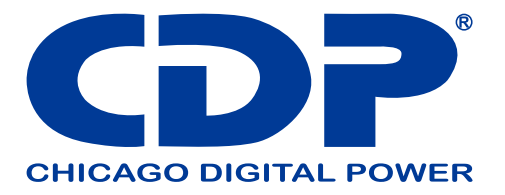

# **UPO33-HM3AX**

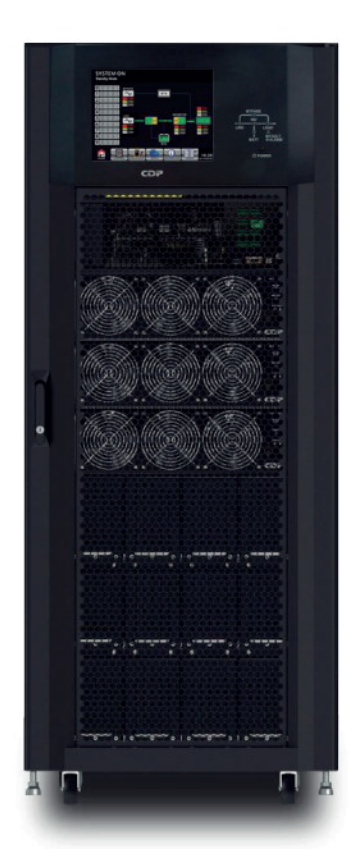

## Sistema de Energía Ininterrumpible

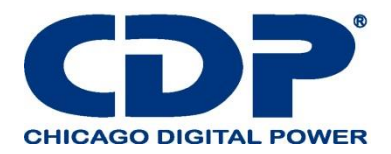

## **1. seguridad**

#### **1.1 Instrucciones de seguridad importantes**

Este UPS contiene VOLTAJES LETALES. Todas las reparaciones y el servicio deben ser realizados SOLAMENTE POR EL PERSONAL DE SERVICIO AUTORIZADO. No hay piezas reparables por el usuario dentro del UPS.

#### **ADVERTENCIA:**

El UPS está diseñado para fines comerciales e industriales, está prohibido solicitar cualquier soporte de vida.

- El sistema UPS contiene su propia fuente de energía. Los terminales de salida pueden llevar voltaje vivos incluso cuando el UPS está desconectado de una fuente de CA.

- Para reducir el riesgo de incendio o descarga eléctrica, la instalación del UPS debe realizarse en una sala controlada donde se controle la temperatura y la humedad. La temperatura ambiente no debe superar los 40 ° C. El sistema es solo para uso en interiores.

- Asegúrese de que toda la alimentación esté desconectada antes de la instalación o el servicio.

- El servicio y el mantenimiento deben ser realizados únicamente por personal calificado.

#### **Antes de trabajar en este circuito.**

- Aislar el sistema de alimentación ininterrumpida (UPS)

- Luego, verifique si hay voltaje peligroso entre todos los terminales, incluida la tierra de protección. Riesgo de voltaje de retroalimentación

El dispositivo de aislamiento debe poder llevar la corriente de entrada del UPS.

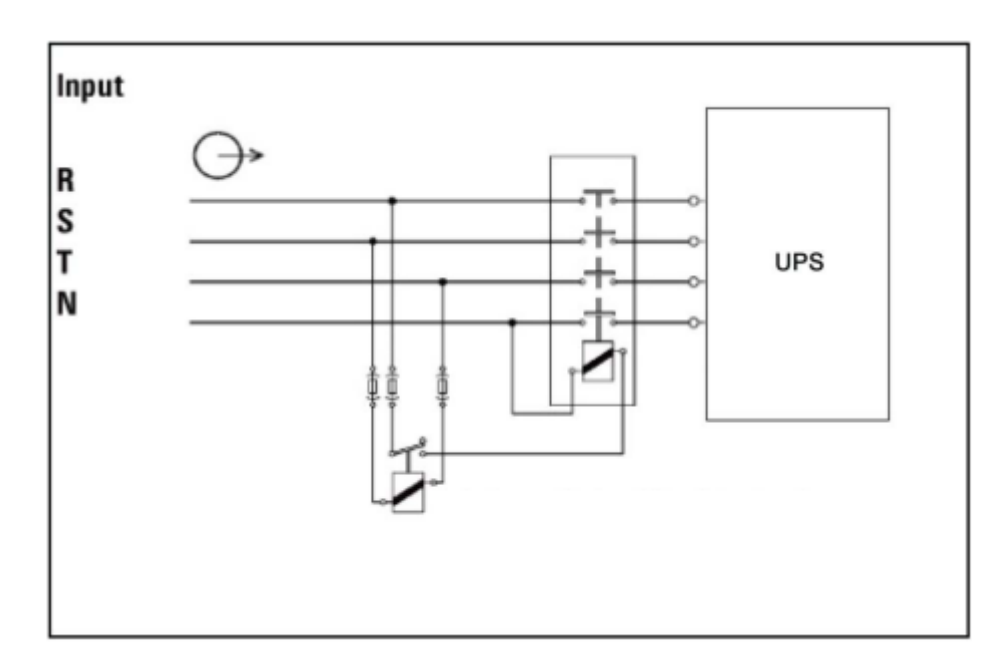

El dispositivo de protección de retroalimentación debe tener la aprobación VDE / EN / UL y una capacidad nominal de 240 V, 250 A

#### NOTA:

Este equipo ha sido probado y cumple con los límites para un dispositivo digital de Clase A, de

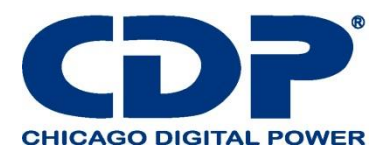

conformidad con la parte 15 de las Normas de la FCC. Estos límites están diseñados para proporcionar una protección razonable contra interferencias perjudiciales cuando el equipo se opera en un entorno comercial. Este equipo genera, utiliza y puede emitir energía de radiofrecuencia y, si no se instala y utiliza de acuerdo con el manual de instrucciones, puede causar interferencias perjudiciales en las comunicaciones de radio. El funcionamiento de este equipo en un área residencial puede causar interferencias perjudiciales, en cuyo caso el usuario deberá corregir las interferencias por su cuenta.

#### **ADVERTENCIA:**

Los cambios o modificaciones no aprobados expresamente por la parte responsable del cumplimiento podrían anular la autoridad del usuario para operar el equipo.

#### **1.3 Información de instalación ADVERTENCIA:**

- La instalación debe ser realizada únicamente por personal calificado.

- Los gabinetes deben instalarse en un piso nivelado adecuado para computadoras o equipos electrónicos.

- El gabinete de UPS es pesado. Si la descarga no se realiza conforme a las instrucciones, es muy probable que se le realicen serios daños al gabinete

- No incline los gabinetes más de 10 grados.

- Antes de aplicar energía eléctrica al UPS, asegúrese de que el conductor de tierra esté instalado correctamente.

- La instalación y el cableado deben realizarse de acuerdo con las leyes y regulaciones eléctricas locales.

- La unidad debe proporcionar un dispositivo de desconexión externo en el lado de entrada y salida. - El dispositivo de desconexión se debe elegir según la aprobación VDE / EN / UL, con capacidad nominal de 240V, 250A y debe romper la línea y los conductores neutros: cuatro polos para tres fases.

- Un dispositivo de desconexión de fácil acceso se proporcionará de manera externa al equipo en la instalación final.

#### **1.4 MANTENIMIENTO**

#### **ADVERTENCIA:**

- Solo el personal de servicio calificado debe realizar la instalación de la batería.

- Deben observarse las siguientes PRECAUCIONES

(1.) Retire los relojes, anillos u otros objetos metálicos.

(2.) Use herramientas con mangos aislados.

(3.) Use guantes de goma y botas.

(4.) No coloque herramientas o piezas metálicas sobre las baterías o los armarios de las baterías.

(5.) Desconecte la fuente de carga antes de conectar o desconectar el terminal.

(6.) Verifique si la batería está conectada a tierra inadvertidamente. Si es así, retire la fuente de puesta a tierra. El contacto con cualquier parte del suelo puede provocar una descarga eléctrica. La posibilidad de que se produzca tal choque puede evitarse si se eliminan dichos terrenos durante la instalación y el mantenimiento.

- El UPS está diseñado para suministrar energía incluso cuando está desconectado de la red eléctrica. Después de desconectar la utilidad y la alimentación de DC, el personal de servicio autorizado debe intentar el acceso interno al UPS.

- No desconecte las baterías mientras el UPS está en modo Batería.

- Desconecte la fuente de carga antes de conectar o desconectar los terminales.

Las baterías pueden provocar descargas eléctricas o quemaduras debido a la alta corriente de cortocircuito.

- Al reemplazar las baterías, use la misma cantidad de baterías selladas de plomo-ácido.

- No abra ni mutile la batería. El electrolito de liberación es dañino para la piel y los ojos, y puede ser tóxico.

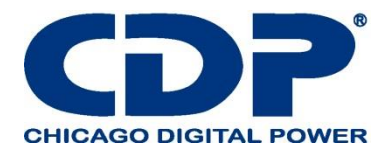

## **1.5 RECICLANDO LA BATERÍA USADA**

#### **ADVERTENCIA:**

- No arroje la batería al fuego. La batería puede explotar. Se requiere la eliminación adecuada de la batería. Consulte los códigos locales para conocer los requisitos de eliminación.

- No abra ni mutile la batería. El electrolito liberado es dañino para la piel y los ojos. Puede ser tóxico.

- No deseche el UPS o las baterías del UPS en la basura. Este producto contiene baterías selladas de plomo-ácido y debe desecharse correctamente. Para obtener más información, póngase en contacto con su centro local de reciclaje / reutilización o de desechos peligrosos.

- No deseche el equipo eléctrico o electrónico de desecho (WEEE) en la basura. Para una eliminación adecuada, póngase en contacto con su centro local de reciclaje / reutilización o de desechos peligrosos.

#### **2. INSTALACIÓN 2.1 INSPECCIÓN INICIAL**

1. Examine visualmente si hay algún daño dentro y fuera de los paquetes en el proceso del transporte. Si hay algún daño, repórtelo inmediatamente al transportista.

2. Verifique la etiqueta del producto y confirme la consistencia del equipo.

3. Si es necesario devolver el equipo, vuelva a empaquetarlo con cuidado utilizando el material de embalaje original que viene.

#### **2.2 AMBIENTE DE INSTALACIÓN**

1. El UPS está diseñado para uso en interiores solamente y debe ubicarse en un ambiente limpio con ventilación adecuada para mantener los parámetros ambientales dentro de las especificaciones requeridas.

2. Asegúrese de que las rutas de transporte (por ejemplo, el pasillo, la puerta, el elevador, etc.) y el área de instalación puedan acomodar y soportar el peso del UPS, el gabinete de la batería externa y el equipo de manejo.

3. El UPS utiliza enfriamiento por convección forzada por ventiladores internos. El aire de refrigeración ingresa al módulo a través de las rejillas de ventilación ubicadas en la parte frontal del gabinete y agotadas a través de las parrillas ubicadas en la parte posterior del gabinete. Por favor, no bloquee los orificios de ventilación.

4. Asegúrese de que el área de instalación sea espaciosa para el mantenimiento y la ventilación.

5. Mantenga la temperatura del área de instalación alrededor de 30 ° C y la humedad dentro del 90%. La altitud máxima de operación es de 1000 metros sobre el nivel del mar.

6. Si es necesario, instale un sistema de ventiladores extractores para evitar la formación de la

temperatura ambiente. Los filtros de aire son necesarios si el UPS se opera en un ambiente polvoriento. 7. Se recomienda que ponga en paralelo los gabinetes de la batería externa con el UPS. Se sugieren las siguientes instrucciones de autorizaciones:

- Mantenga una distancia de 100 cm desde la parte superior del UPS para el mantenimiento, el cableado y la ventilación.

- Mantenga una distancia de 100 cm de la parte posterior del UPS y de los gabinetes de la batería externa para la ventilación.

- Mantenga una distancia de 150 cm de la parte frontal del UPS y los armarios de baterías externas para el mantenimiento y la ventilación.

8. Por cuestiones de seguridad, le sugerimos que:

- Equipe extintores de CO2 o polvo seco cerca del área de instalación.

- Instale el UPS en un área donde las paredes, pisos y techos fueron construidos con materiales ignífugos.

9. No permita que personal no autorizado ingrese al área de instalación. Asignar personal específico para mantener la llave de UPS.

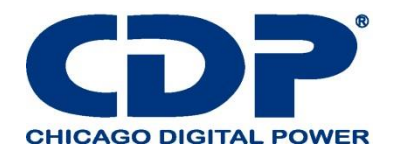

## **2.3 DESEMBALAJE**

1. Use un montacargas para mover el producto al área instalada. Consulte la Figura 2-1. Por favor,

- asegúrese de que la capacidad de carga de la carretilla elevadora es suficiente.
- 2. Siga el orden en la Figura 2-2 para retirar el cartón y las espumas.

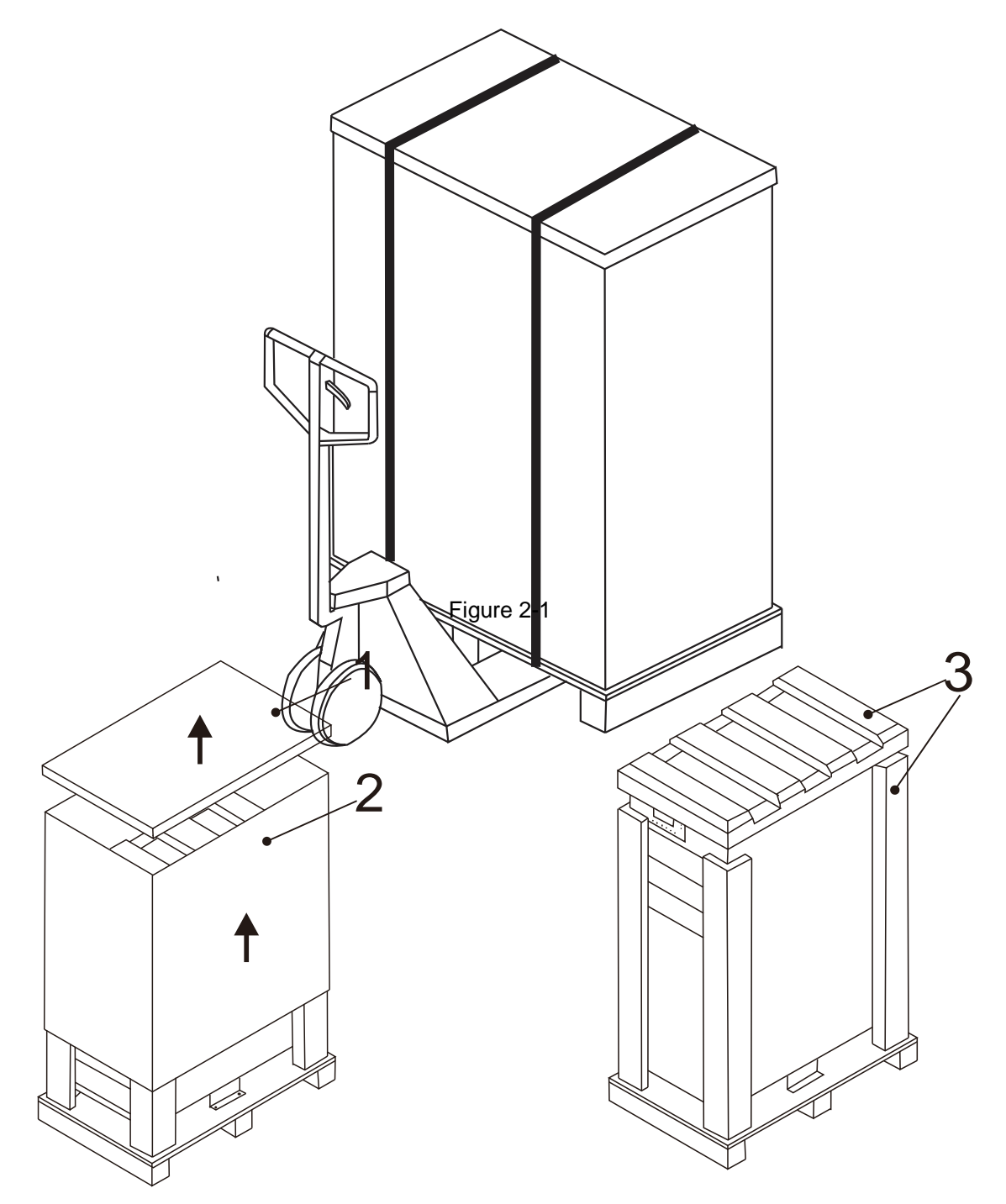

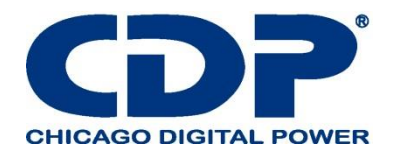

#### **Figure 2-2**

3. Retire las 2 placas de fijación del gabinete y afloje las patas niveladoras girándolas hacia la izquierda. Luego, mueva el armario de la paleta. Consulte la Figura 2-3.

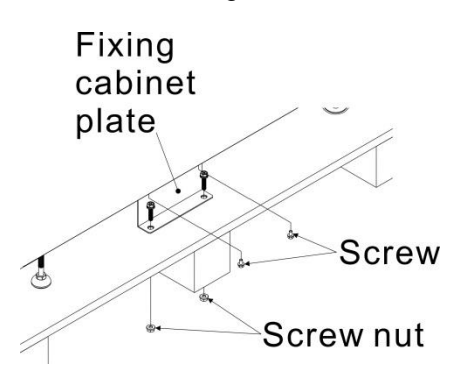

4. Para fijar el gabinete en su posición, simplemente gire los pies de nivelación hacia la derecha. Consulte la Figura 2-4.

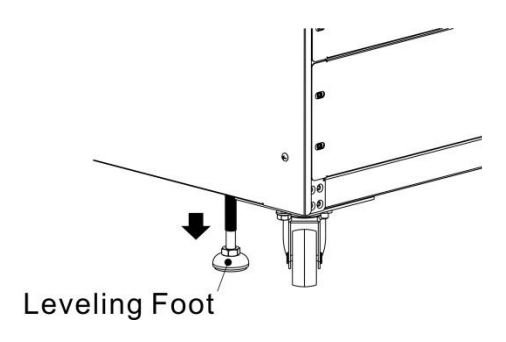

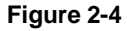

#### **2.4 MOVER EL GABINETE**

#### **Precaución**

El UPS se fija en el palet con 2 placas de fijación. Al retirarlo, preste atención al movimiento de las ruedas para evitar accidentes.

El gabinete se puede empujar hacia adelante o hacia atrás solamente. Empujarlo hacia un lado no está permitido. Al empujar el gabinete, preste atención a no voltearlo ya que el centro de gravedad es alto.

1. Si necesita mover el UPS a una gran distancia, use el equipo apropiado como un montacargas. No use las ruedas de UPS para moverse sobre una larga distancia.

2. Una vez que se haya retirado el UPS del palet a tierra, sugerimos que al menos tres personas lo muevan al área de instalación. Una persona sostiene un lado lateral del UPS con las manos, otra sostiene el otro lado lateral del UPS con las manos, y la otra persona empuja el UPS desde la parte frontal o desde la parte posterior hacia el área de instalación y evita que se vuelque. .

3. Las ruedas están diseñadas para moverse sobre un terreno nivelado. No mueva el UPS sobre una superficie irregular. Esto podría causar daños a las ruedas. Derribar el UPS también podría dañar la unidad.

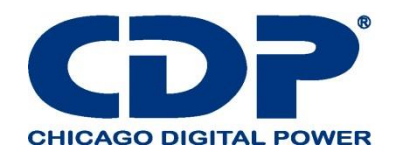

4. Asegúrese de que el peso del UPS esté dentro de la capacidad de carga designada de cualquier equipo de manejo.

5. En la parte inferior del UPS, las dos ruedas le ayudan a mover el UPS a un área designada. Antes de mover el UPS, gire las dos patas niveladoras en sentido contrario a las agujas del reloj para elevarlas del suelo. Esto protege los pies de nivelación de daños al mover el UPS. Consulte la Figura 2-5.

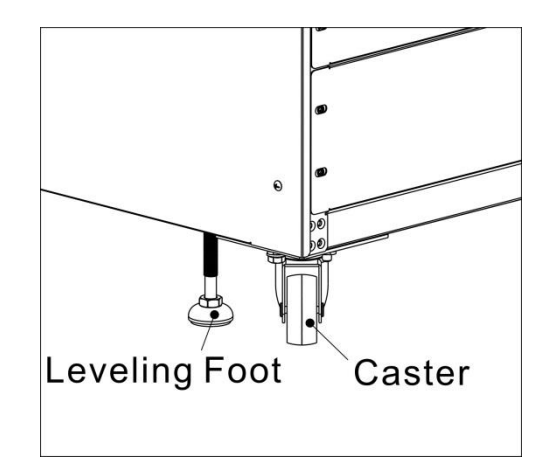

**Figure 2-5**

#### **2.5 TIPOS DE GABINETE DE UPS**

Hay dos tipos de gabinetes de UPS. Uno es solo el armario de alimentación y el otro es el armario de alimentación apilado en el armario de la batería

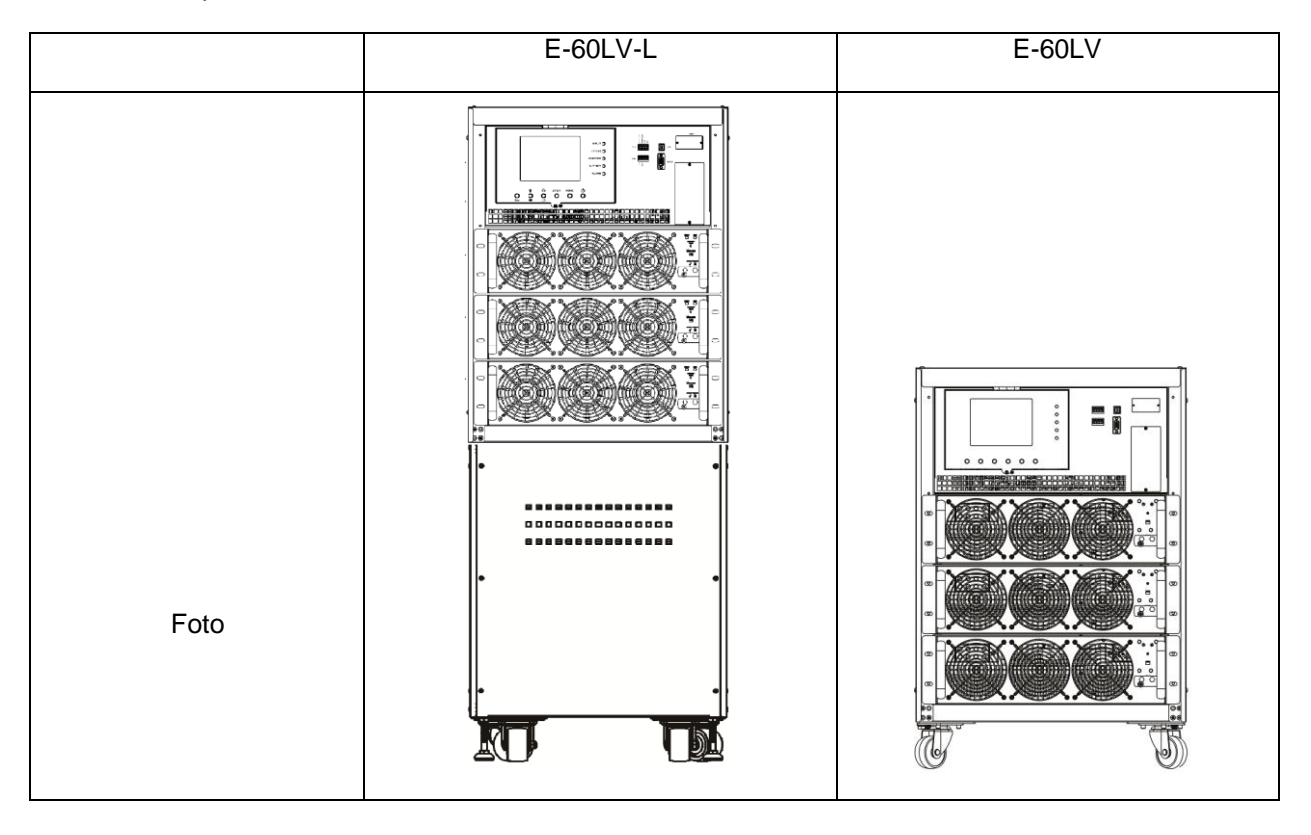

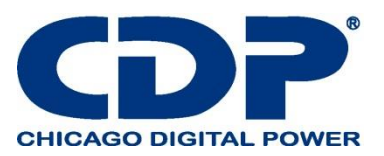

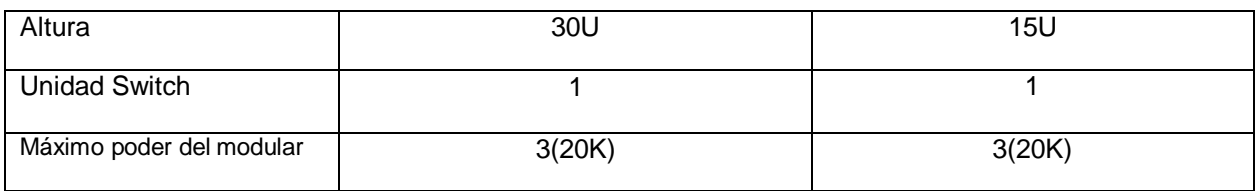

#### **2.6 EXTERIOR**

En la parte frontal del UPS, hay una interfaz de control (panel LCD), ranuras de comunicación, puertos de comunicación y 3 ranuras de módulo de alimentación.

Todos los bloques de terminales de cableado se asignan en la parte posterior del gabinete. Los paneles laterales están bloqueados por tornillos. Las ruedas ubicadas en la parte inferior del gabinete del UPS se pueden usar para desplazarse por distancias cortas. Hay dos pies de nivelación para fijar y estabilizar el gabinete del UPS en el suelo

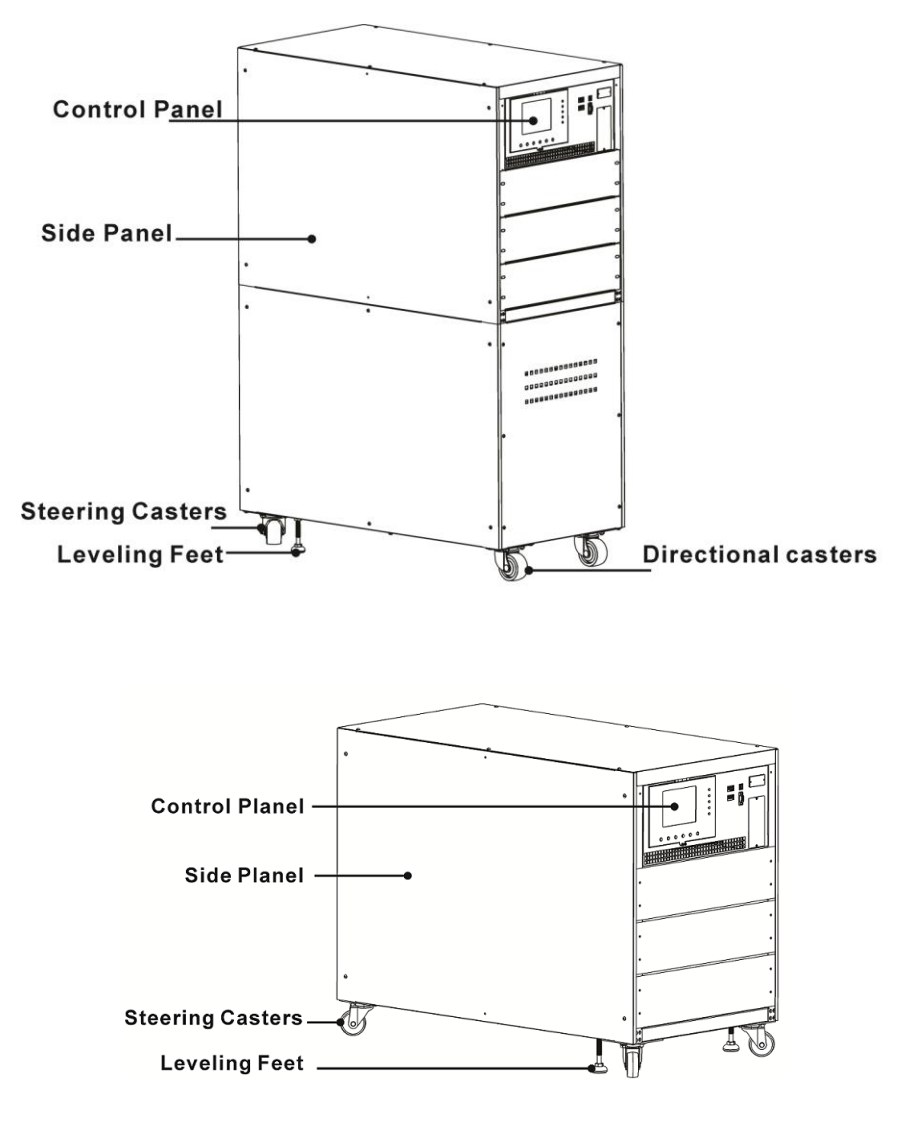

**Figure 2-6 Exterior**

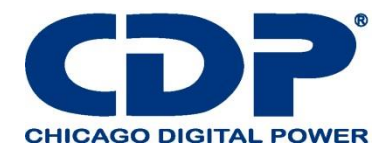

## **2.6.1 DATOS MECÁNICOS**

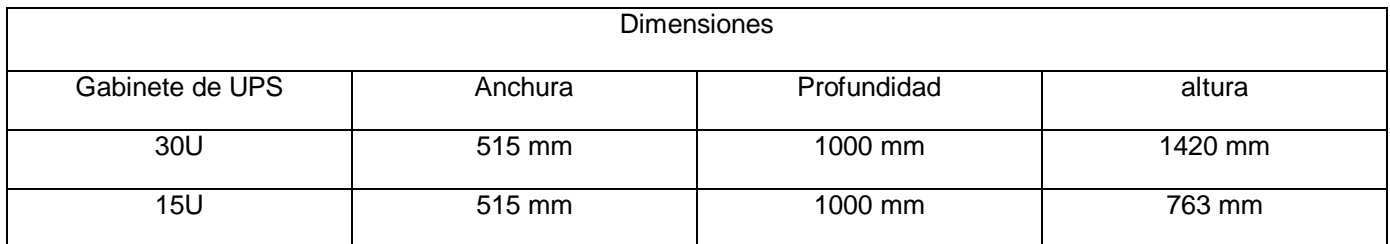

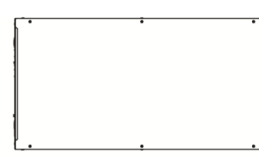

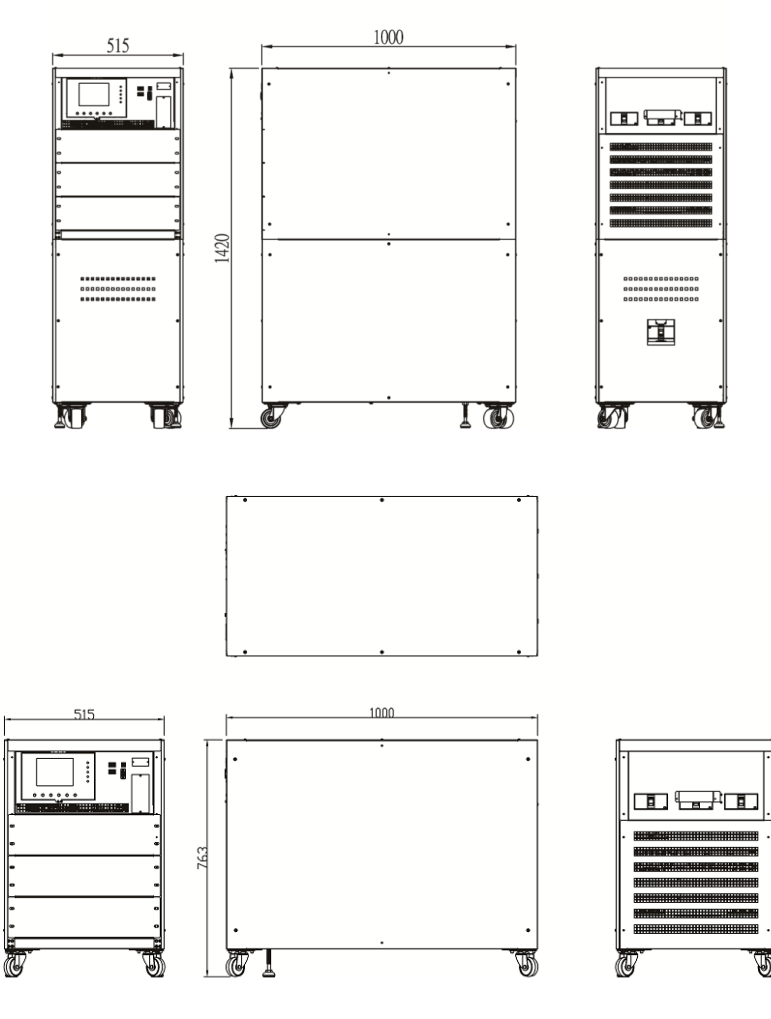

Figure 2-7 Dimensiones

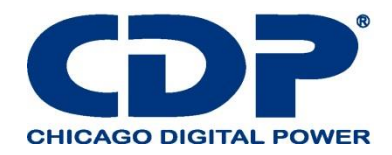

## **2.6.2 VISTA FRONTAL / TRASERA**

Vista frontal: Verá el módulo de alimentación y la interfaz de control (panel LCD).

Vista posterior: verá la unidad del interruptor (principal / mantenimiento, desvío / salida) y el interruptor de la batería que está instalado en el gabinete de la batería.

## **Con gabinete de batería**

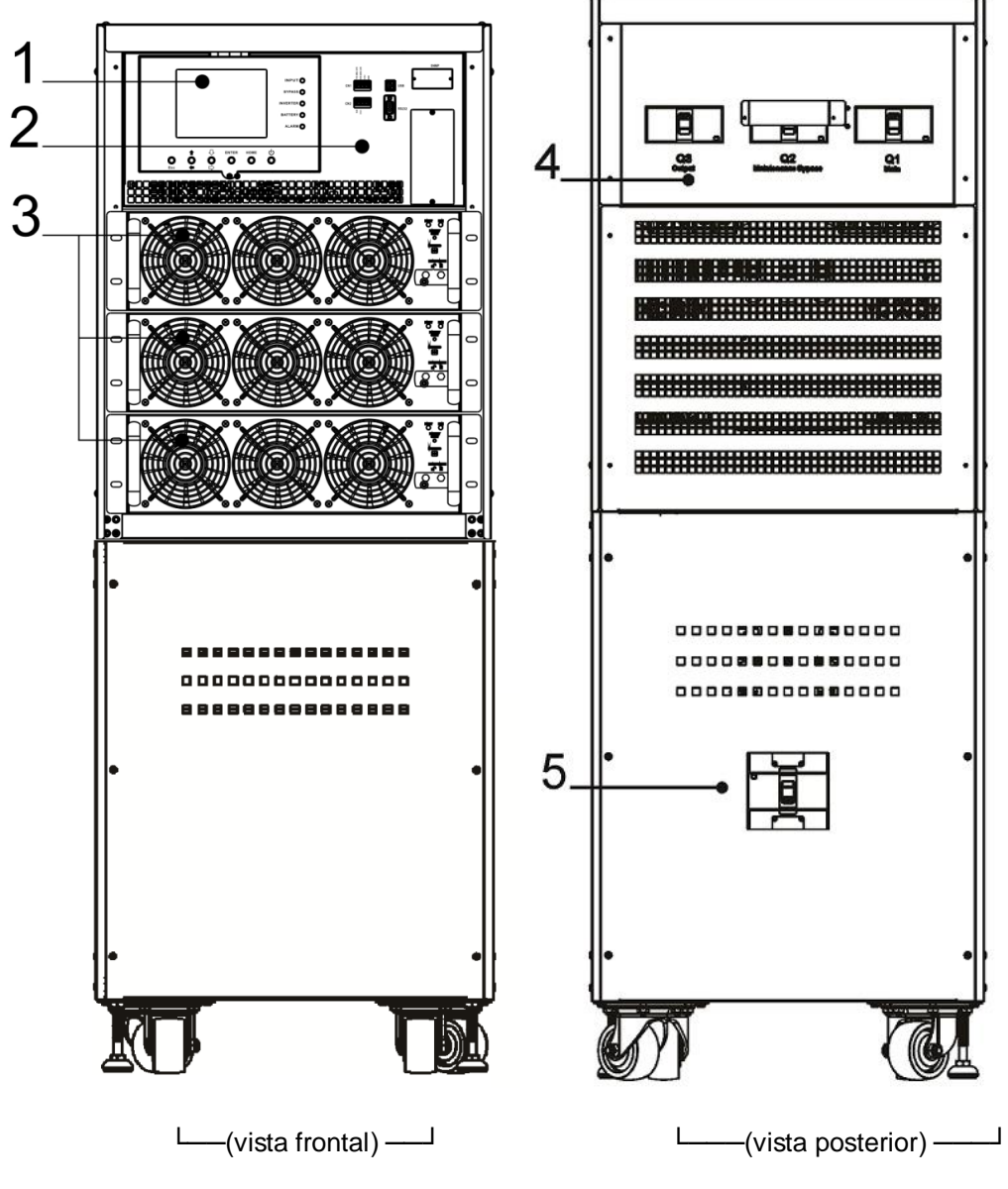

- 1. Panel LCD
- 2. Interfaz de control
- 3. Módulo de potencia
- 4. Cambie la unidad
- 5. Interruptor de batería

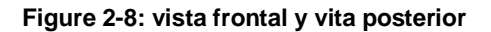

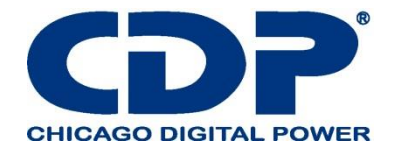

## **2.7 MECANISMOS INTERNOS**

## **2.7.1 BREAKERS**

En la parte posterior del gabinete, puede ver Interruptores de derivación / salida principal / mantenimiento. Si el tipo de gabinete es con la batería, también hay un interruptor de batería. Consulte la Figura 2-9.

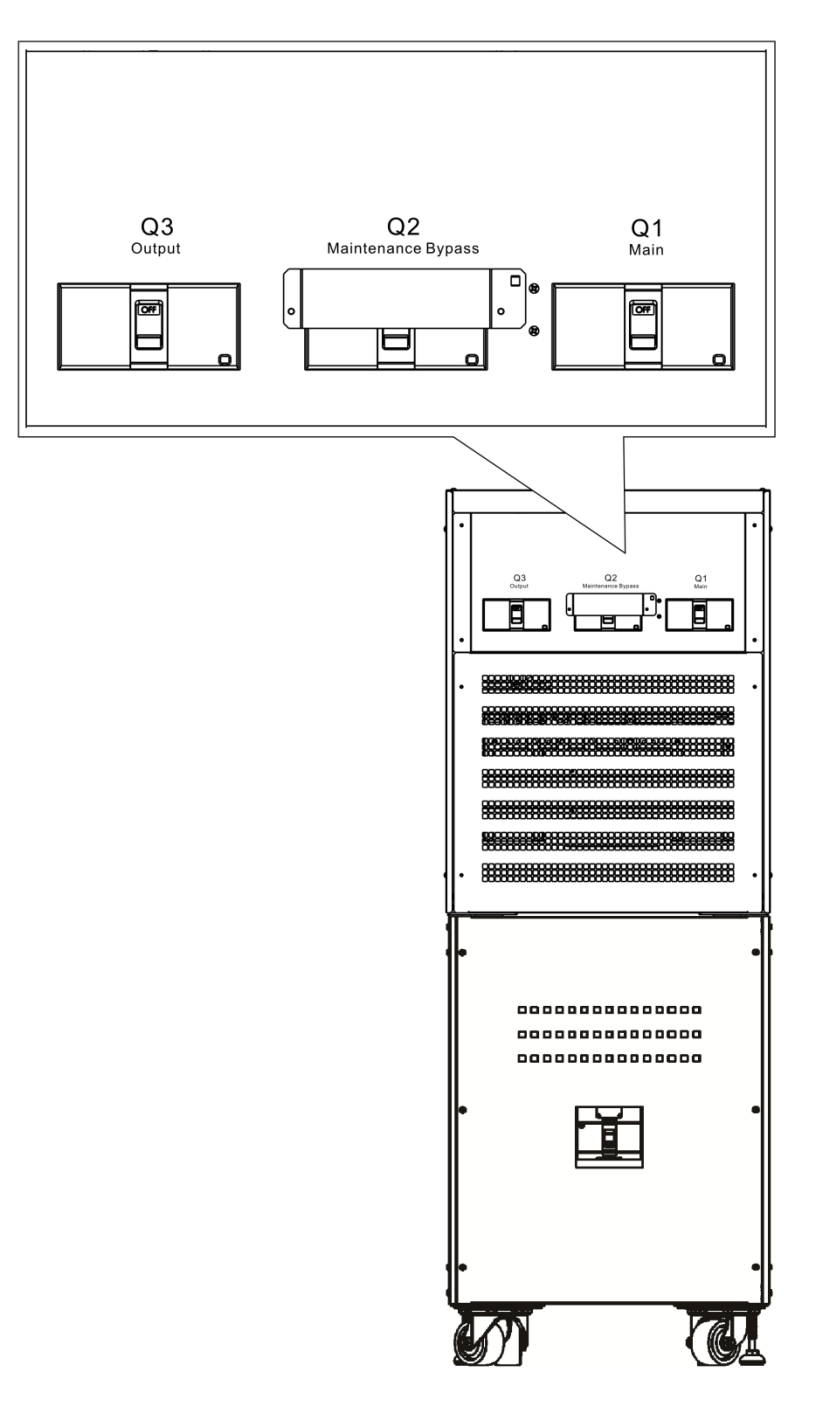

**Figura 2-9: Vista posterior / salida, bypass de Mantenimiento y disyuntores de entrada**

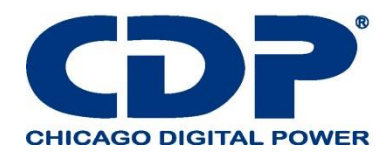

#### **2.7.2 BLOQUES DE TERMINALES DE CABLEADO**

Abra las puertas traseras del UPS y verá los bloques de terminales de cableado. Para el cableado del gabinete del UPS, consulte la Figura 2-10.

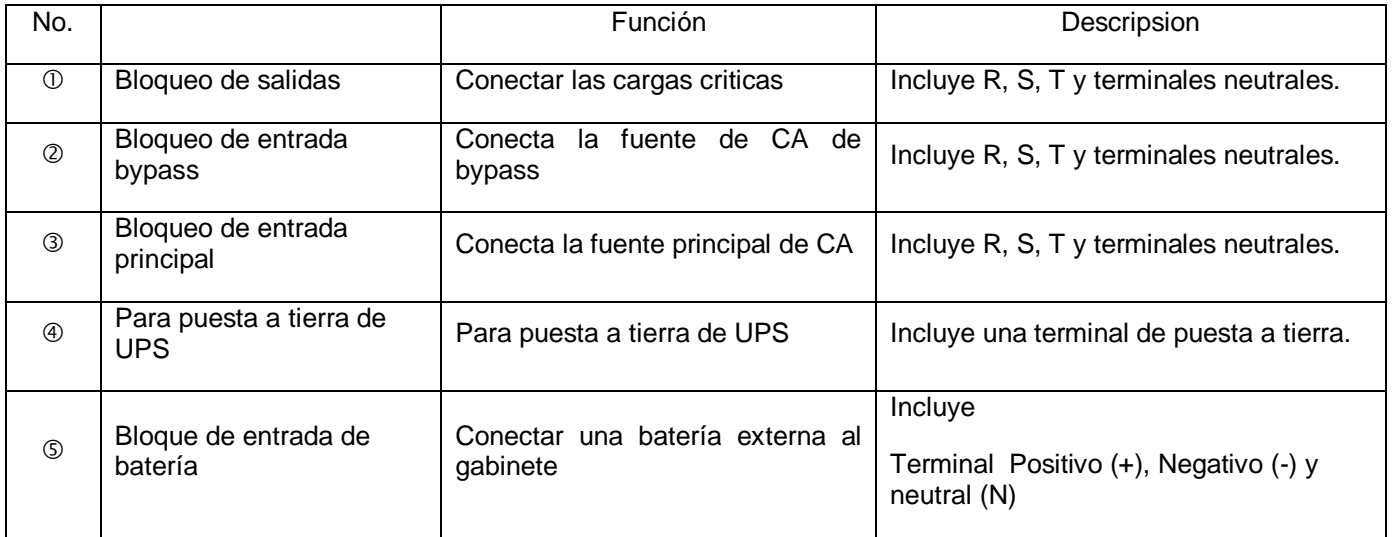

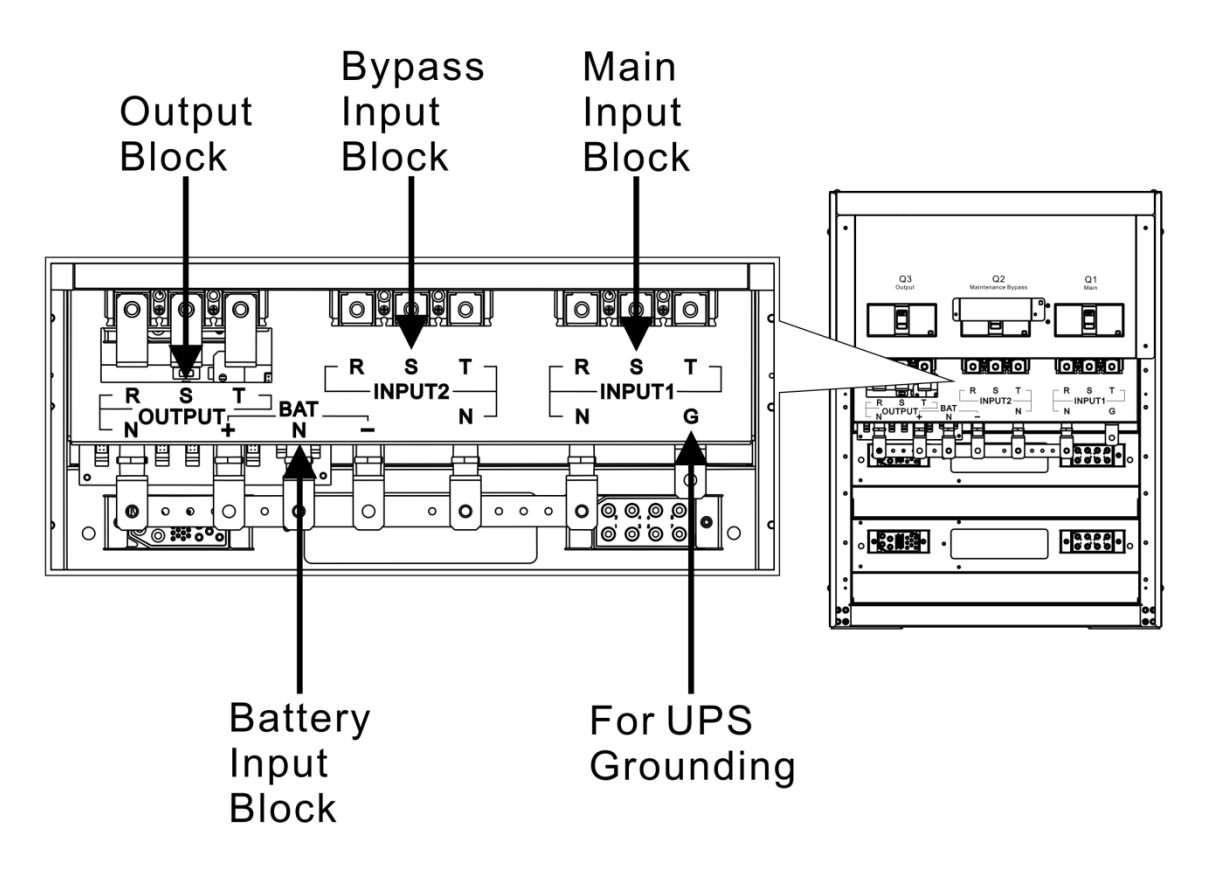

**Figura 2-10 Bloque de terminales de vista posterior y cableada**

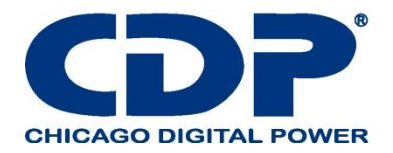

#### **2.8 PANEL DE CONTROL 2.8.1 PANTALLA LCD**

A través de la pantalla LCD gráfica, el usuario puede comprender fácilmente el modo de operación de UPS. Además, la medición, los parámetros, las versiones de firmware y las advertencias se pueden consultar en la interfaz amigable. Para obtener información detallada, consulte el Capítulo 4.

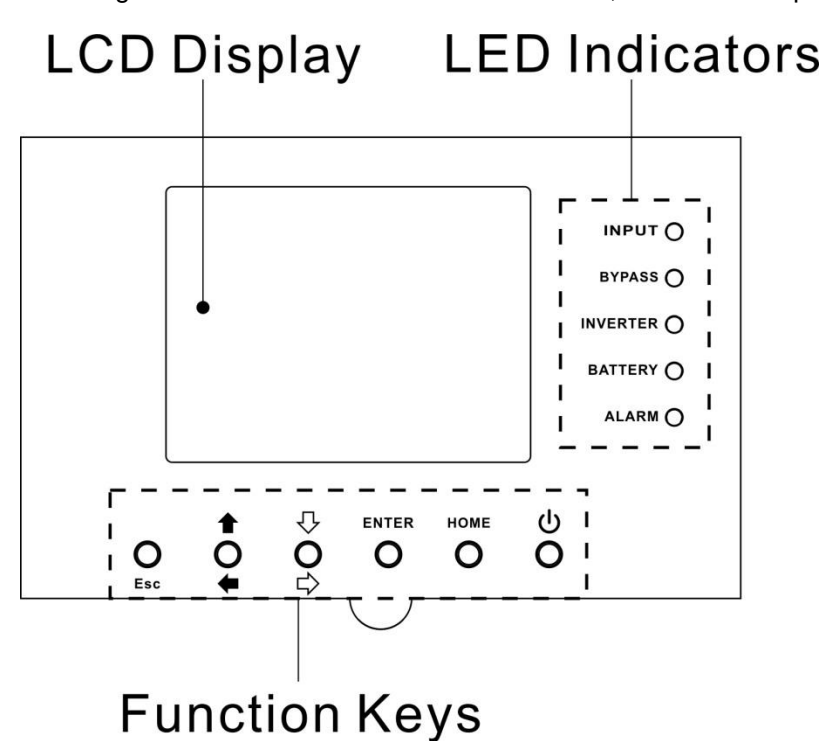

**Figure 2-11 Control Panel**

#### **2.8.2 indicadores LED**

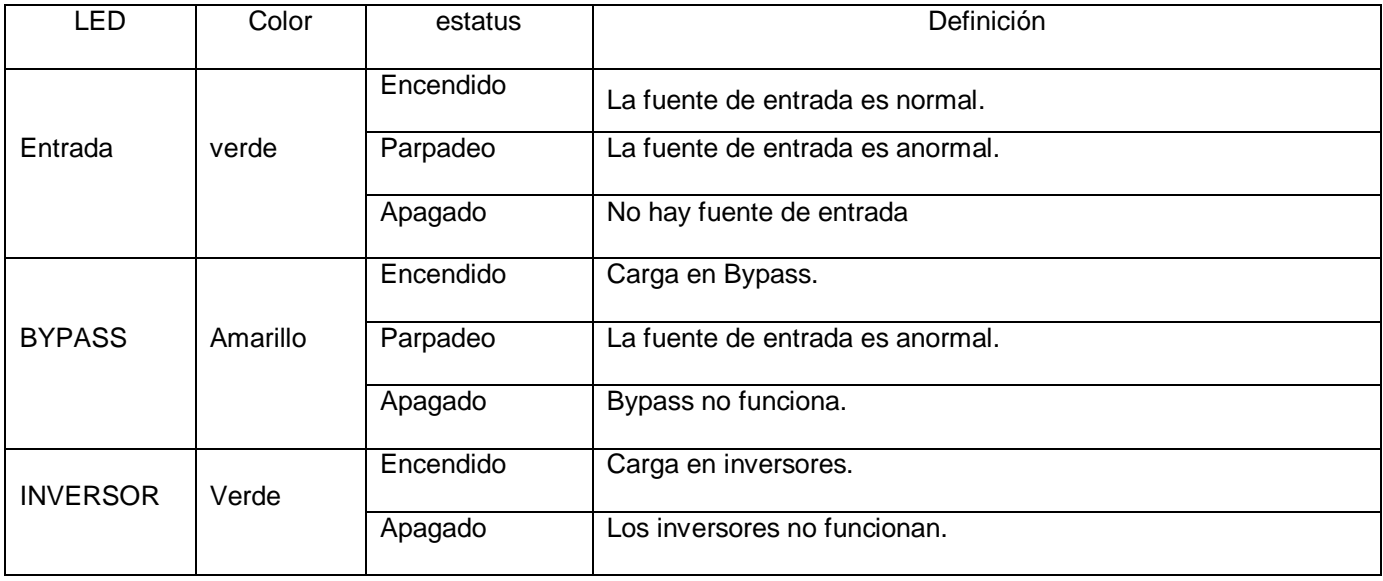

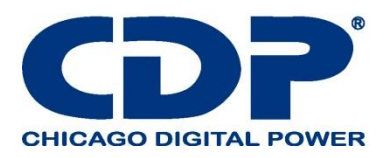

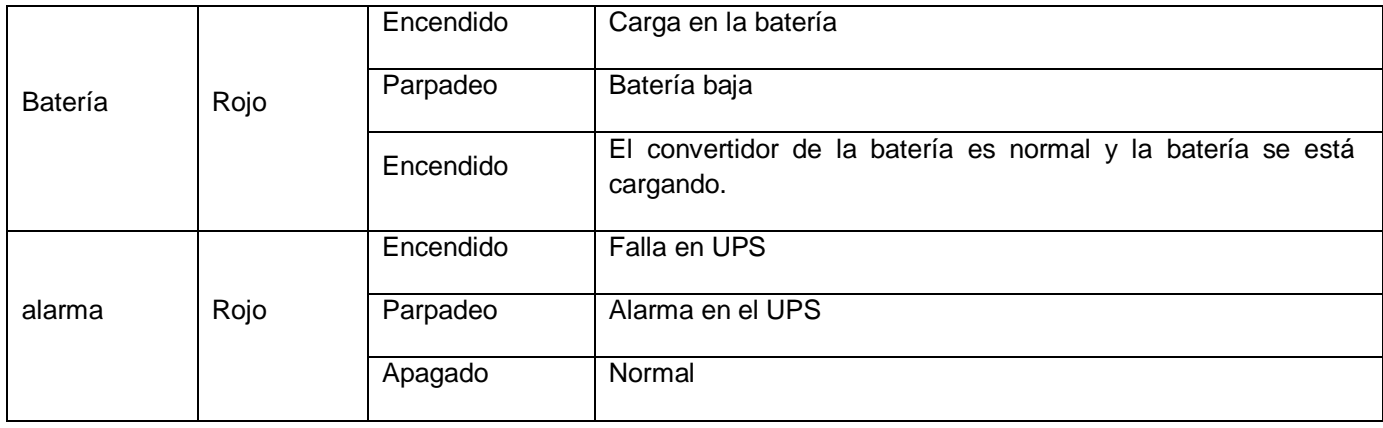

## **2.8.3 TECLAS DE FUNCIÓN**

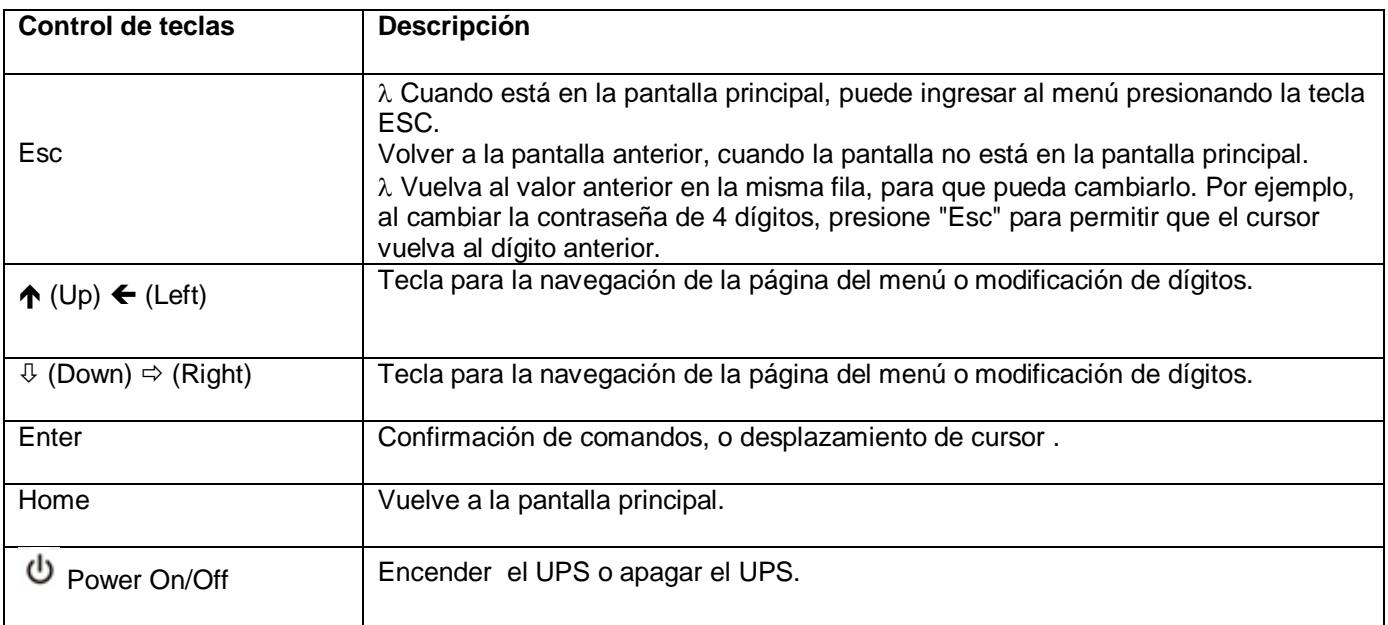

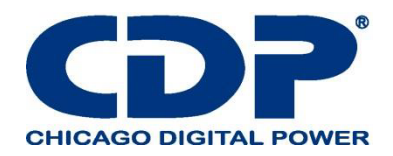

#### **2.9 Introducción de módulos**

El diseño del Module agiliza y facilita el mantenimiento y la sustitución.

El diseño modular e intercambiable en caliente de Module lo convierte en una solución altamente rentable para satisfacer sus necesidades de energía. La cantidad de módulos de potencia instalados en el UPS puede basarse en las necesidades iniciales. Una vez que aumenta el requisito de alimentación, puede instalar fácilmente más módulos de alimentación sin interrumpir el funcionamiento del sistema.

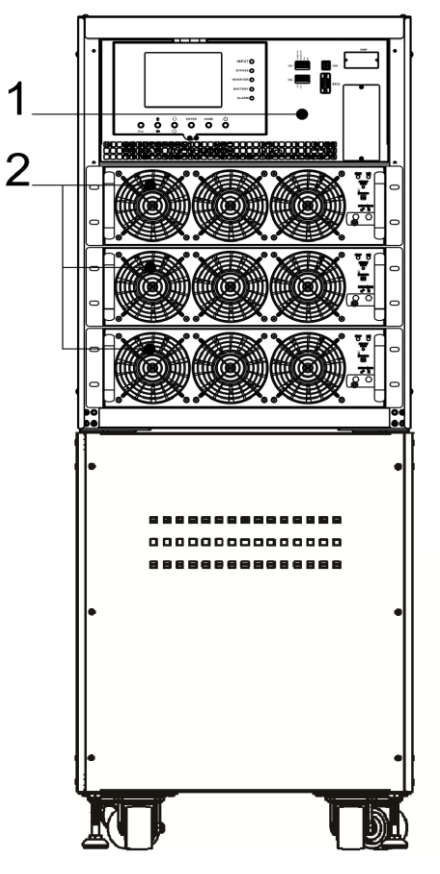

**Figure 2-12 vista del frente del gabinete**

#### **2.9.1 MÓDULO DE POTENCIA**

Cada Módulo se envía con su propio paquete. Debe instalarse durante la instalación del sistema UPS. La capacidad de cada Módulo es de 20KVA / 20KW. Incluye un rectificador de corrección del factor de potencia, un cargador de batería, un inversor y un circuito de control.

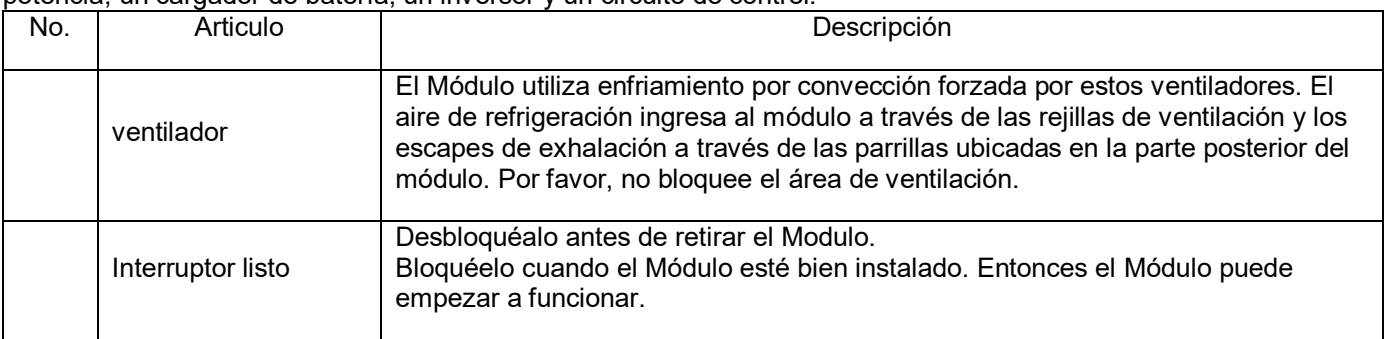

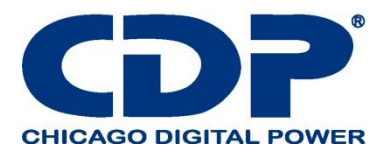

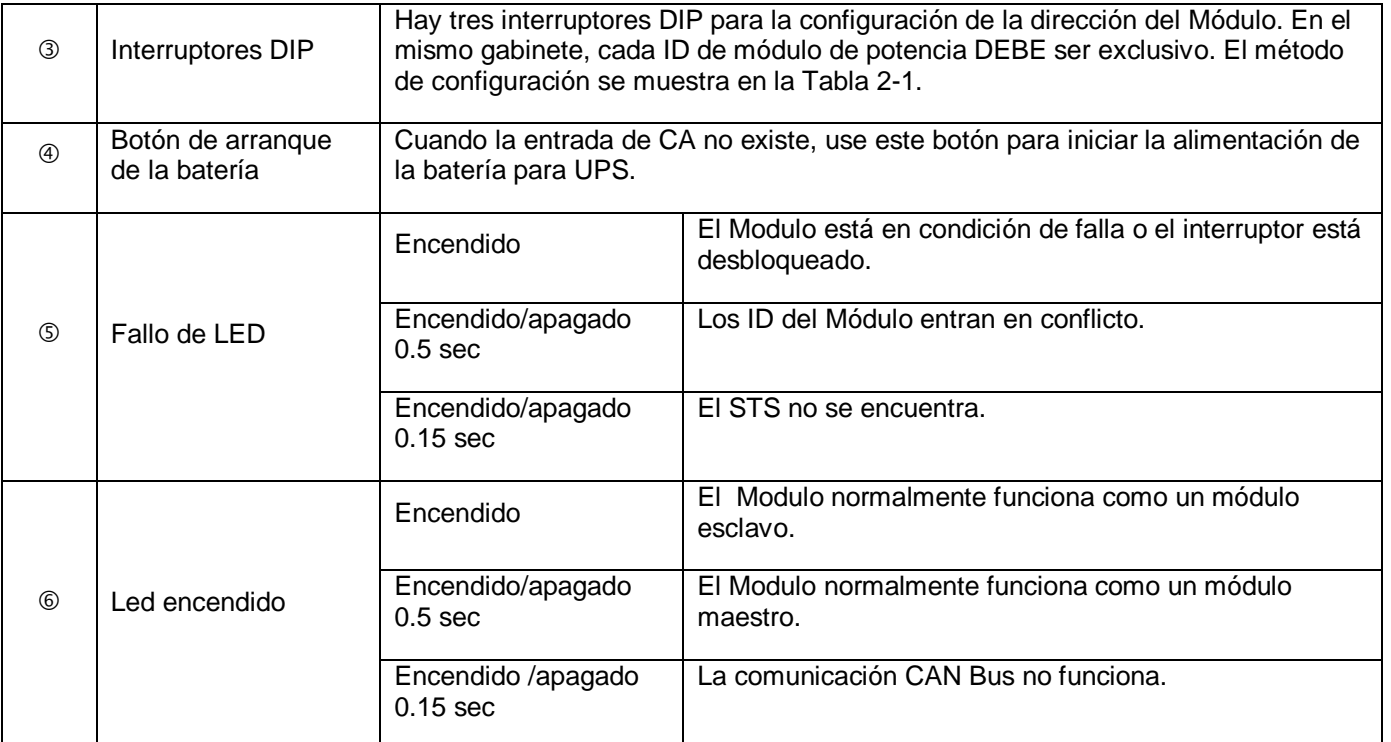

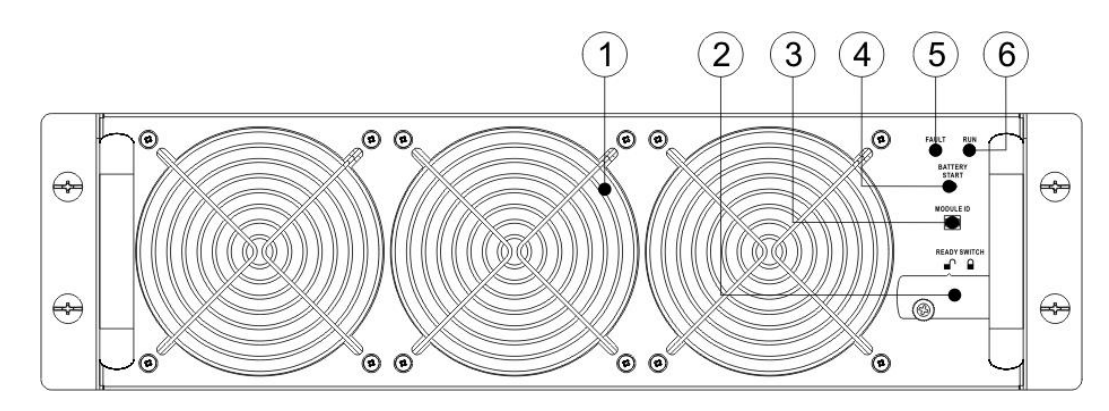

**20KVA Power Modue Figure 2-19 módulo de poder**

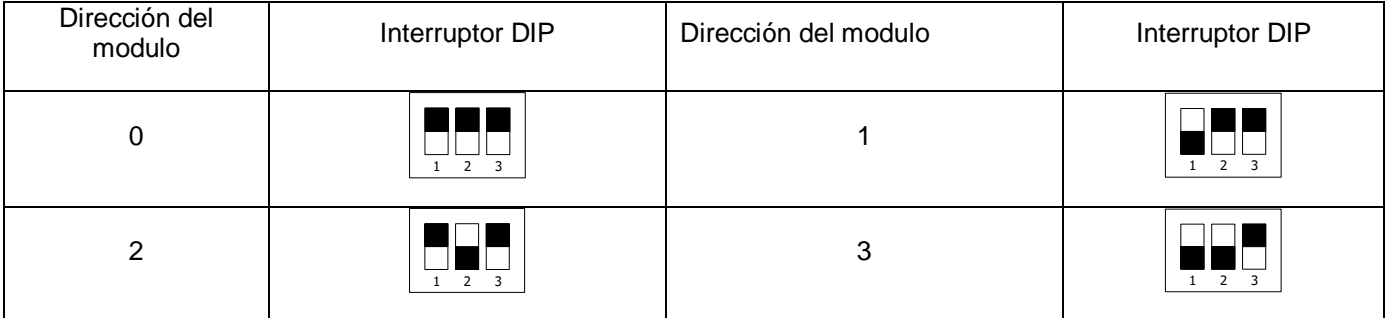

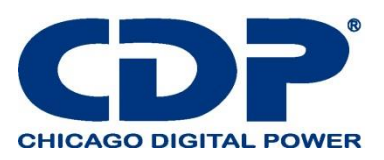

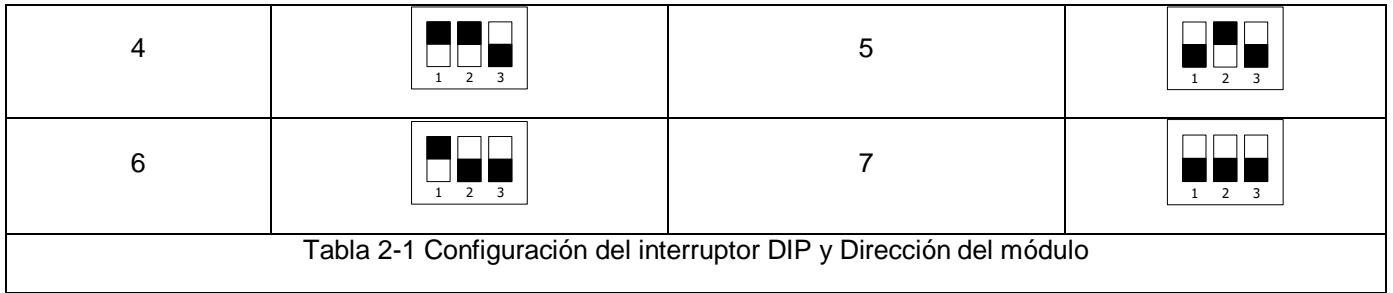

Asignación de ID del módulo de potencia

De acuerdo con la Dirección del módulo y la posición de SW1 y SW2, se asigna la ID del módulo de alimentación. El ID del módulo se muestra en la Tabla 2-2.

Estos dos interruptores, SW1 y SW2, están montados en la placa paralela que se encuentra en la parte posterior del gabinete del UPS. Consulte la Figura 2-20.

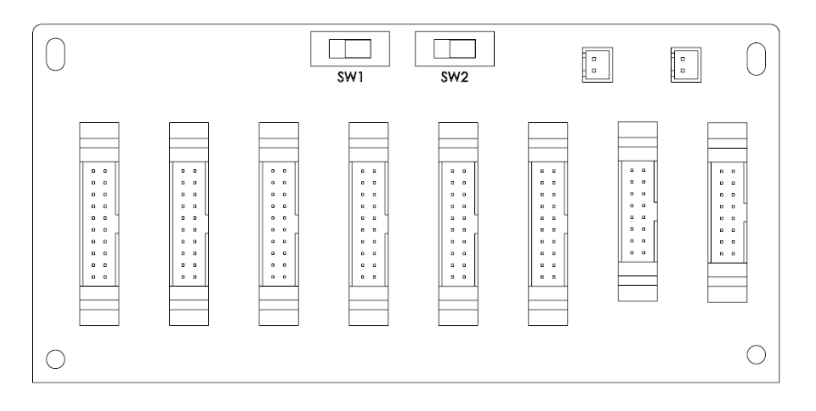

**Figure 2-20 Tablero paralelo**

Las posiciones SW1 y SW2 se han instalado bien antes de salir de fábrica. No es necesario cambiarlo para una sola aplicación del sistema UPS.

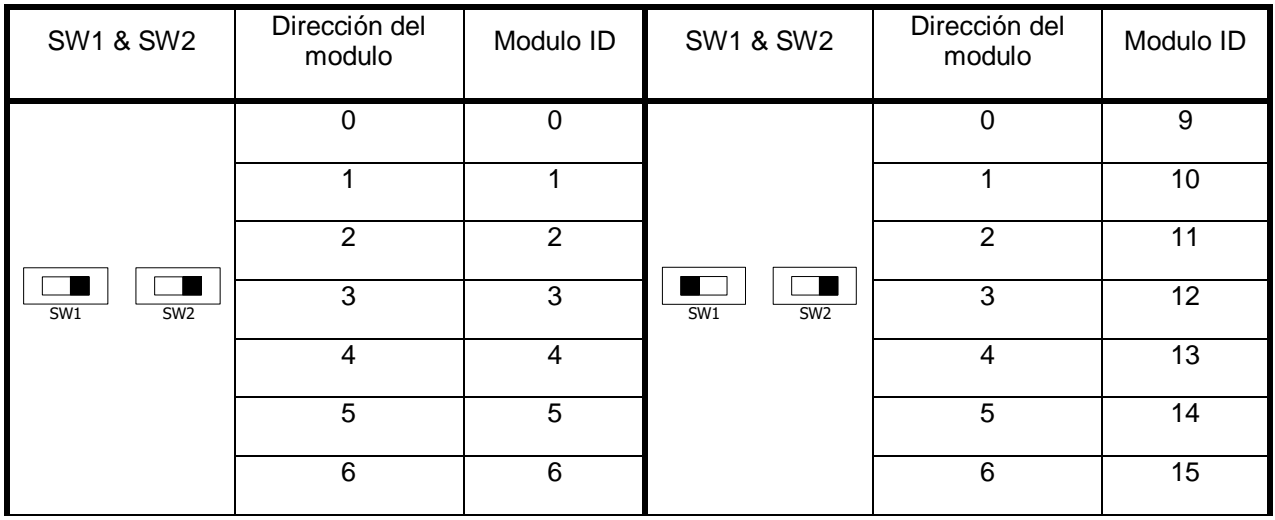

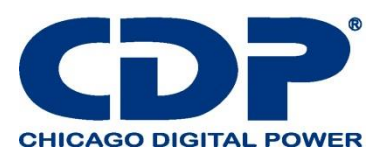

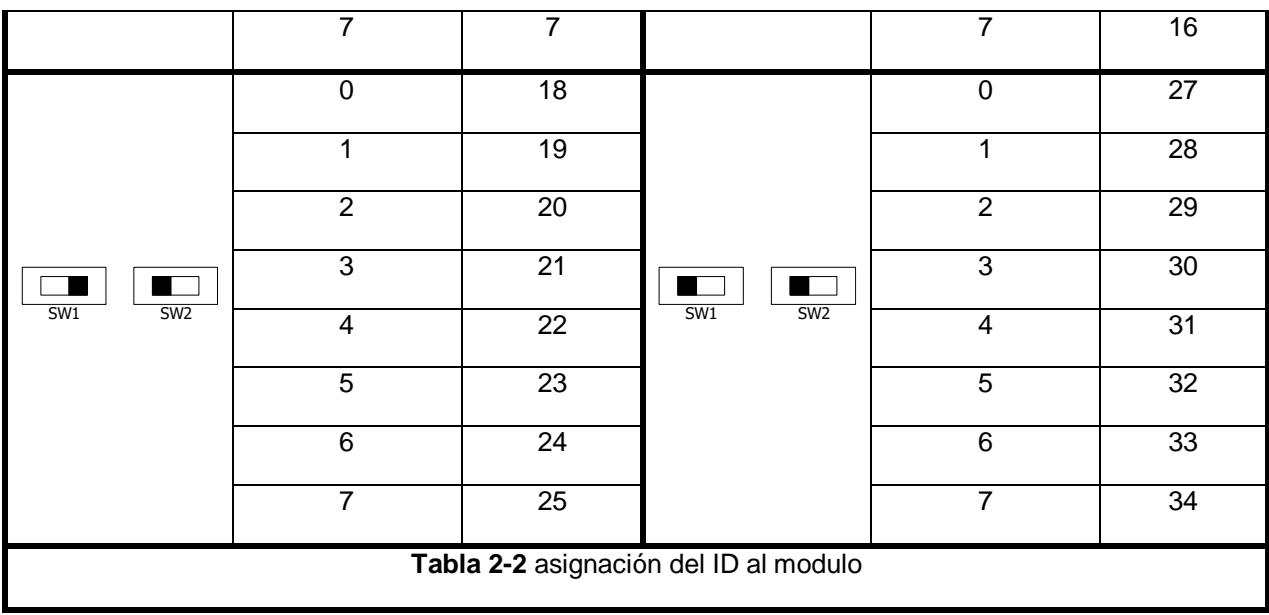

## **2.10 CABLE DE PODER**

Por favor, siga las regulaciones locales de cableado. Siga las condiciones ambientales y consulte IEC60950-1.

## **2.10.1 Corriente máxima de entrada y salida de CA y configuración del cable de alimentación.**

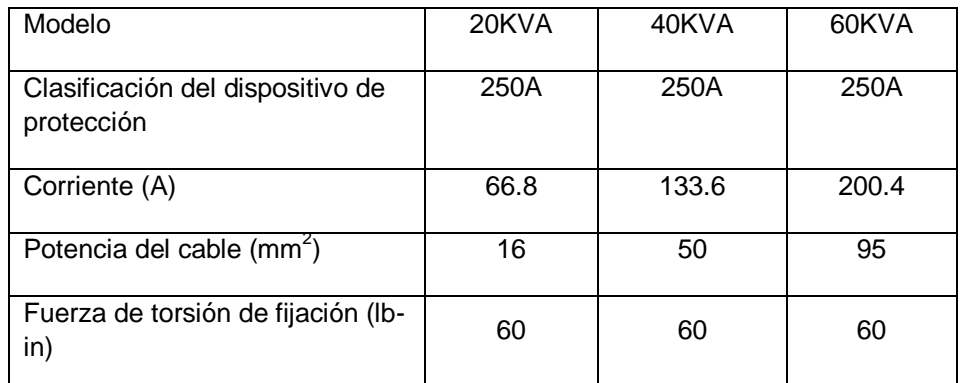

## **2.10.2 Configuración de corriente máxima y cable de alimentación de entrada de CC.**

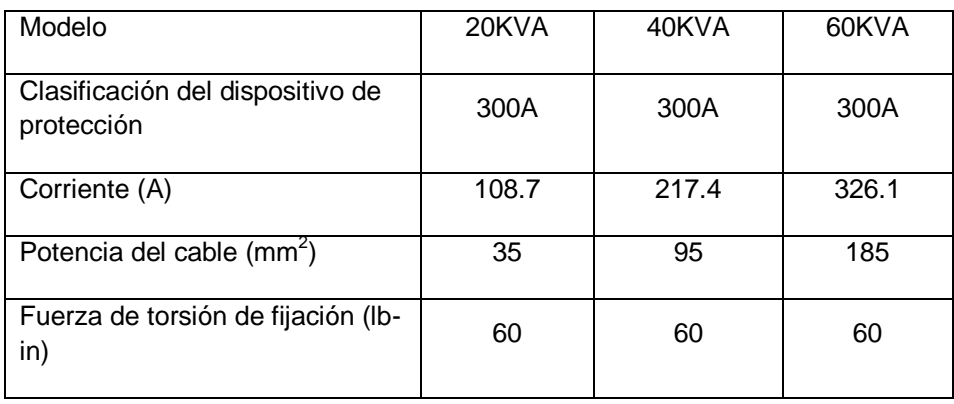

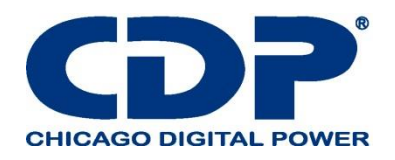

**Nota: 1.**al instalar tiene que considerar el máximo Indicador de corriente y cableado al considerar la extensión futura.

2. Se recomienda utilizar cables de cobre con una resistencia a la temperatura de hasta 105 ° C.

3. Consulte los códigos eléctricos nacionales y locales para conocer el tamaño de cable aceptable e instale un conducto y buje adecuados.

## **2.11 CABLEADO**

Advertencia:

- Antes de realizar el cableado, asegúrese de que la entrada de CA y la energía de la batería estén completamente cortadas.

- Asegúrese de que los disyuntores, el disyuntor principal (Q1), el disyuntor de mantenimiento (Q2), el disyuntor de salida (Q3) y el disyuntor de la batería estén en la posición de apagado (OFF).

## **2.11.1 PLANO DE INSTALACIÓN**

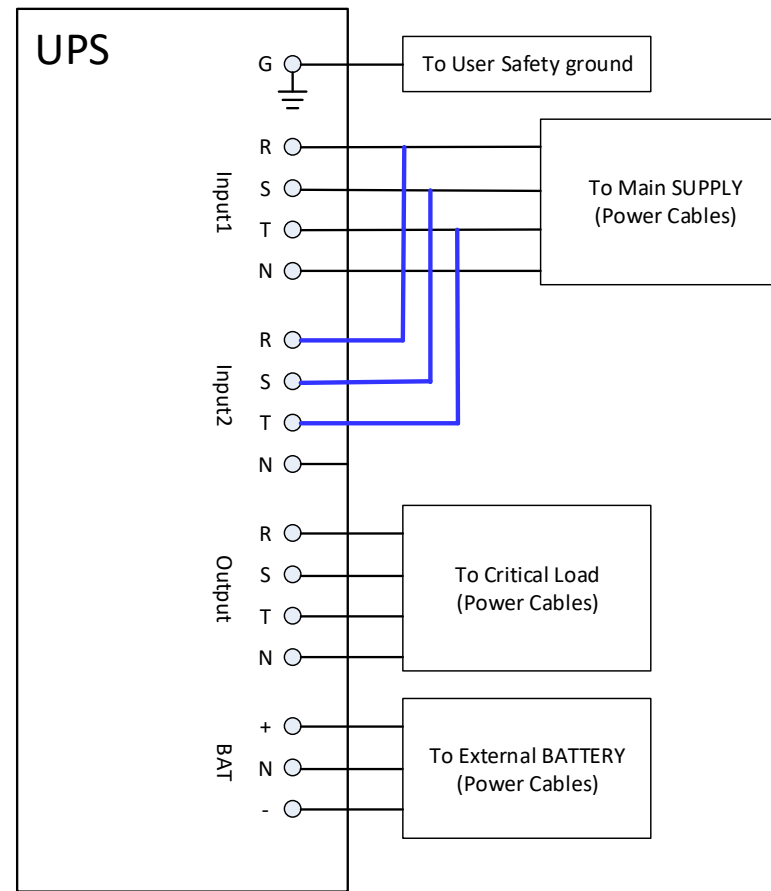

**Figure 2-23 Cableado del gabinete de UPS**

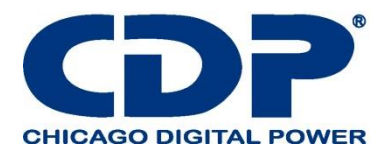

## **2.11.2 CONEXIÓN DE LA FUENTE DE CA**

Este UPS es para una aplicación de entrada única, conecte Input1 a la fuente de alimentación de CA y use 3 cables cortos para conectar Input1 e Input2. (Consulte la Figura 2-23.)

Advertencia: estos tres cables son necesarios para la fuente de alimentación de bypass de mantenimiento.

La secuencia de tres fases, R, S y T debe conectarse en consecuencia. La secuencia incorrecta emitirá una alarma cuando el UPS esté encendido.

La N debe estar conectada firmemente. Se indicará un mensaje de advertencia si la N no está bien conectada.

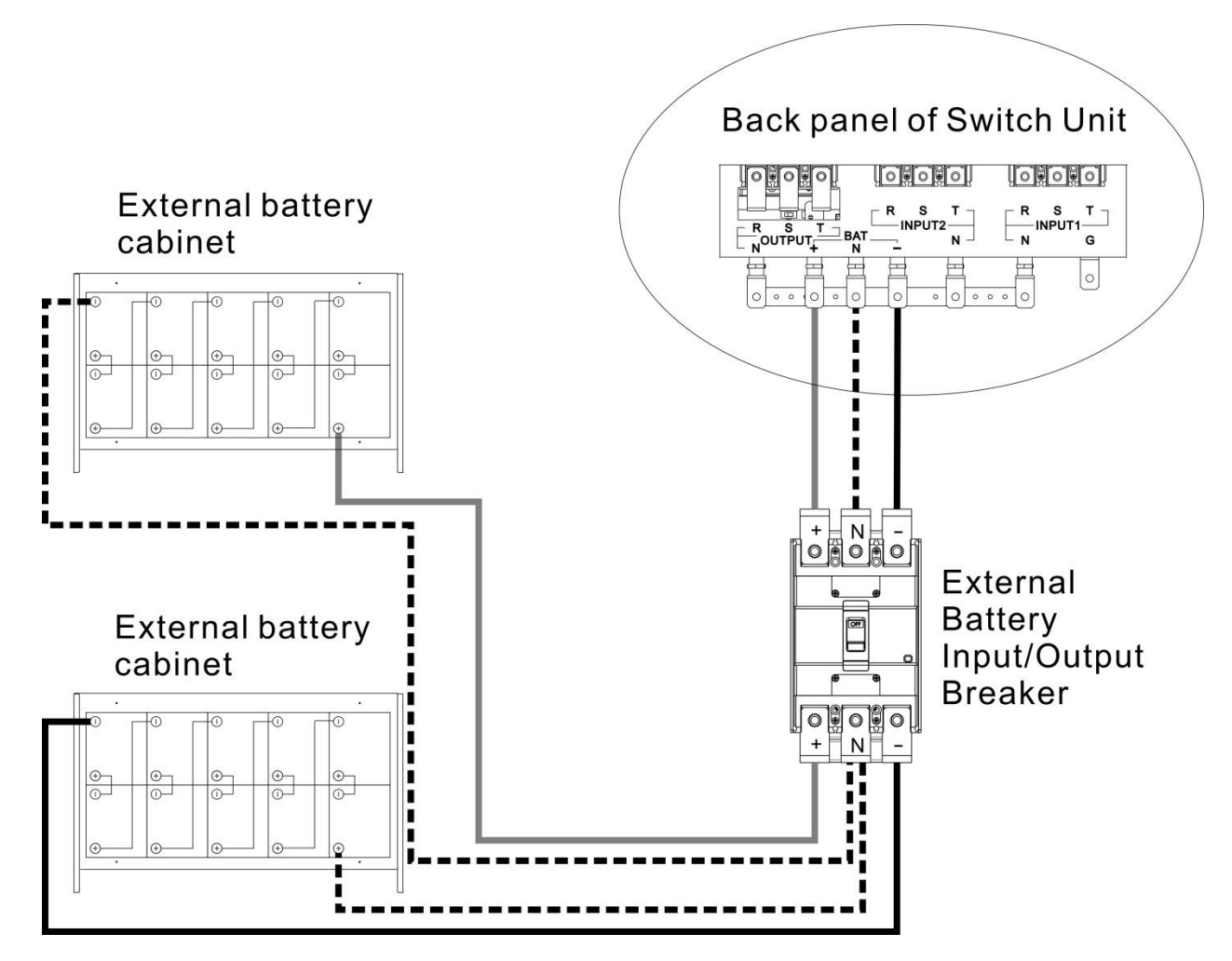

## **2.11.3 CONEXIÓN DEL GABINETE DE LA BATERÍA EXTERNA**

**Figura 2-24 Cableado del gabinete de la batería externa**

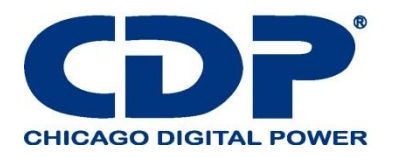

Una vez que la batería esté completamente instalada, asegúrese de configurar el voltaje nominal de la batería, la capacidad de la batería y la corriente de carga máxima en la configuración del LCD. De lo contrario, si la configuración de la batería es diferente de la instalación real, el UPS continuará advirtiendo. Consulte la sección 4.2.6.3 y la Tabla 4-9 para obtener más información.

## **2.12 INSTALACIÓN DEL MÓDULO DE POTENCIA**

El peso del Módulo supera los 30 kg, por lo que se requieren al menos dos personas para su manejo.

## **2.12.1 INSERTE EL MÓDULO DE POTENCIA**

Advertencia: Los módulos de alimentación instalados en el mismo gabinete deben tener la misma calificación.

(1.) Ajuste las posiciones del interruptor DIP para configurar las diferentes direcciones del módulo. Consulte la tabla 2-1

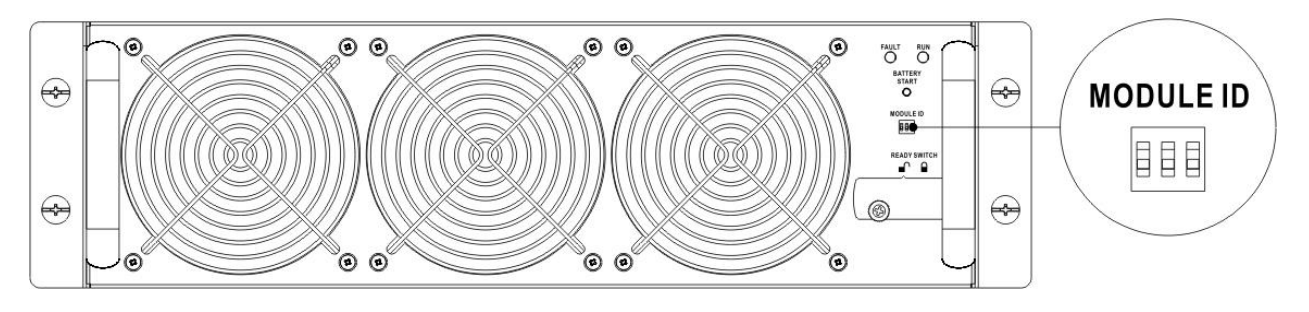

(2.) Coloque el interruptor de listo en el panel frontal del módulo en la posición " " (es decir, en estado no preparado).

(3.) Inserte el Módulo en una ranura desocupada por dos personas.

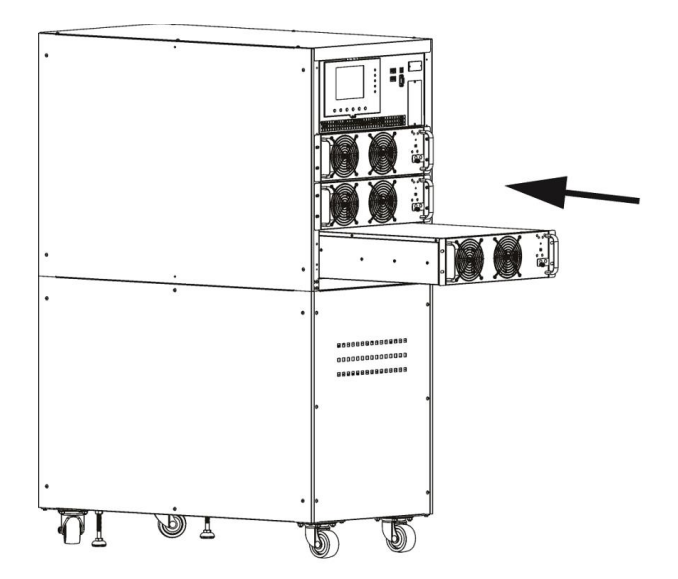

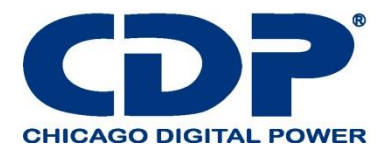

- 80888888888888 00000000000000 00000000000000
- (4.) Fije el Módulo al gabinete fijando los tornillos en el panel frontal del Módulo.

(5.) Mueva el interruptor de listo a la posición " " (es decir, en estado de listo).

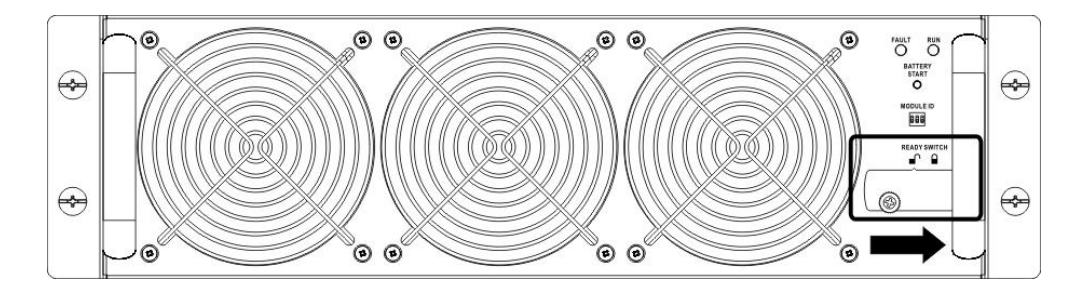

#### **2.12.2 RETIRE EL MÓDULO DE POTENCIA**

Antes de retirar cualquier Modulo, asegúrese de que los Módulos restantes puedan soportar las cargas críticas.

- Al menos un módulo de alimentación DEBE permanecer en el gabinete del UPS en caso de que el sistema UPS esté funcionando en modo de bypass de mantenimiento.

(1.) Gire el interruptor de listo a la posición  $\mathbb{I}$ .

(2.) El indicador LED de FALLA (ROJO) del módulo de alimentación se ilumina para mostrar que la salida del módulo de alimentación está apagada y desconectada del sistema UPS.

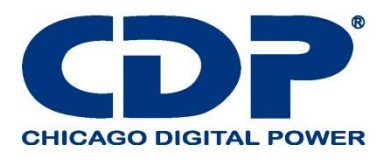

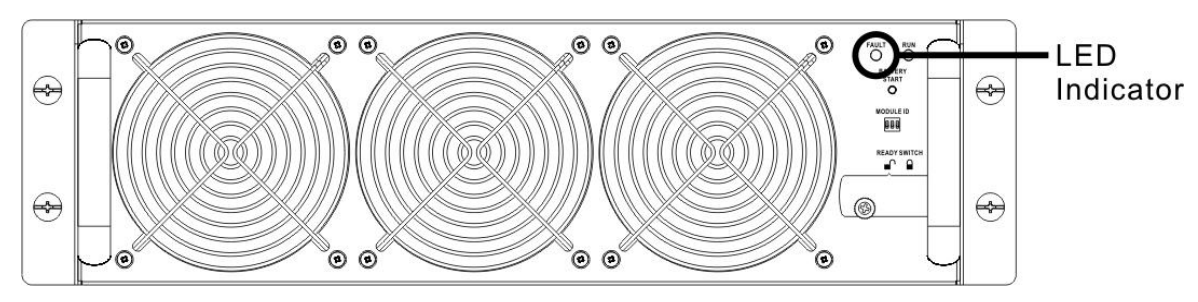

- (3.) Use un destornillador para quitar los cuatro tornillos para fijar los orificios.
- (4.) Dos personas se retiran y extraen el Modulo de su ranura.

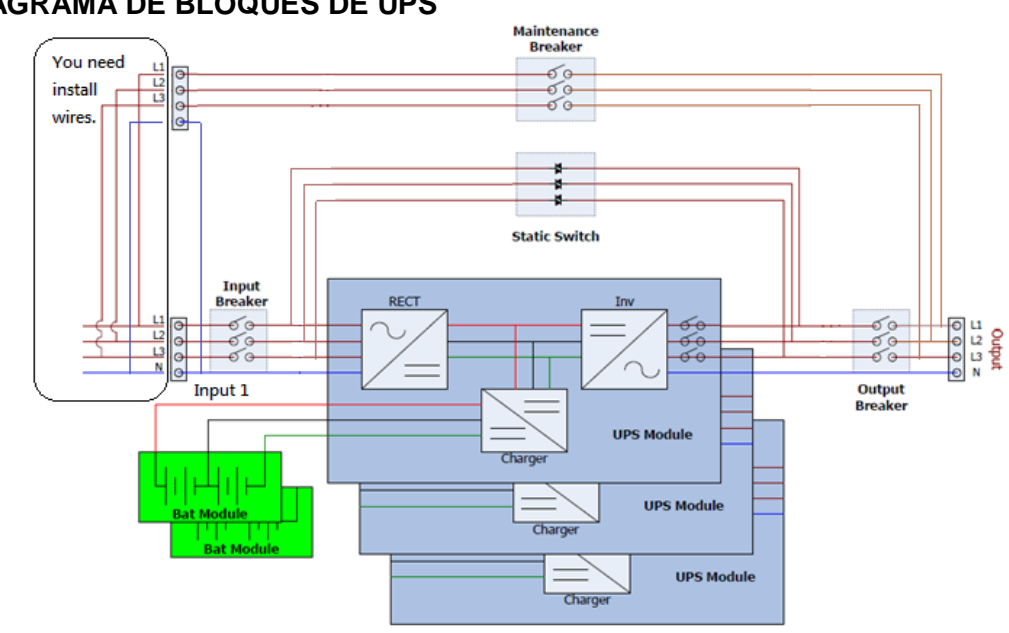

## **3. MODO DE OPERACIÓN Y OPERACIÓN DE UPS 3.1 DIAGRAMA DE BLOQUES DE UPS**

**Figure 3-1: Diagrama de cableado**

#### **3.2 Modo de operación**

Este UPS modular es un UPS trifásico, de cuatro cables en línea, de doble conversión y de transferencia inversa que permite el funcionamiento en los siguientes modos:

- Modo de espera
- Modo de línea
- Modo de batería
- Modo de desvío
- Modo ECO
- Modo de apagado
- Modo de bypass de mantenimiento (bypass manual)

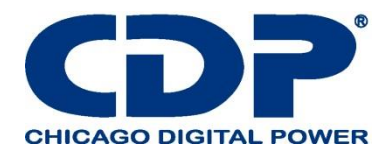

## **3.2.1 MODO DE ESPERA**

Al conectarse a la alimentación de entrada de la utilidad, el UPS está en modo de espera antes de que se encienda (si la configuración de Habilitar BYPASS está desactivada), y la función del cargador estará activa cuando la batería esté presente. La carga no se alimenta en este modo.

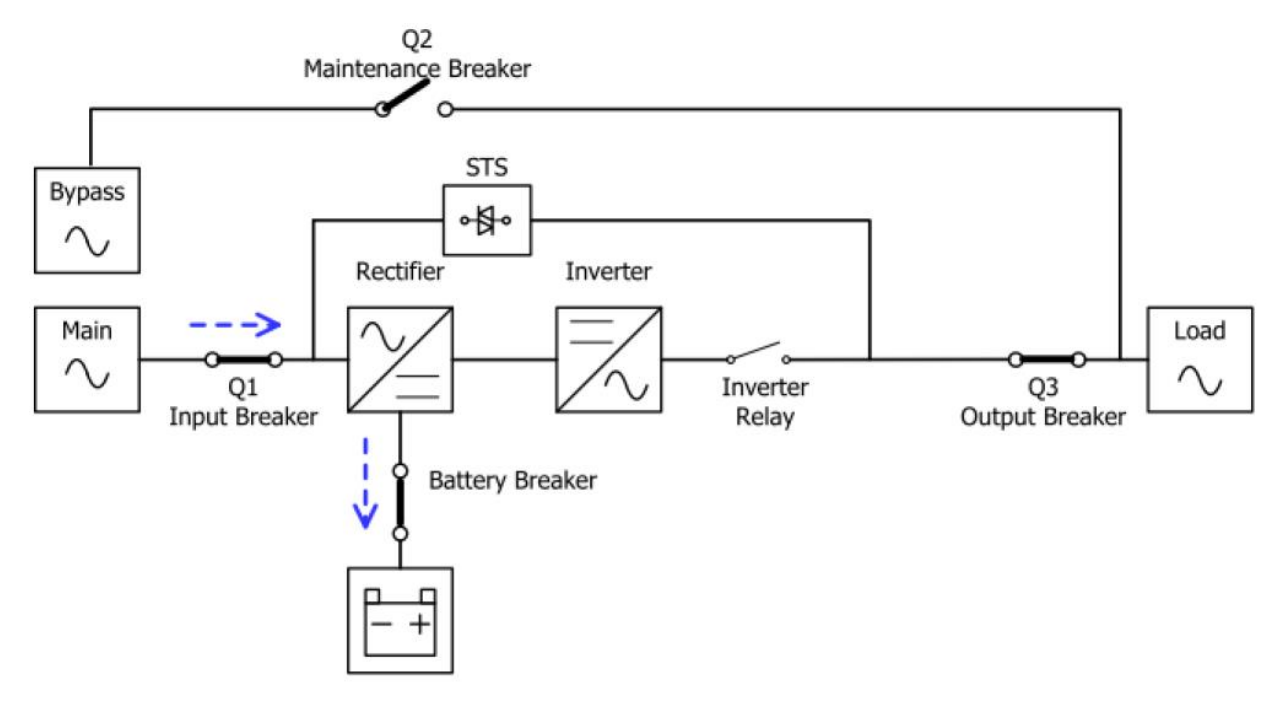

## **3.2.2 MODO DE LÍNEA**

En el modo de línea, el rectificador obtiene la energía de la red eléctrica y suministra energía de DC al inversor y el cargador carga la batería. El inversor filtra la potencia de DC y la convierte en potencia de CA pura y estable para la carga.

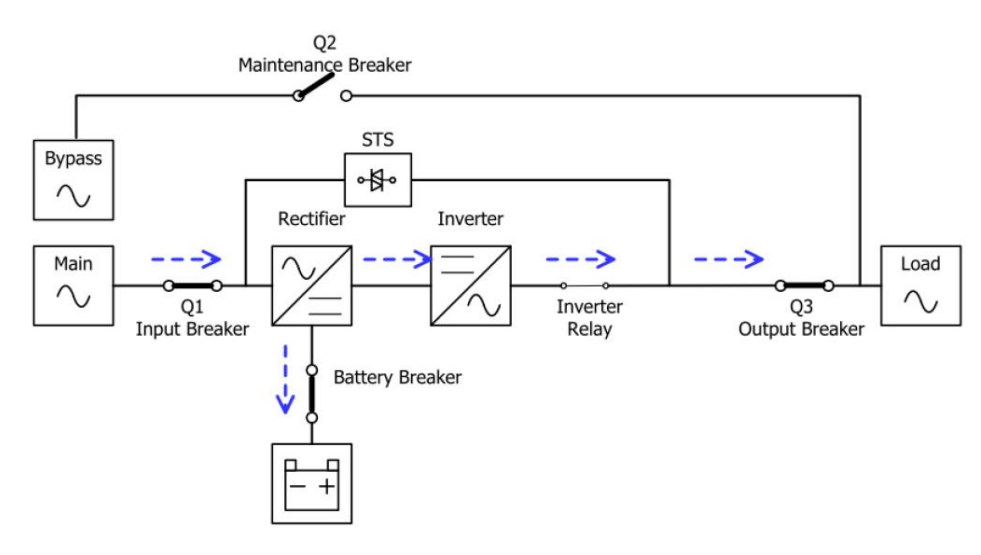

**Figure 3-3: diagrama en modo lineal**

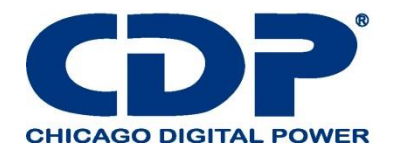

#### **3.2.3 Modo de batería**

El UPS se transfiere automáticamente al modo Batería si falla la alimentación de la red pública. No hay interrupción en la alimentación a la carga crítica en caso de fallo.

En el modo de batería, el rectificador obtiene la energía de la batería y suministra energía de CC al inversor. El inversor filtra la potencia de CC y la convierte en potencia de CA pura y estable para la carga.

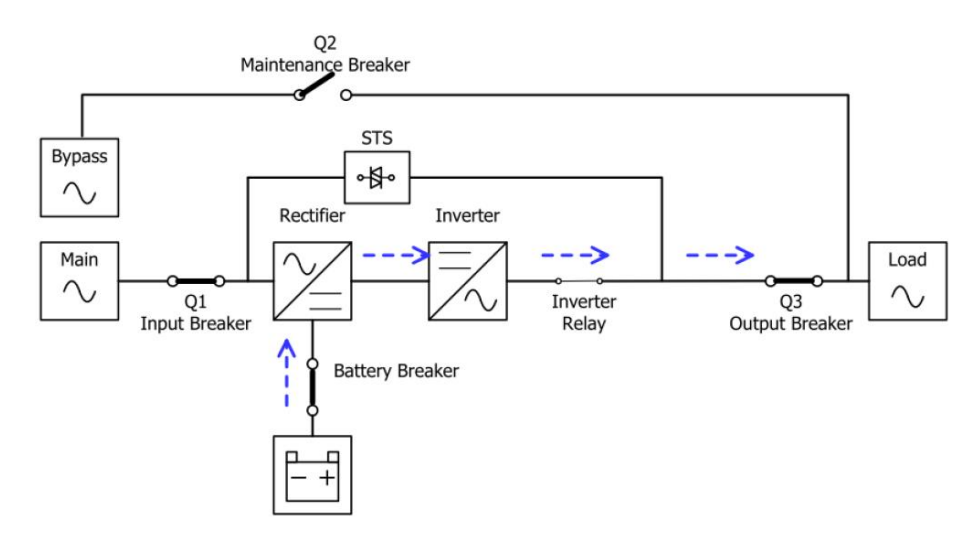

**Figura 3-4: Diagrama del modo de batería**

#### **3.2.4 MODO BYPASS**

Al conectarse a la alimentación de entrada de la utilidad, el UPS está en modo Bypass antes de que se encienda (si la configuración de Habilitar BYPASS está habilitada), y la función del cargador estará activa cuando la batería esté presente.

Después de que se haya encendido el UPS, si el UPS encuentra situaciones anormales (sobrecalentamiento, sobrecarga, etc.), el interruptor de transferencia estática se realizará como una transferencia de la carga del inversor a la fuente de derivación sin interrupción. Si la transferencia es causada por una razón recuperable, el UPS volverá al modo de línea cuando se resuelva una situación Anormal.

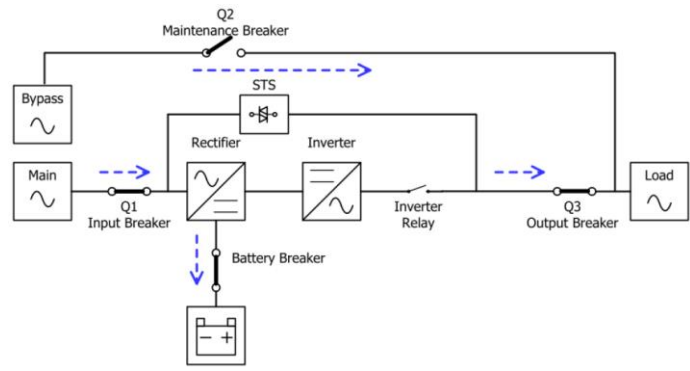

**Figure 3-5 : diagrama modo bypass**

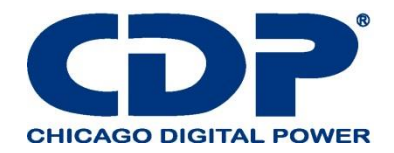

## **3.2.5 MODO ECO**

El modo ECO se habilita a través del menú de configuración de LCD. En el modo ECO, la carga se alimenta por bypass cuando el voltaje y la frecuencia de bypass están dentro de los rangos aceptables. Si el bypass está fuera de rango, el UPS transferirá la fuente de energía de carga del bypass al inversor. Para reducir el tiempo de transferencia, el rectificador y el inversor funcionan cuando el UPS está en modo ECO

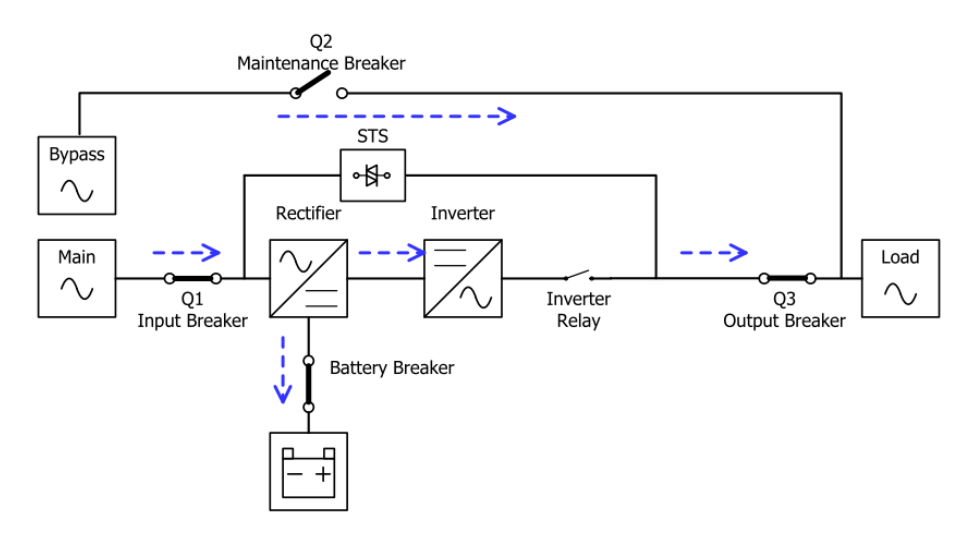

**Figure 3-6: diagrama modo ECO**

#### **3.2.6 MODO DE APAGADO**

Cuando el UPS está apagado y la fuente de alimentación de la red pública está ausente, el UPS entrará en modo de apagado.

O cuando el UPS ha descargado la batería al nivel de corte, el UPS también entrará en modo de apagado.

Cuando el UPS entra en este modo, apagará la alimentación de control del UPS. El rectificador, el cargador y el inversor están todos en estado apagado.

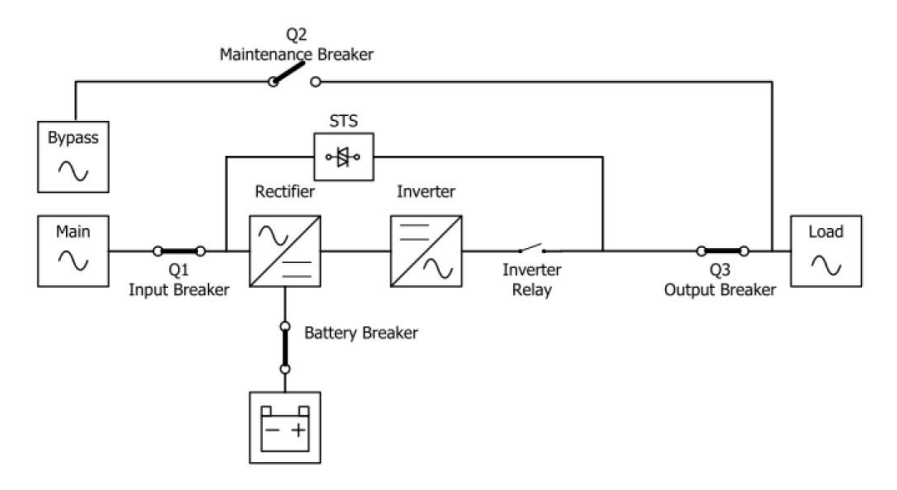

**Figure 3-7: Diagrama de modo de apagado**

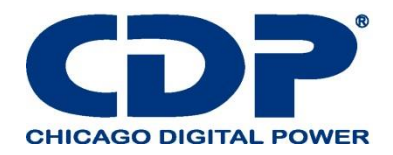

#### **3.2.7 Modo bypass de mantenimiento**

Hay un interruptor de bypass manual disponible para garantizar la continuidad del suministro a la carga crítica cuando el UPS no esté disponible, por ejemplo. Durante un procedimiento de mantenimiento. Antes de ingresar al modo de derivación de mantenimiento, asegúrese de que la fuente de alimentación de derivación sea normal.

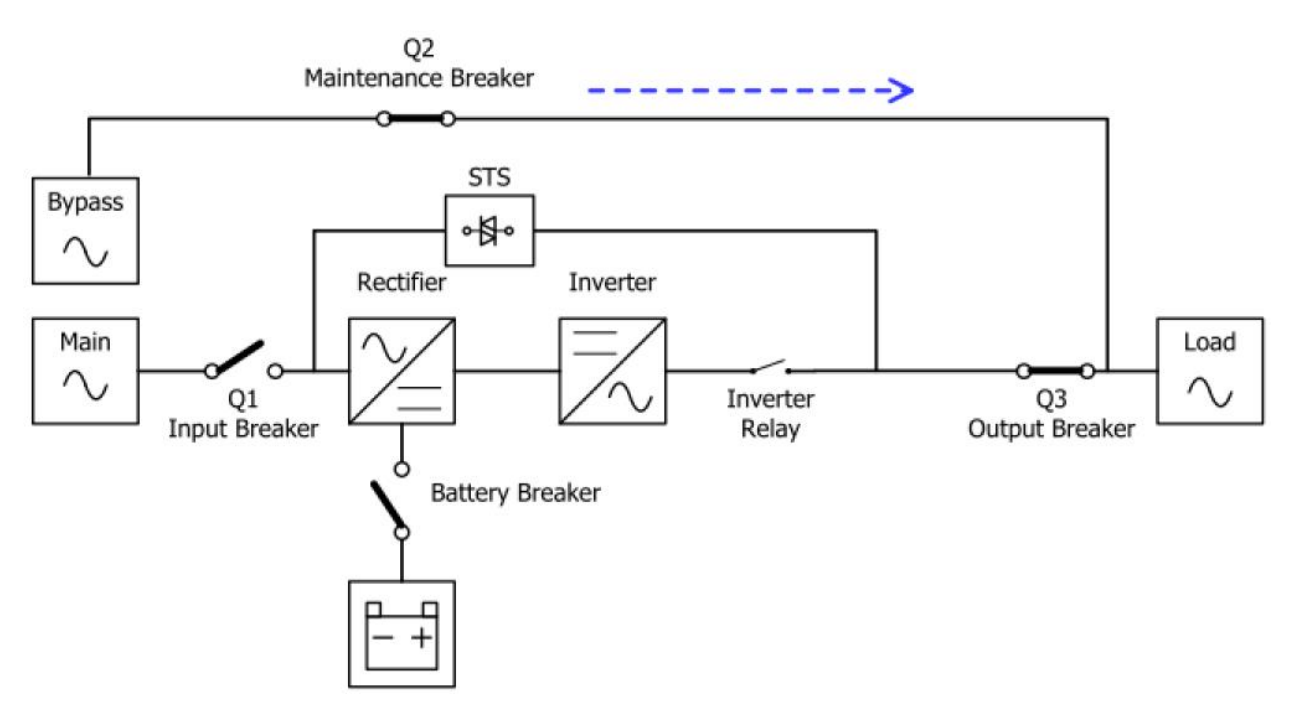

**Figure 3-8: diagrama de mantenimiento en modo bypass** 

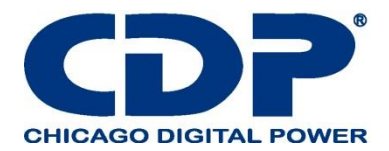

## **3.3 OPERACIÓN DE UPS**

- No encienda el UPS hasta que se complete la instalación.
- Asegúrese de que el cableado sea correcto y que los cables de alimentación estén bien sujetos.

- Asegúrese de que las direcciones de los Módulos hayan sido configuradas. Consulte la sección 2.9.1

#### **Módulo de potencia.**

- Asegúrese de que el interruptor de listo en el Módulo se haya movido a la posición "Bloqueado".
- Asegúrese de que todos los disyuntores estén apagados.

#### **3.3.1 INICIO DE CA**

Asegúrese de seguir este procedimiento cuando encienda el UPS desde una condición completamente apagada.

#### **Los procedimientos operativos son los siguientes:**

Paso 1: Consulte el "Capítulo 2 Instalación" para conectar los cables de alimentación e instalar los módulos de alimentación y la batería necesaria para el sistema UPS.

Paso 2: Encienda el disyuntor de la batería.

Paso 3: Encienda el interruptor de alimentación externa para alimentar el UPS.

Paso 4: Encienda el interruptor de entrada (Q1). El UPS entrará en el modo de espera, si la configuración del modo de desvío está desactivada.

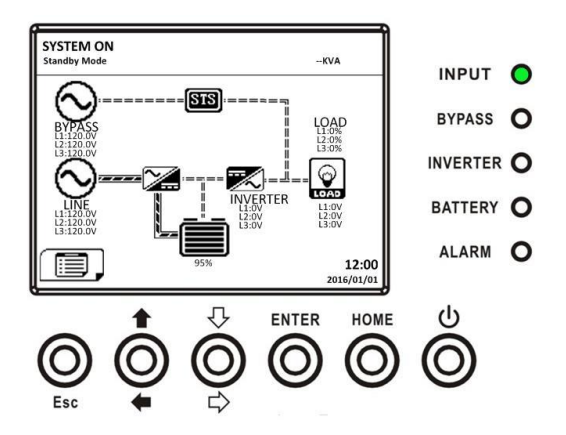

O bien, el UPS entrará en modo Bypass, si la configuración del modo Bypass está habilitada.

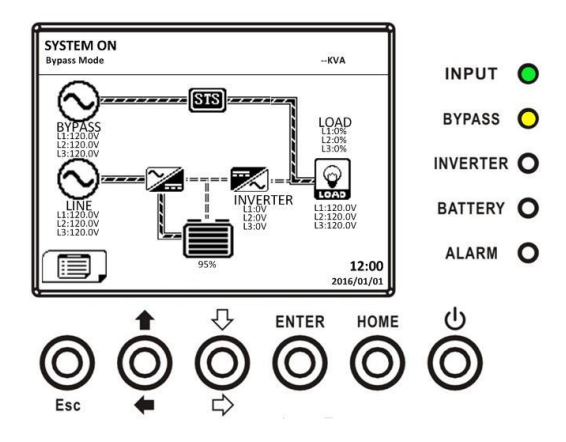

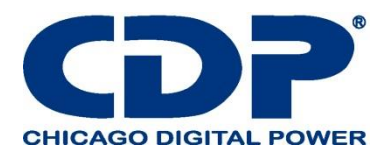

Paso 5: Asegúrese de que no haya ninguna advertencia o evento de falla ocurriendo. Si la hay, consulte el Capítulo 6 Solución de problemas para resolverlo.

Paso 6: Presione el botón de ENCENDIDO / APAGADO durante dos segundos para ingresar al modo de línea como se muestra a continuación.

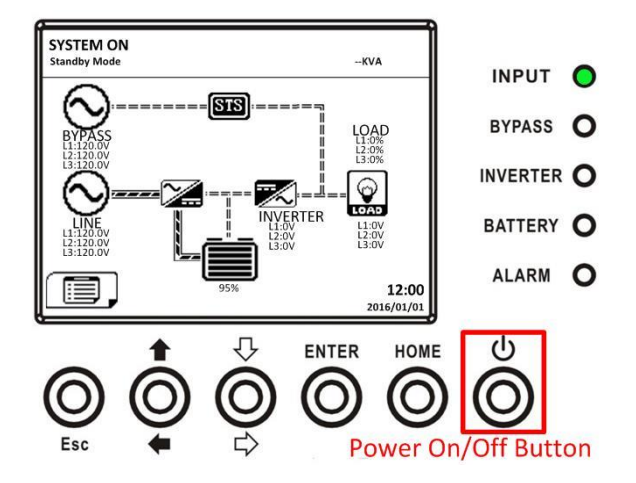

Después de encenderlo, UPS hará la auto prueba e iniciará Inversor. El UPS se transferirá al modo Línea cuando todos los módulos de alimentación estén listos.

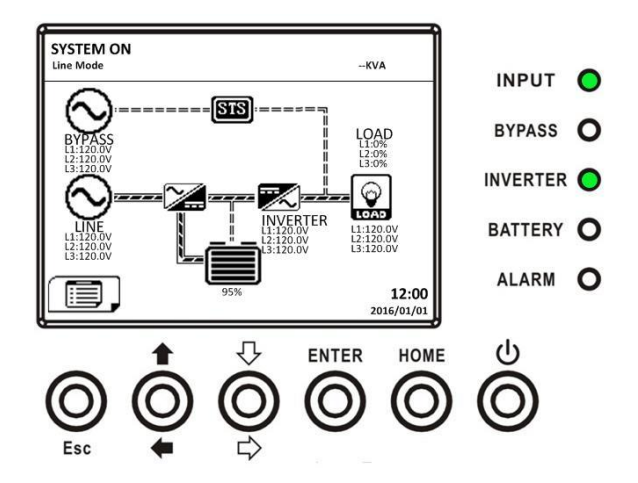

Paso 7: Encienda el disyuntor de salida (Q3). El procedimiento de inicio de CA está completo.

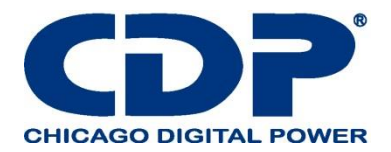

## **3.3.2 ARRANQUE EN FRÍO**

Paso 1: Encienda el interruptor de la batería.

Paso 2: Presione el botón "Inicio de la batería" en cualquiera de los módulos de alimentación para iniciar la alimentación de control de todos los módulos de alimentación y STS como se muestra a continuación.

Boton de comienzo de la batería

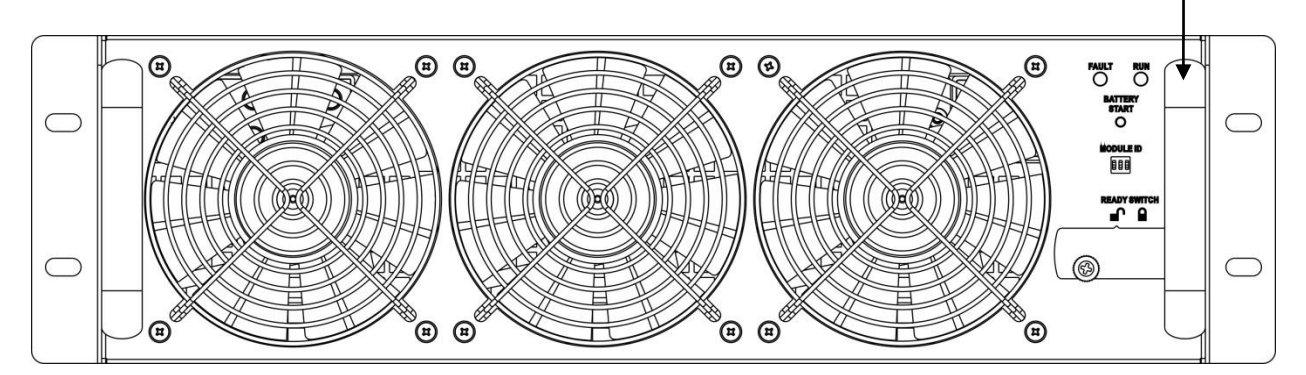

Paso 3: Después de presionar el botón "Inicio de la batería", UPS entrará en el modo de espera. Consulte el diagrama a continuación para ver la pantalla LCD.

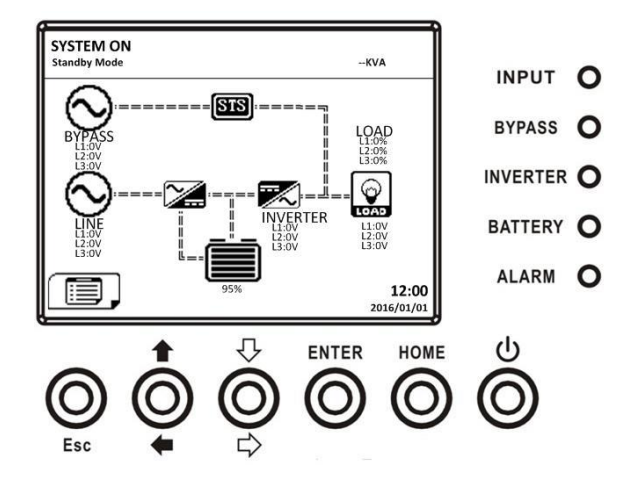

Paso 4: Antes de que UPS entre en el modo de apagado, presione el botón "Encender / Apagar" durante 2 segundos inmediatamente como se muestra en el diagrama a continuación.

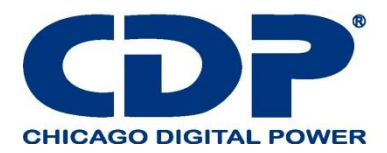

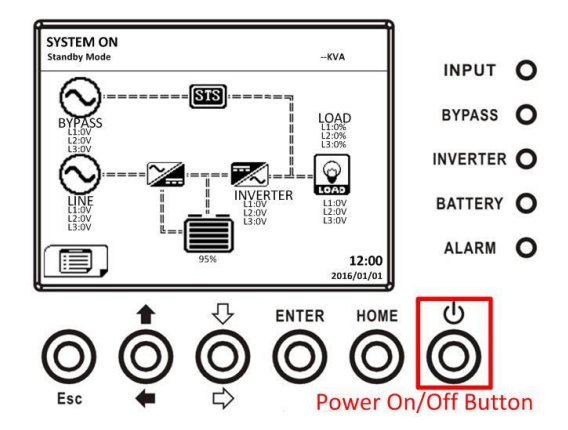

Paso 5: Luego, UPS ingresará al modo de batería como se muestra en el diagrama a continuación.

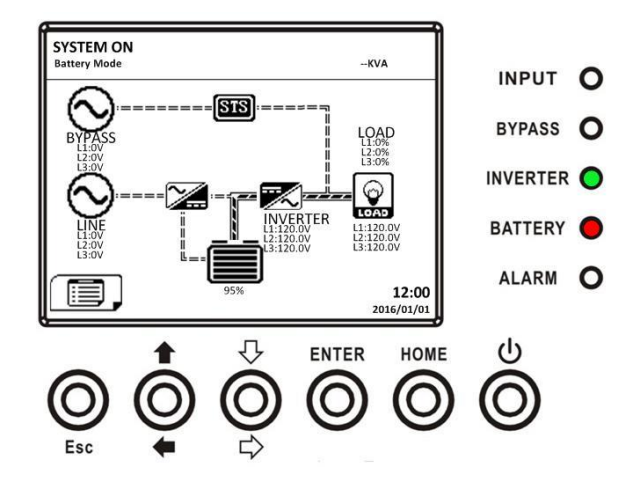

Paso 6: Encienda el disyuntor de salida (Q3). El procedimiento de arranque de arranque en frío está completo.

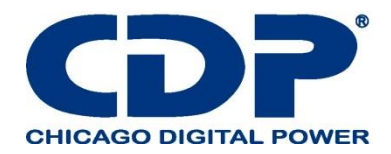

## **3.3.3 OPERACIÓN DE BYPASS DE MANTENIMIENTO**

Siga las instrucciones para transferir a la Protección de bypass de mantenimiento y UPS como se muestra a continuación.

## **3.3.3.1 TRANSFERENCIA A BYPASS DE MANTENIMIENTO**

Paso 1: Retire la placa de bloqueo mecánico del Mantenimiento Bypass Breaker.

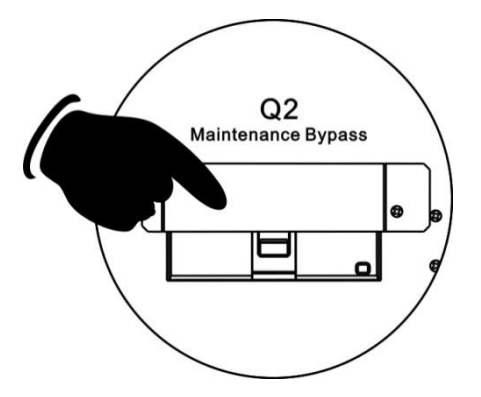

Paso 2: asegúrese de que el UPS funciona en modo Bypass como se muestra a continuación.

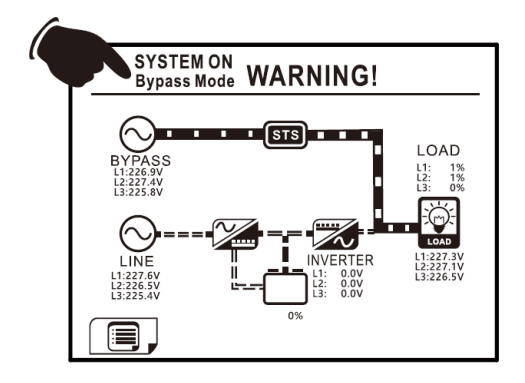

Paso 3: Encienda el interruptor de bypass de mantenimiento como se muestra a continuación.

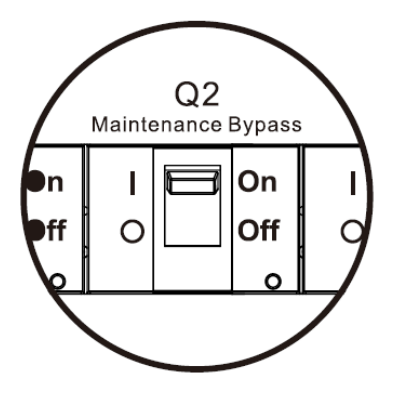

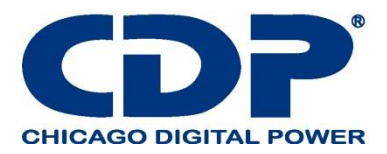

Paso 4: Apague el Interruptor Principal (Q1) como se muestra a continuación.

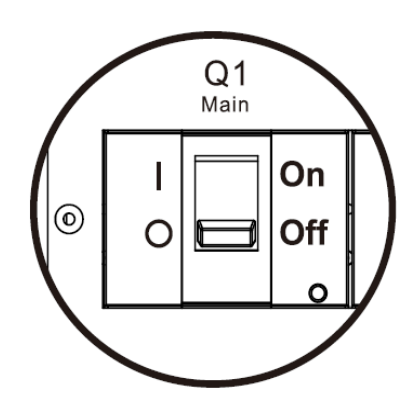

Paso 5: Es posible cambiar el PCBA de STS y Power Module.

## **3.3.3.2 TRANSFERENCIA A LA PROTECCIÓN DE UPS**

Paso 1: Asegúrate de que el mantenimiento esté completo. Los módulos se han instalado bien. Paso 2: encienda el interruptor principal (Q1) como se muestra a continuación.

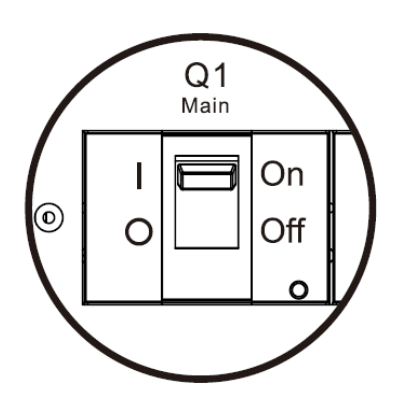

Paso 3: Ingrese al MENÚ DE CONFIGURACIÓN DE LA LCD y seleccione "SISTEMA" para asegurarse de que el "Modo de desvío" esté habilitado. Si el "Modo Bypass" está deshabilitado, debe configurarlo como habilitado. Luego, salga del menú CONFIGURACIÓN y verifique si el UPS funciona en modo de derivación.

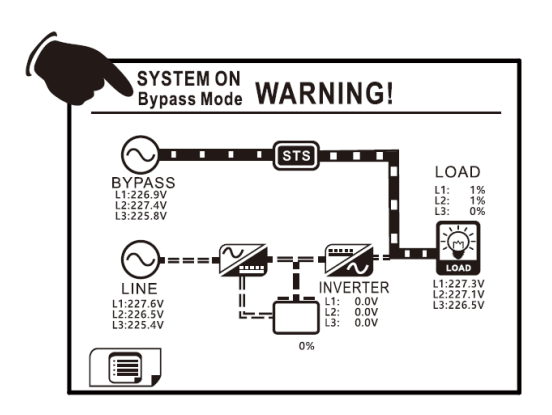

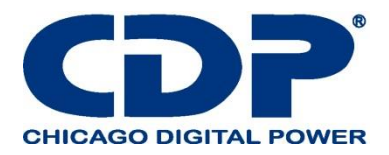

Paso 4: Apague el interruptor de bypass de mantenimiento como se muestra a continuación.

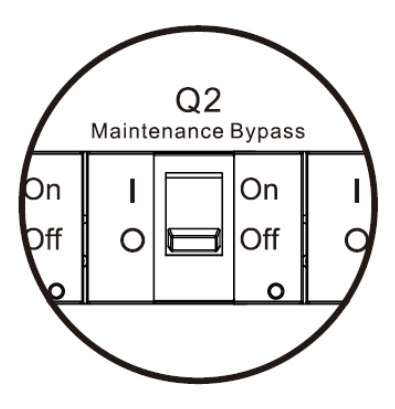

Paso 5: bloquee la placa de bloqueo mecánico como se muestra a continuación.

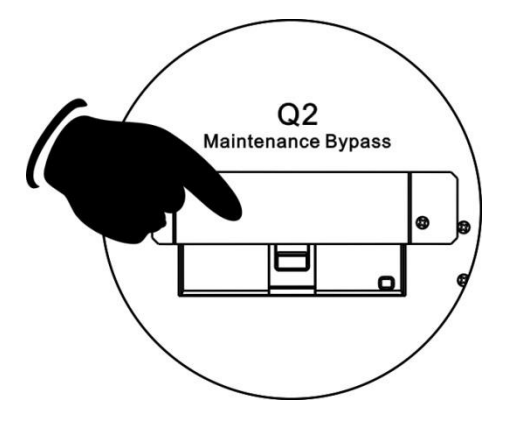

3.3.4 Apague la operación

3.3.4.1 Modo de bypass / modo de espera Apague la operación

Cuando el UPS no se enciende ni se apaga, el UPS funciona en el modo de espera o en el modo de derivación. Depende de la configuración del "Modo Bypass".

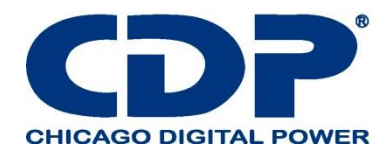

Los diagramas de LCD se muestran a continuación.

La configuración del modo Bypass está deshabilitada La configuración del modo Bypass está habilitada

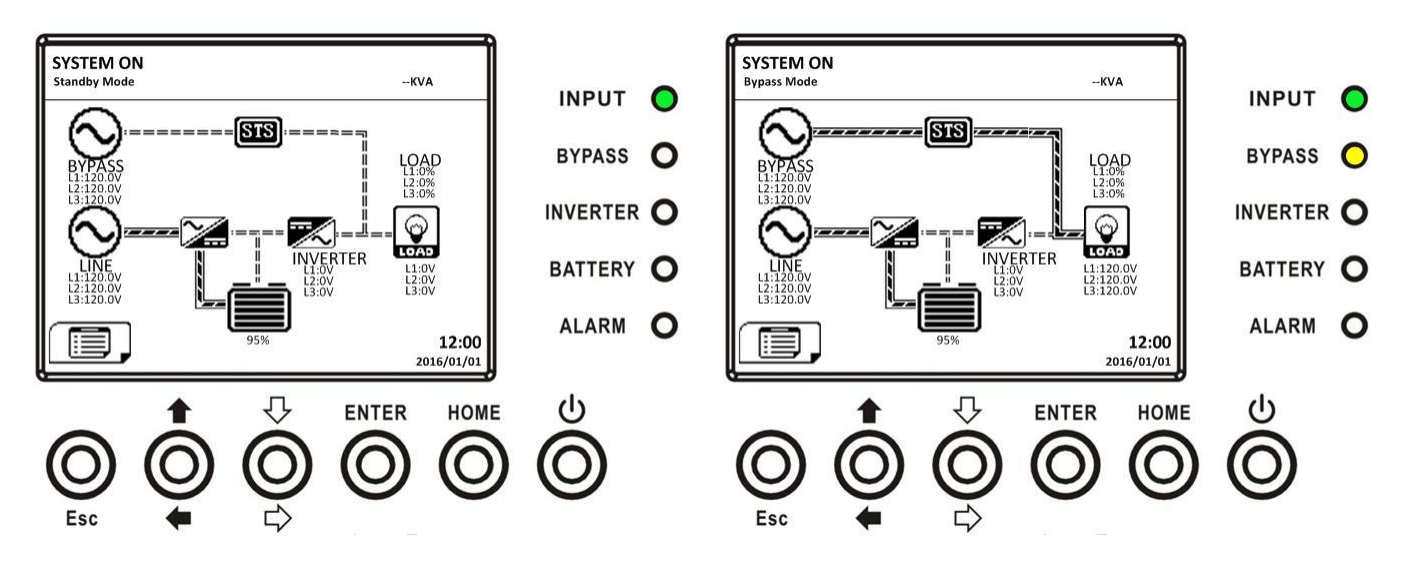

Paso 1: apague el interruptor principal. Los diagramas de LCD se muestran a continuación.

La configuración del modo Bypass está deshabilitada

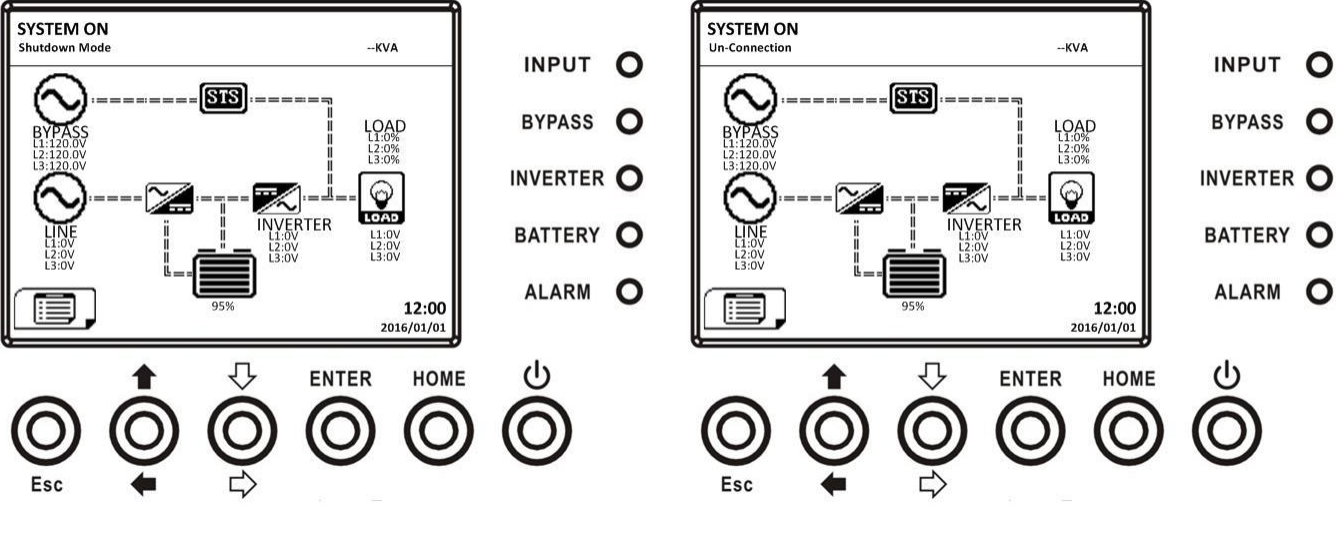

UPS entra en modo de apagado. Es normal que la desconexión se muestre cuando los módulos de alimentación hayan apagado su alimentación de control.

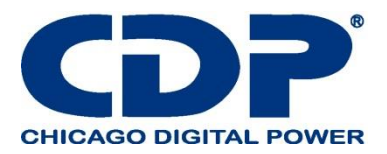

La configuración del modo Bypass está habilitada

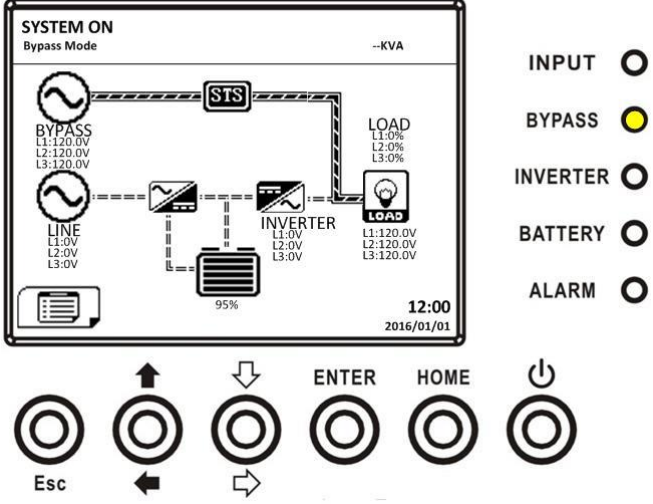

El UPS permanece en modo Bypass y no se indica entrada de CA

Paso 2: apague el interruptor de alimentación externa para desconectar la alimentación de CA del UPS. Espere hasta que la pantalla LCD esté apagada.

Paso 3: Apague el disyuntor de la batería, si el UPS desconectará la alimentación de CA durante un tiempo prolongado.

## **3.3.4.2 MODO DE LÍNEA APAGUE LA OPERACIÓN**

Los diagramas de LCD se muestran a continuación cuando el UPS funciona en el modo de línea.

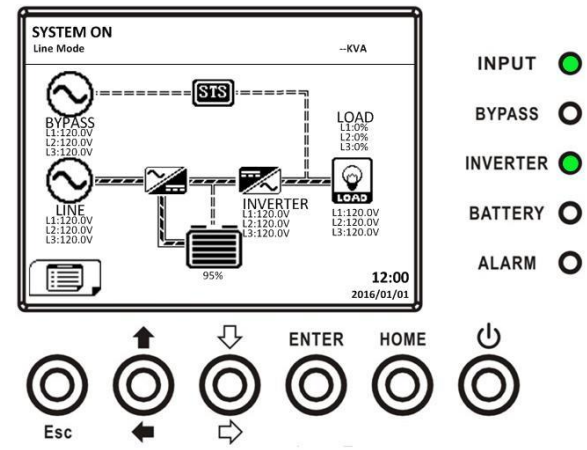

Presione el botón de "Encendido / Apagado" durante 2 segundos para apagar el UPS. O use el Menú-Control-Sistema Apagar para apagar el UPS.
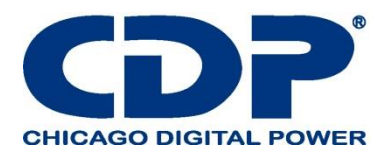

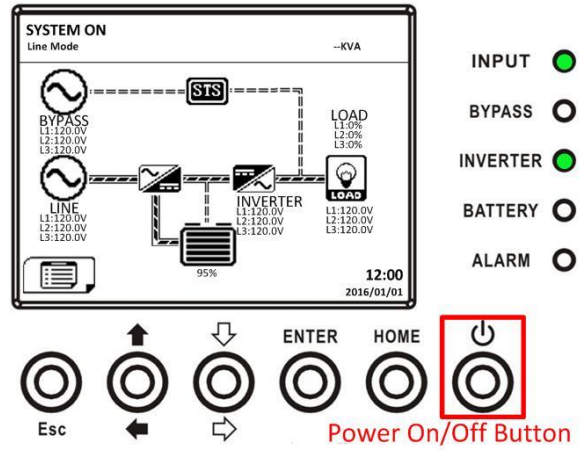

Una vez apagado, el UPS se transferirá al modo de espera o al modo de derivación. Depende de la configuración del "Modo Bypass".

A continuación, siga el procedimiento de Operación Desactivar modo Bypass / Standby.

## **3.3.4.3 MODO DE BATERÍA APAGUE LA OPERACIÓN**

El diagrama de LCD se muestra a continuación cuando el UPS funciona en el modo de batería.

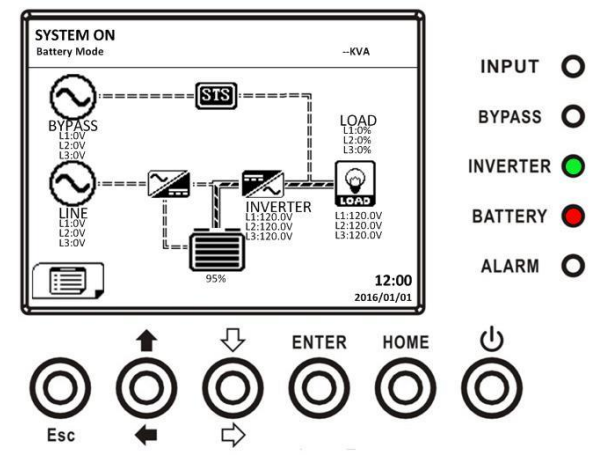

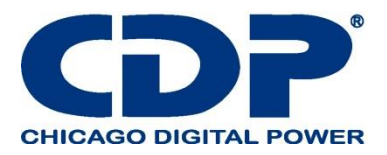

Presione el botón de "Encendido / Apagado" durante 2 segundos para apagar el UPS. O use el Menú-Control-Sistema Apagar para apagar el UPS.

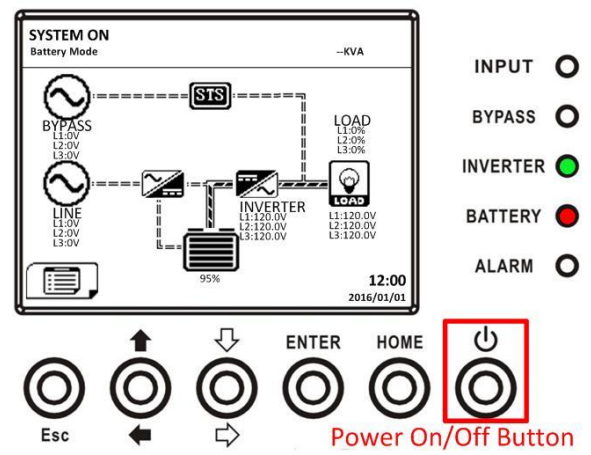

Después de apagarse, el UPS pasará al modo de espera. A continuación, siga el procedimiento de Operación Desactivar modo Bypass / Standby.

#### **4. PANEL DE CONTROL Y DESCRIPCIÓN DE LA PANTALLA 4.1 INTRODUCCIÓN**

Este panel de control y la descripción de la pantalla se encuentran en la puerta frontal del UPS. Es el control del USUARIO, la supervisión de todos los parámetros medidos, el estado de UPS y de la batería y las alarmas. El panel de control y la descripción de la pantalla se dividen en cuatro áreas funcionales: (1) Pantalla LCD, (2) Indicaciones LED, (3) Teclas de control, (4) Alarma de audio, como se muestra en la Figura 4-1.

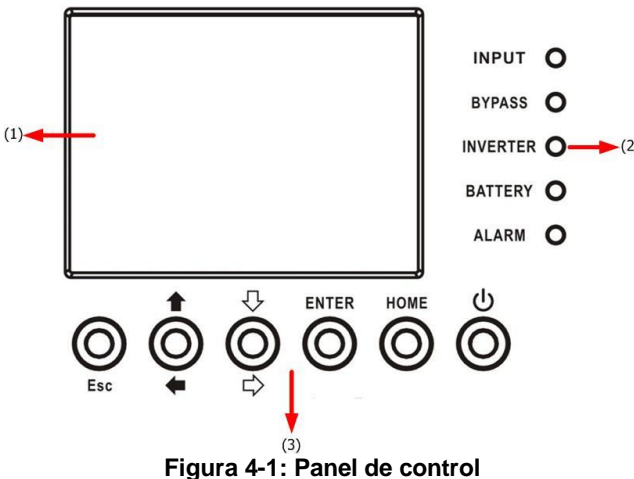

(1) Pantalla LCD: Pantalla gráfica y todos los parámetros medidos.

- (2) Indicaciones LED. Consulte la tabla 4-1.
- (3) Teclas de control. Consulte la tabla 4-2.

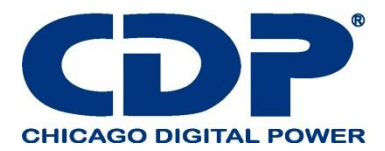

## **TABLA 4-1: INDICADORES LED**

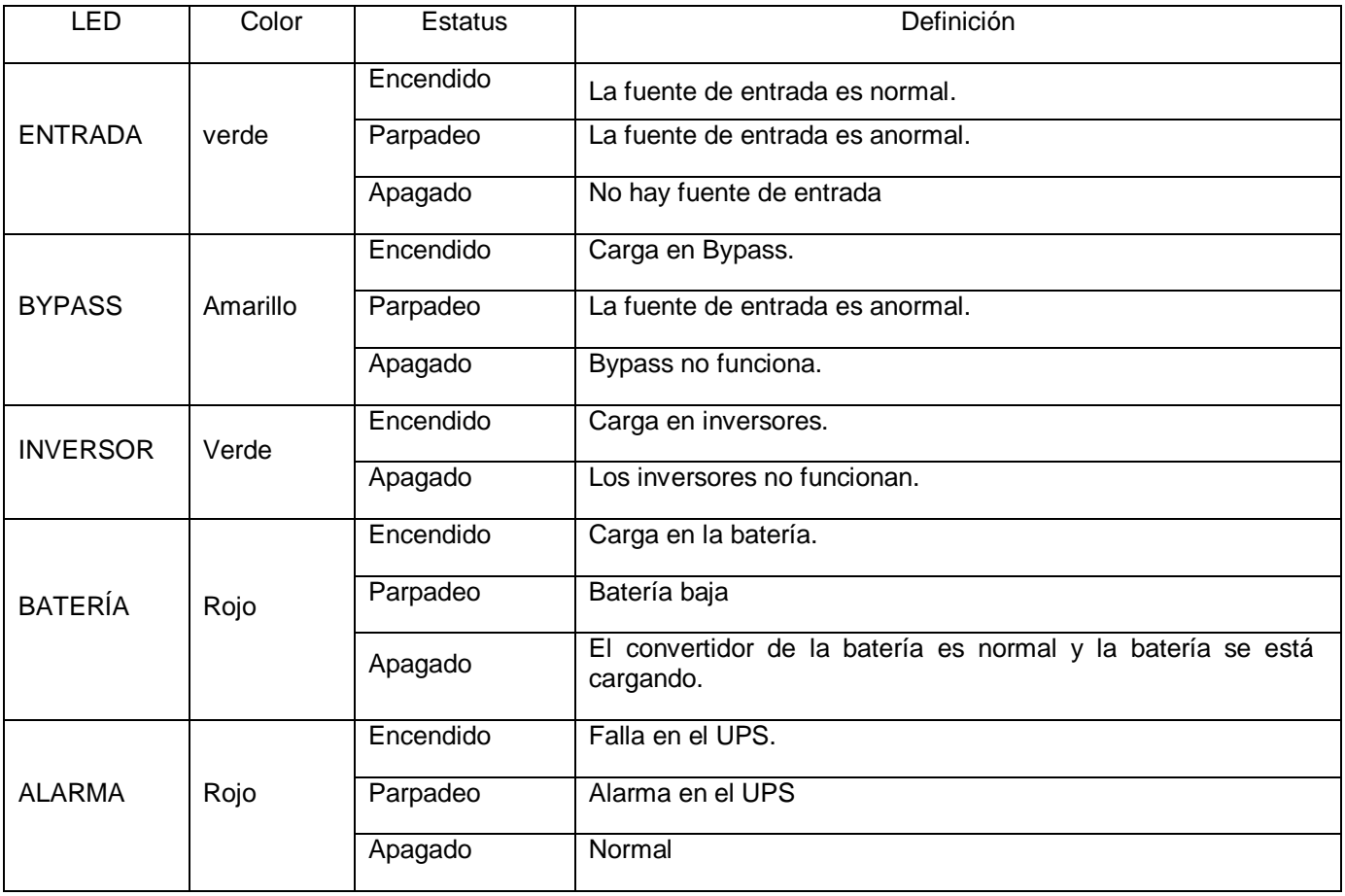

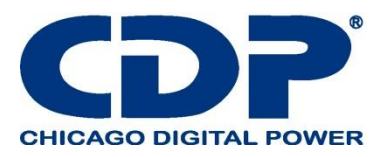

## **TABLA 4-2: TECLAS DE FUNCIÓN**

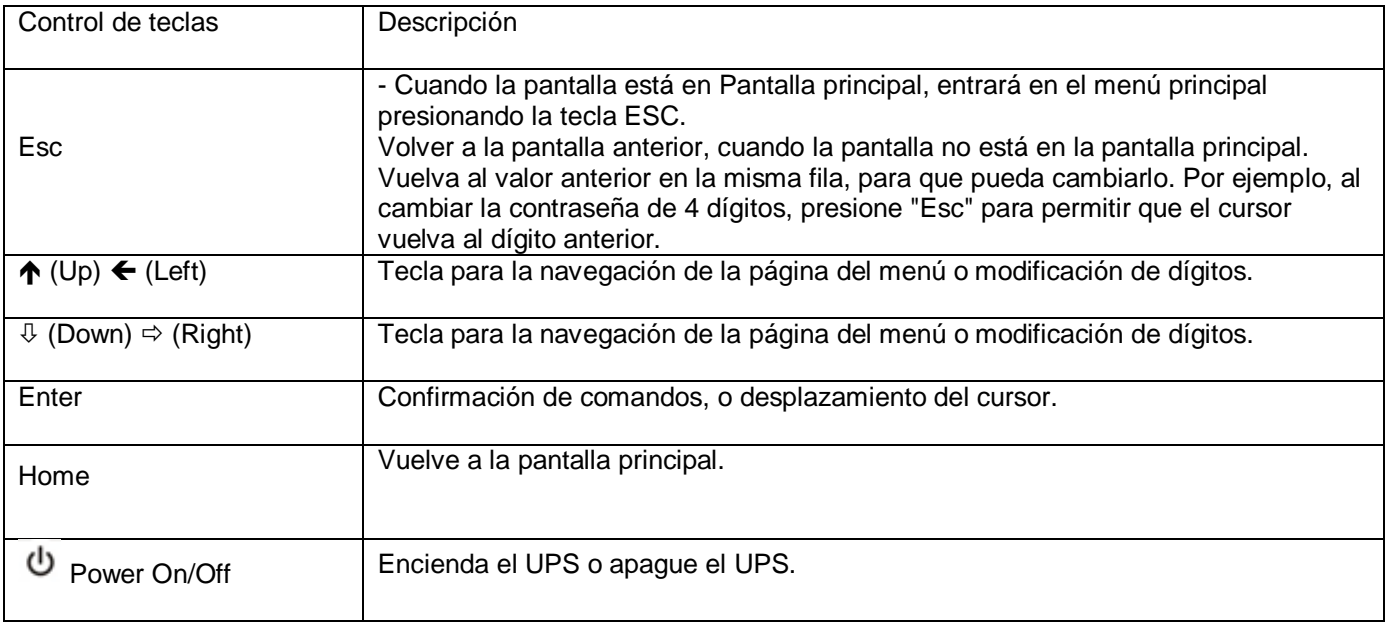

## **TABLE 4-3: ALARMA**

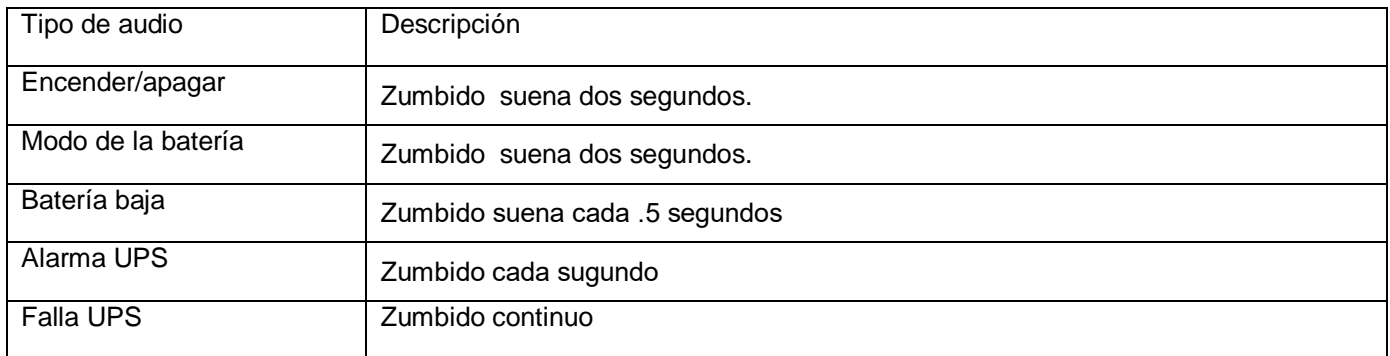

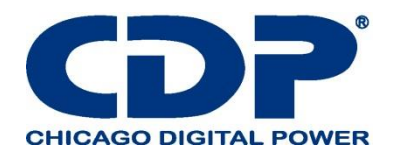

### **4.1.1 AJUSTE EL ÁNGULO DE VISIÓN DEL PANEL LCD**

Siguiendo los pasos a continuación, puede ajustar el ángulo de visión de la pantalla LCD. Paso 1: Retire el tornillo (A). Paso 2: levante el panel y vuelva a fijar el tornillo en (B).

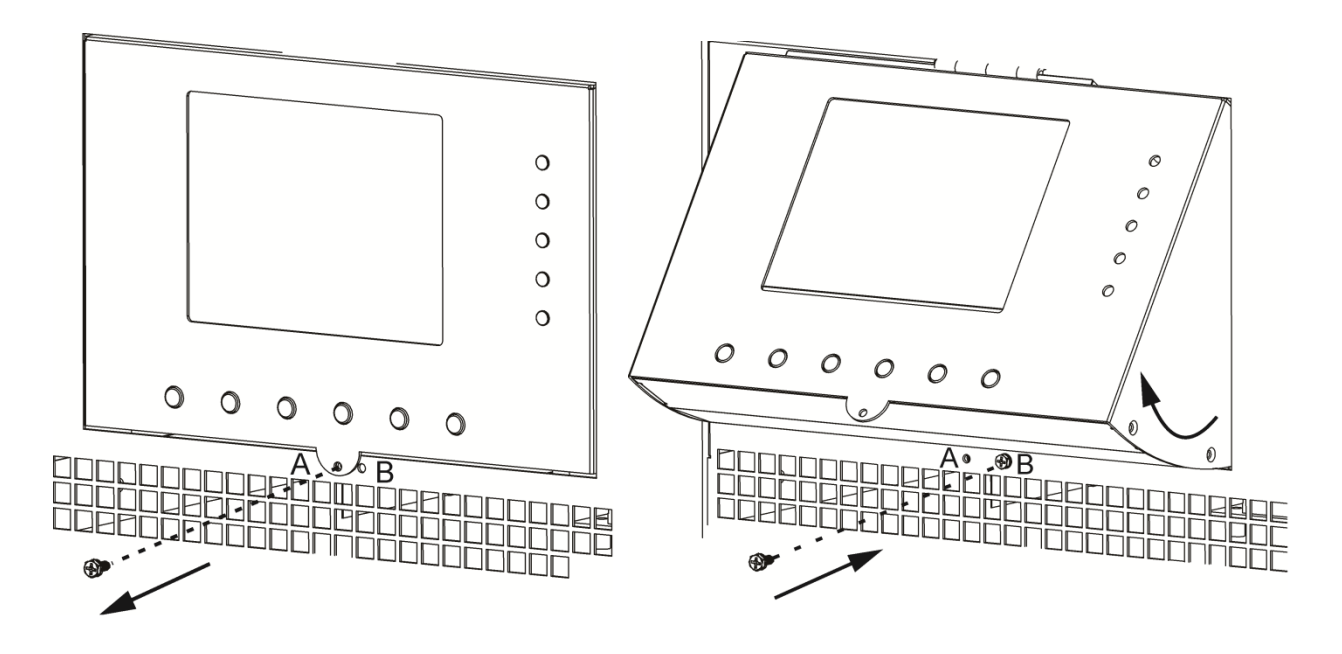

Retire el tornillo (A) Levante el panel y vuelva a colocar el tornillo

#### **4.2 DESCRIPCIÓN DE LA PANTALLA 4.2.1 PANTALLA DE INICIO**

Al arrancar, el UPS ejecuta auto prueba. La pantalla inicial muestra y permanece inmóvil en aproximadamente 5 segundos, como se muestra en la Figura 4-2.

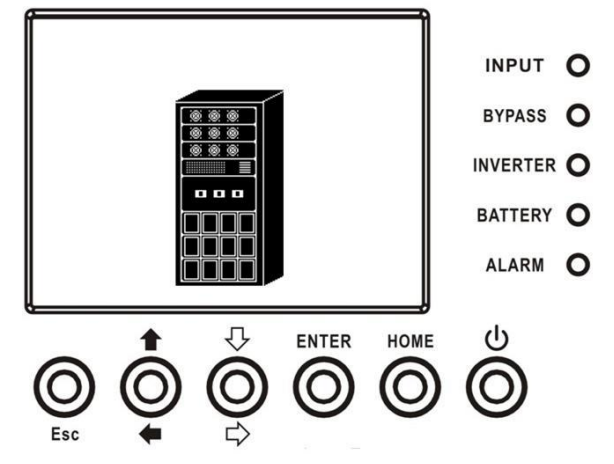

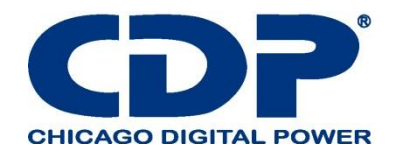

### **4.2.2 PANTALLA PRINCIPAL**

Después de la inicialización, la pantalla principal se mostrará como la Figura 4-3. La pantalla principal está dividida en cinco partes.

(1) Modo UPS: Modo de operación actual.

(2) Diagrama de flujo del UPS: diagrama de flujo actual y datos de medición.

(3) Menú: Presione el botón ESC para ingresar a la pantalla de Menú.

(4) Nombre del modelo de UPS con potencia nominal. Si la clasificación de potencia siguió con (R),

significa que el sistema UPS está en configuración redundante.

(5) Fecha y hora

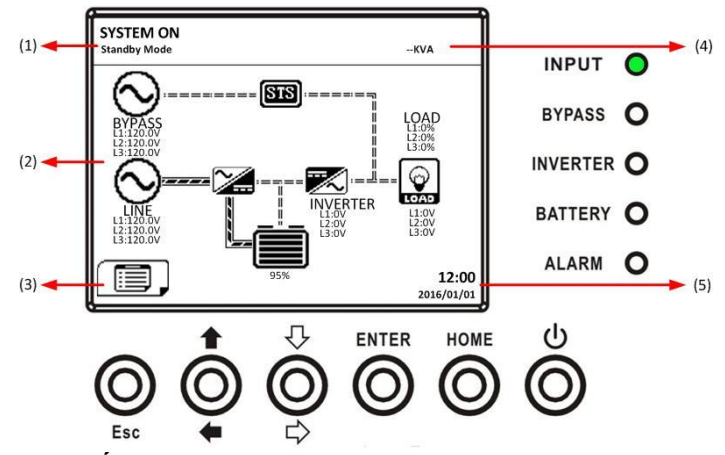

#### **4.2.3 PANTALLA DE MENÚ**

En la pantalla principal, presione el botón ESC para ingresar a la pantalla MENÚ Use los botones ARRIBA y ABAJO para elegir diferentes menús, y presione ENTER para ingresar a la pantalla secundaria, como se muestra en la Figura 4-4 y 4-5.

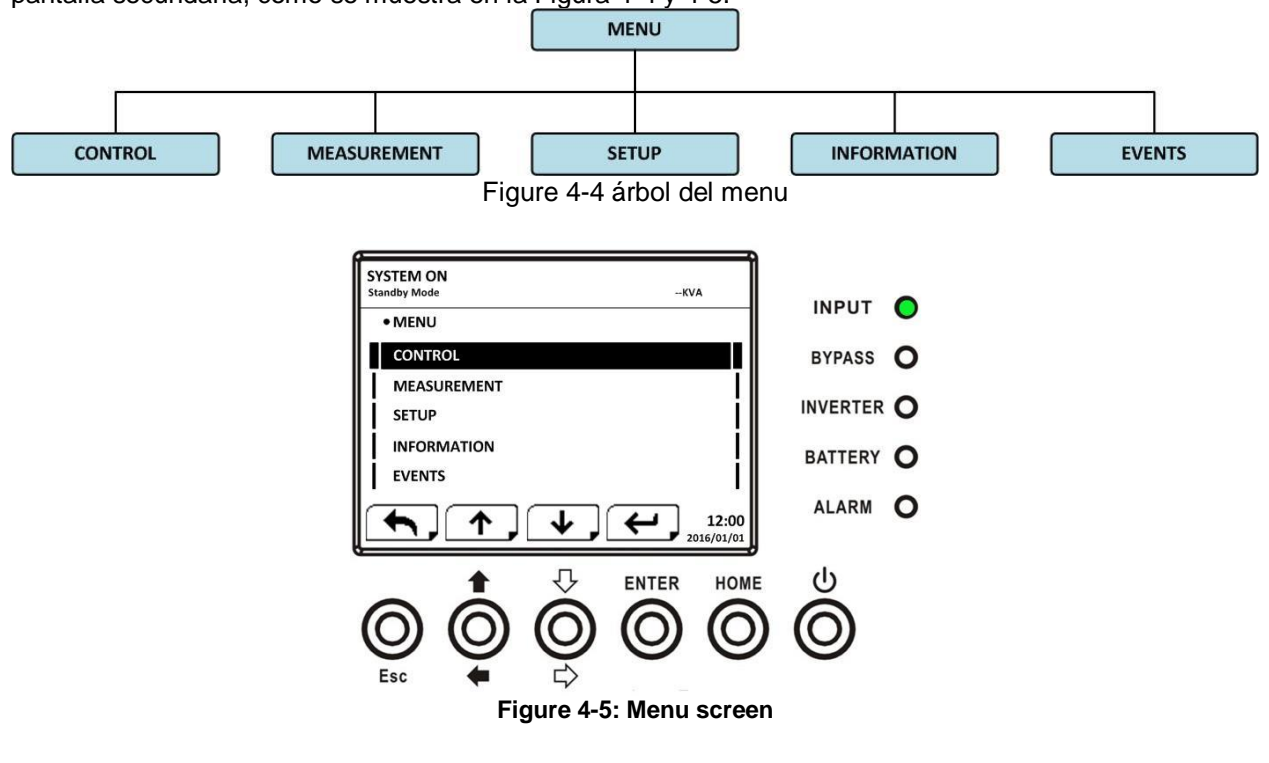

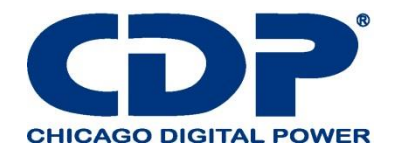

### **4.2.4 PANTALLA DE CONTROL**

Use los botones ARRIBA y ABAJO para elegir la opción CONTROL, y presione el botón ENTER para ingresar al submenú, como se muestra en la Figura 4-6, 4-7 y 4-8.

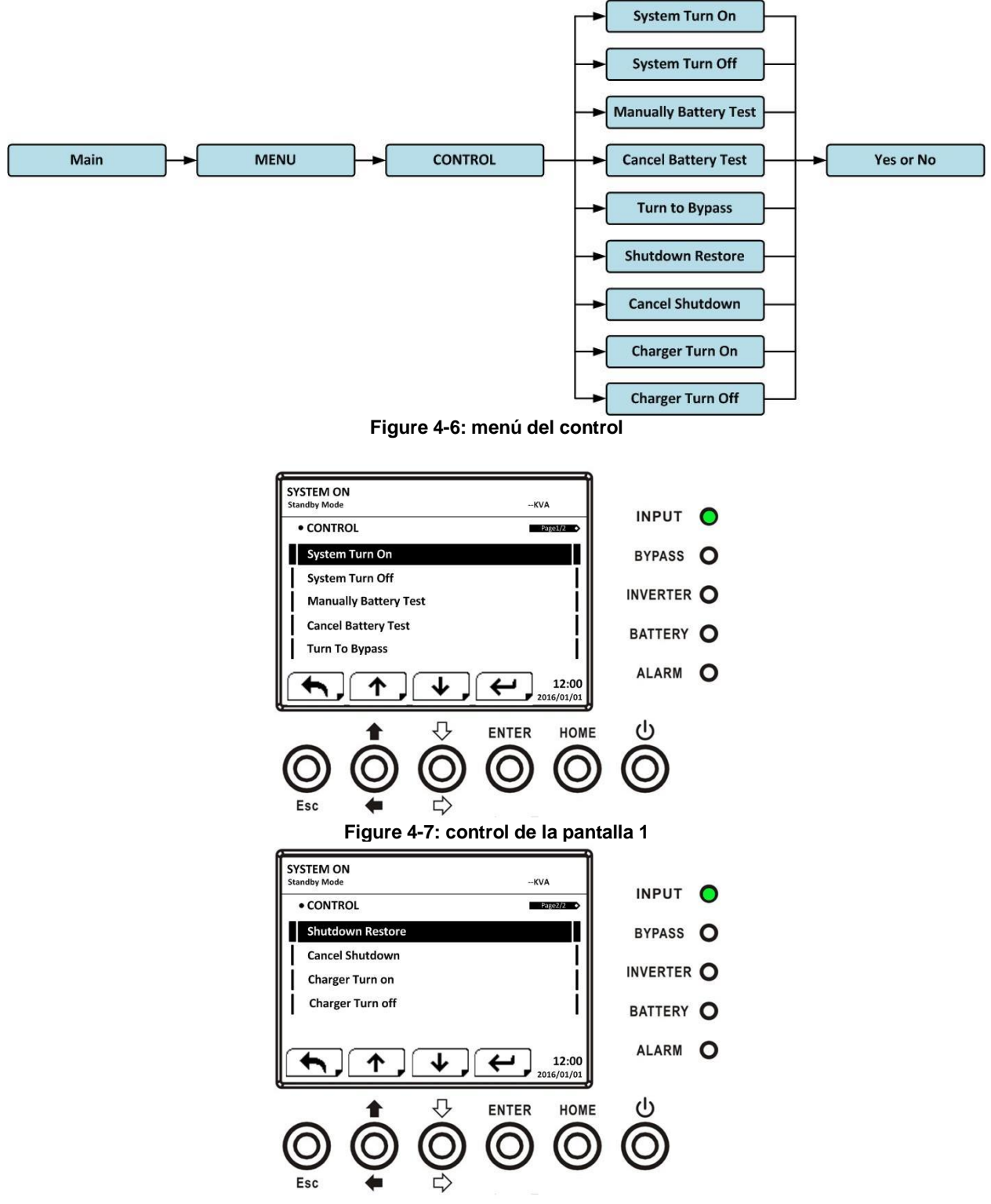

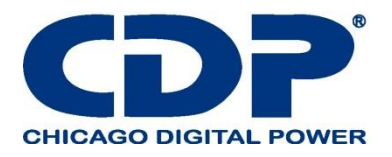

Cuando se selecciona la opción de control presionando el botón ENTER, aparecerá la pantalla de confirmación. Use los botones IZQUIERDA y DERECHA para elegir SÍ o NO. Elija SÍ y presione el botón ENTER para confirmar el comando o elija NO para cancelar el comando, como se muestra en la Figura 4-9.

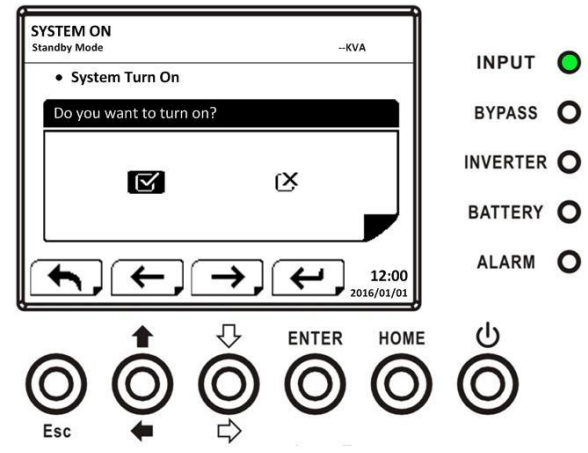

<sup>4.2.5</sup> Pantalla de medición

Use los botones ARRIBA y ABAJO para elegir la opción MEDICIÓN, y presione el botón ENTER para ingresar al submenú, como se muestra en la Figura 4-10, 4-11.

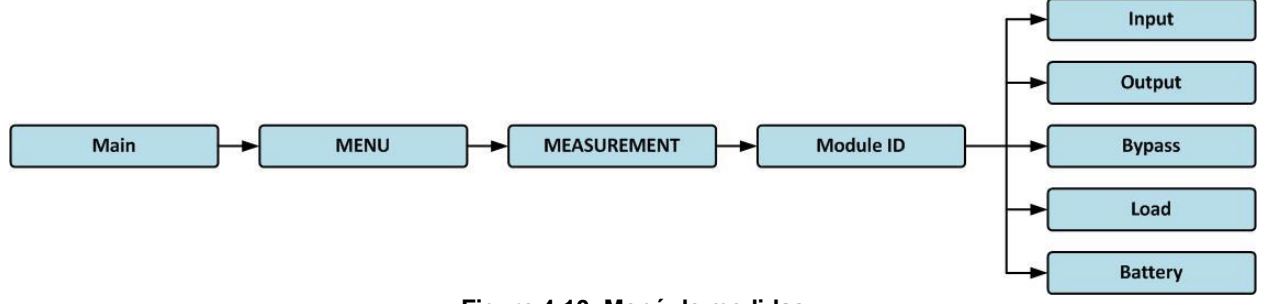

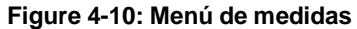

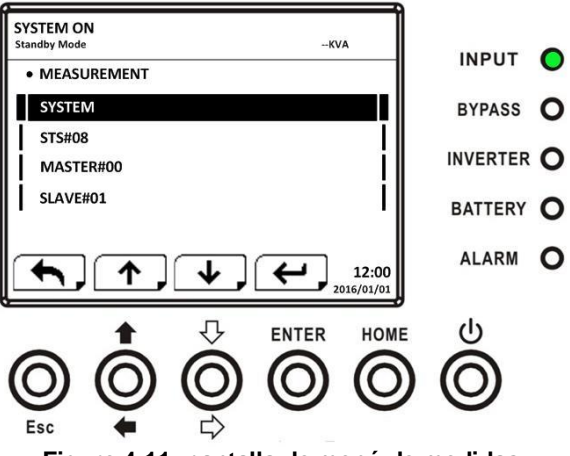

**Figure 4-11: pantalla de menú de medidas**

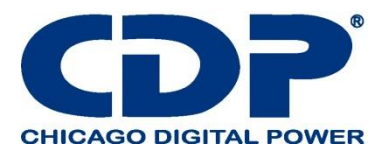

Use los botones ARRIBA y ABAJO para elegir la opción Sistema, STS, Módulo de energía, y presione el botón ENTER para ingresar al submenú, como se muestra en la Figura 4-12.

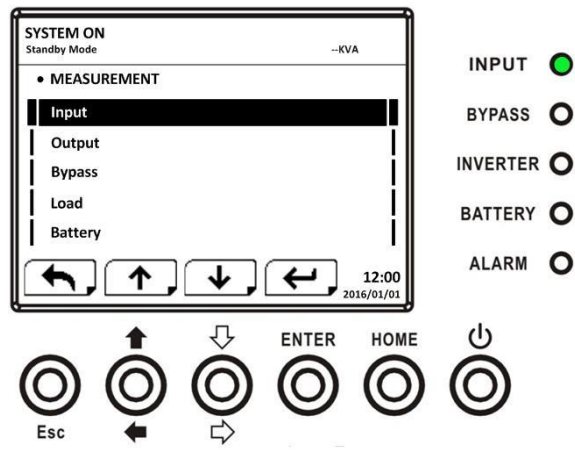

**Figura 4-12: Pantalla de selección de fuente de medición**

Use los botones ARRIBA y ABAJO para elegir la opción de Entrada, Salida, Desvío, Carga y Batería, y presione el botón ENTER para acceder al submenú. La medición se puede leer como se indica en la Tabla 4-4.

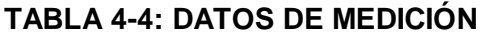

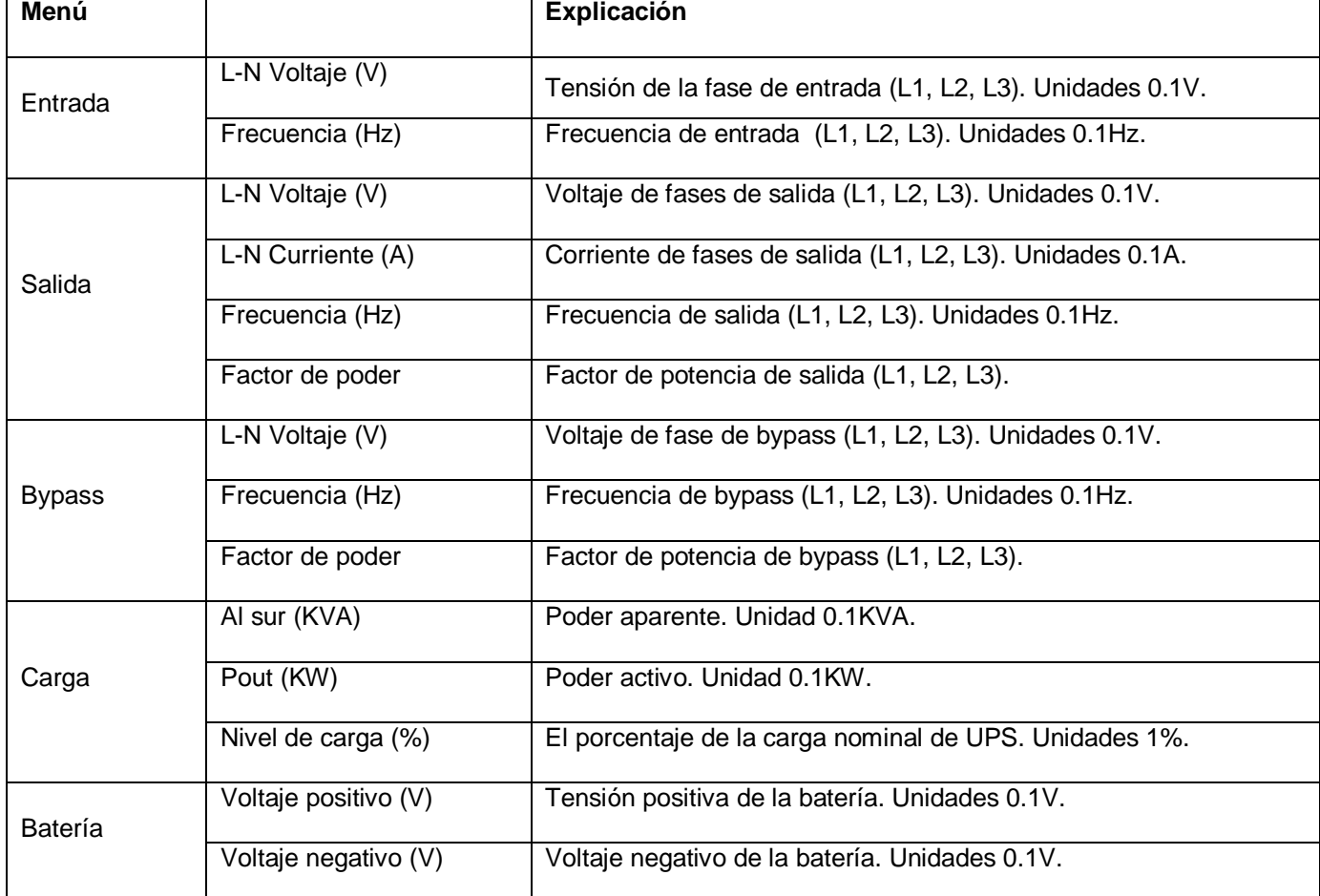

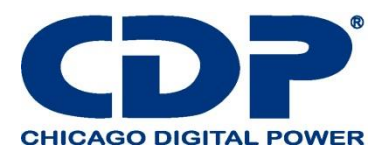

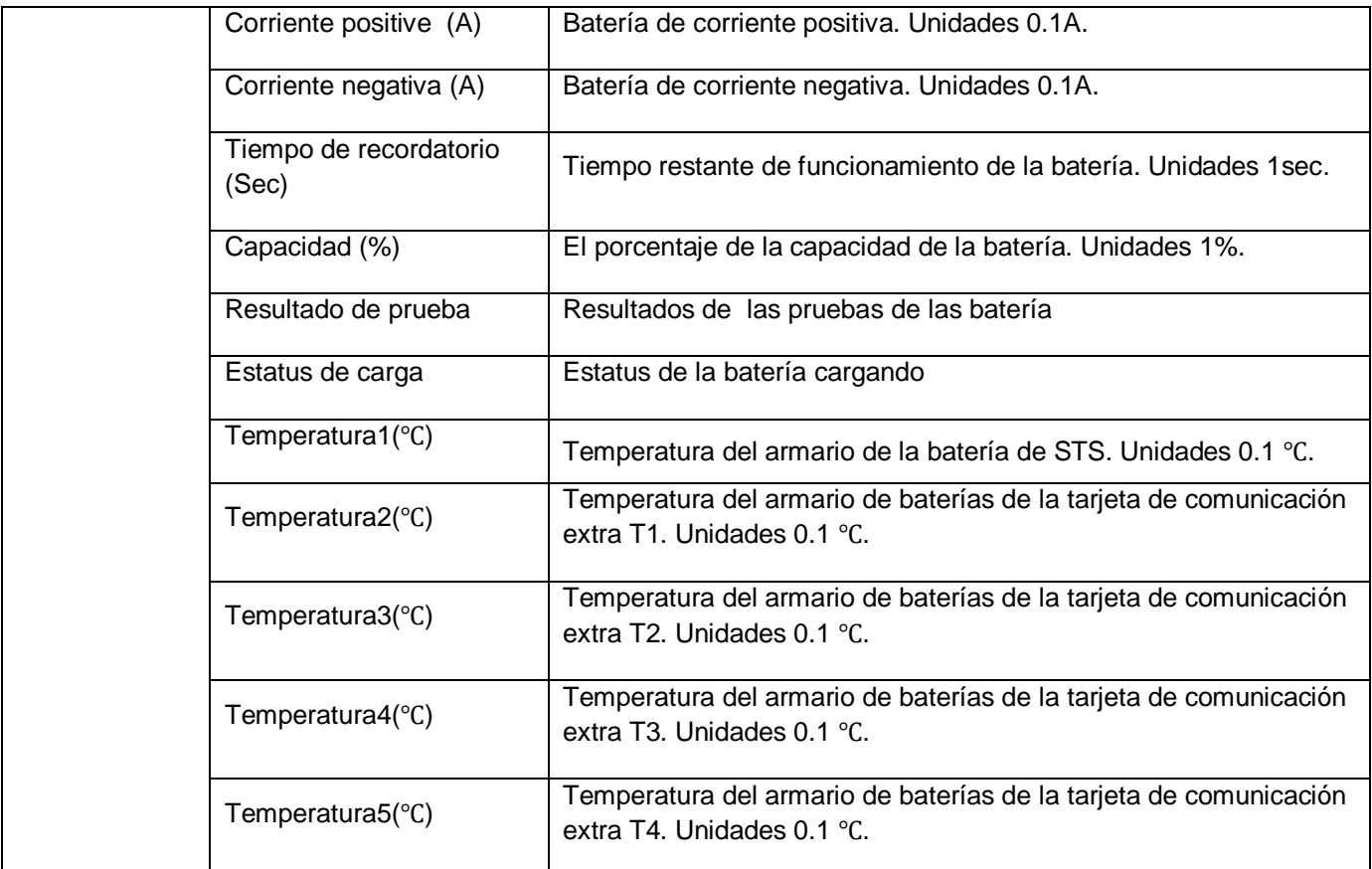

### **4.2.6 PANTALLA DE CONFIGURACIÓN**

Use los botones ARRIBA y ABAJO para elegir las opciones de CONFIGURACIÓN. Se requiere ingresar la contraseña para acceder a los submenús General, SISTEMA, BATERÍA y PREALARMA, como se muestra en la Figura 4-13.

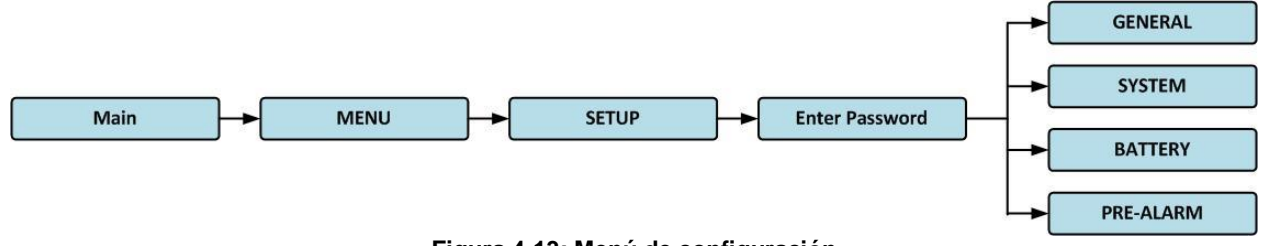

**Figura 4-13: Menú de configuración**

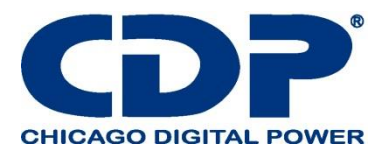

Cuando se selecciona la opción CONFIGURACIÓN presionando el botón ENTER, aparecerá una pantalla solicitando ingresar la contraseña, como se muestra en la Figura 4-14.

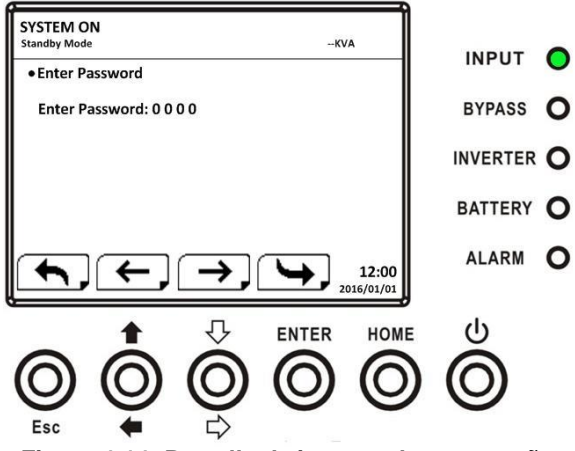

**Figura 4-14: Pantalla de ingreso de contraseña**

Se requiere ingresar una contraseña de 4 dígitos para ingresar al submenú CONFIGURACIÓN. Si se ingresa una contraseña incorrecta, la pantalla LCD le pedirá que vuelva a ingresar.

Si se ingresa la contraseña correcta, la pantalla LCD ingresará al submenú CONFIGURACIÓN, como se muestra en la Figura 4-16.

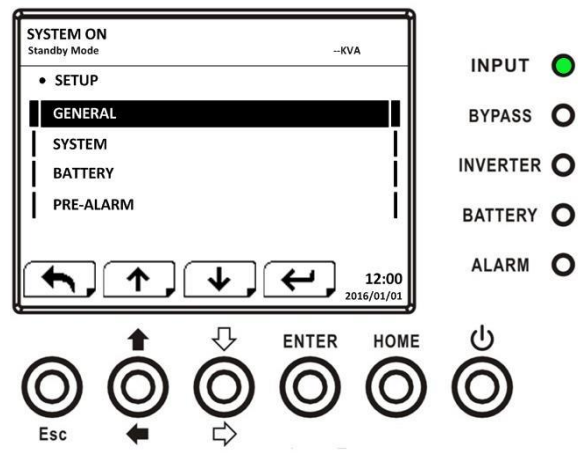

Hay dos niveles de protección de contraseña: contraseña de usuario y contraseña de mantenedor.

La contraseña predeterminada para el usuario es "0000". Podría ser cambiado por usuario.

La contraseña del administrador es propiedad del personal de servicio.

Al ingresar un nivel diferente de contraseña puede acceder a la configuración de diferente. El ajuste se puede cambiar en diferentes modos de operación. La tabla 4-5 enumera la información relevante.

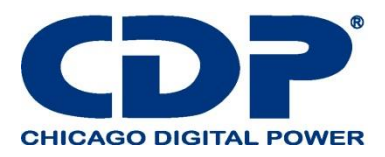

## **TABLA 4-5: TODOS LOS ELEMENTOS DE CONFIGURACIÓN EN EL MENÚ DE CONFIGURACIÓN**

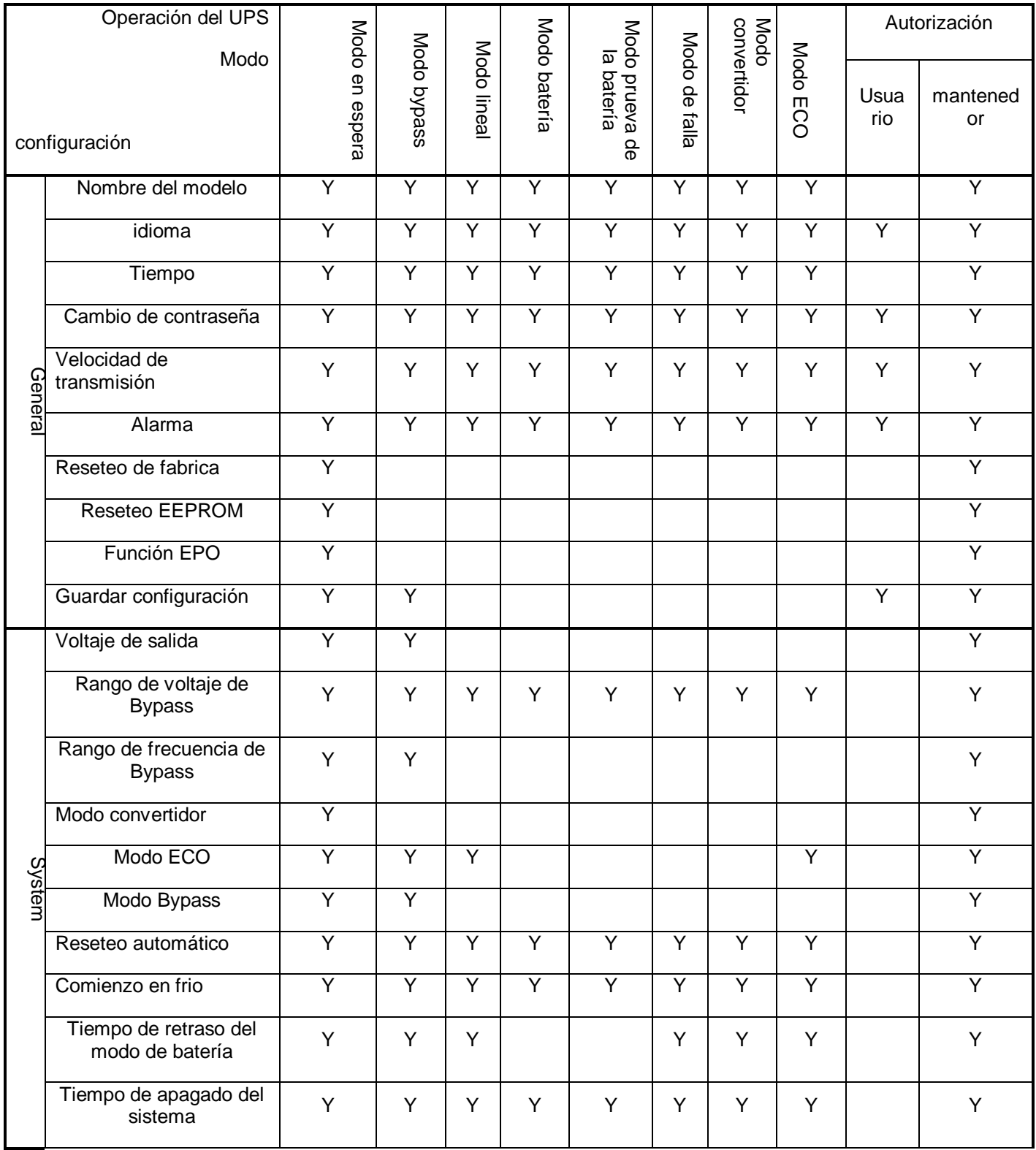

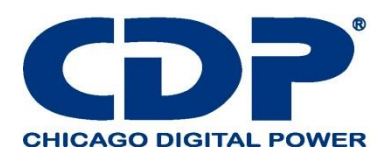

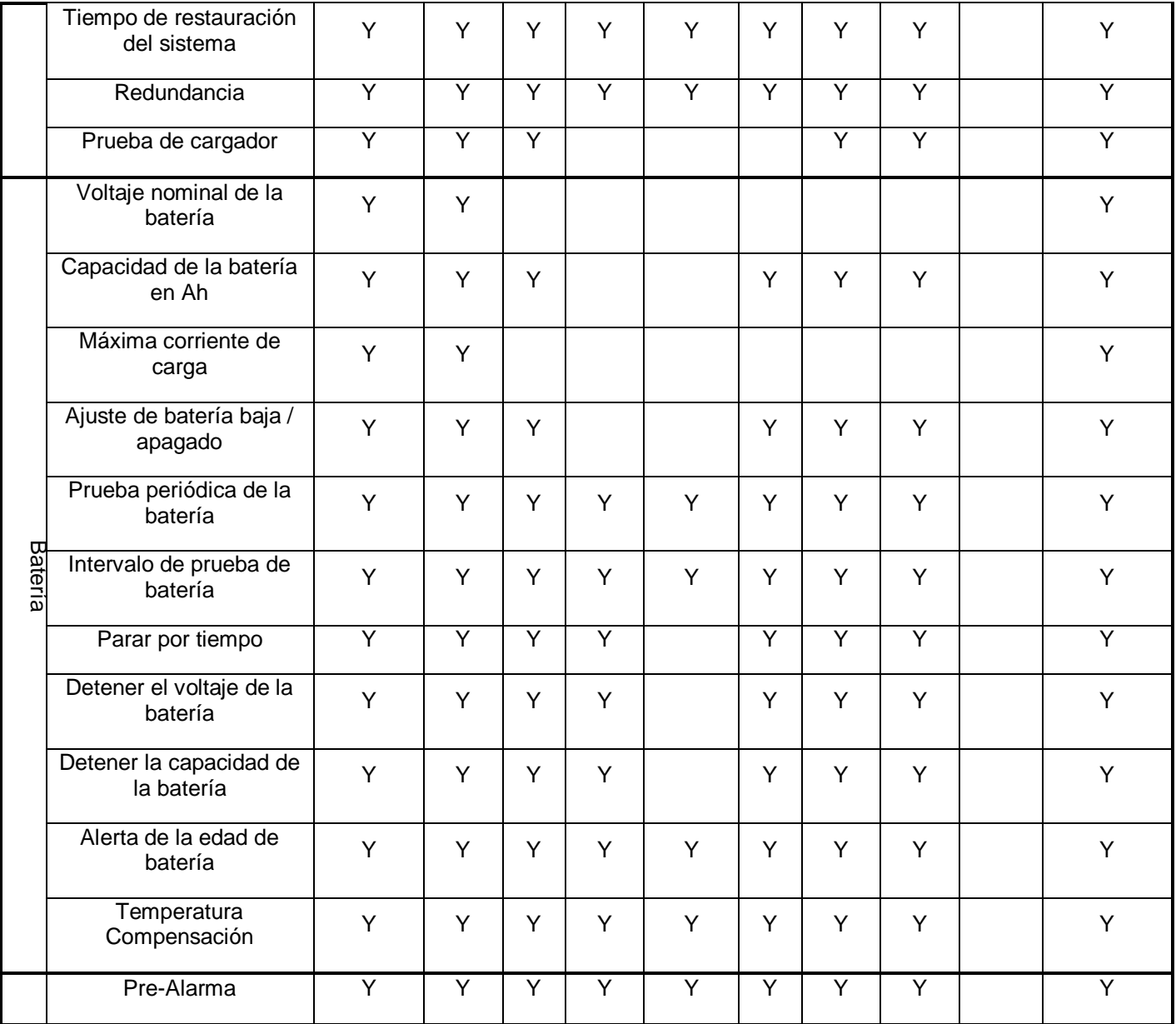

"Y" significa que este elemento de configuración se puede configurar en este modo de operación.

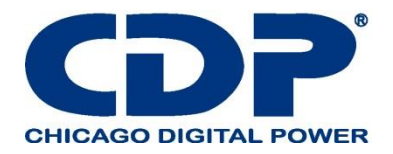

### **4.2.6.1 PANTALLA DE CONFIGURACIÓN GENERAL**

Use los botones ARRIBA y ABAJO para elegir entre diferentes submenús, y presione el botón ENTER para ingresar a la pantalla de configuración GENERAL, como se muestra en la Figura 4-17, 4-18. La configuración general se puede establecer en cualquier modo de operación y la lista de configuración de configuración general se muestra en la Tabla 4-6.

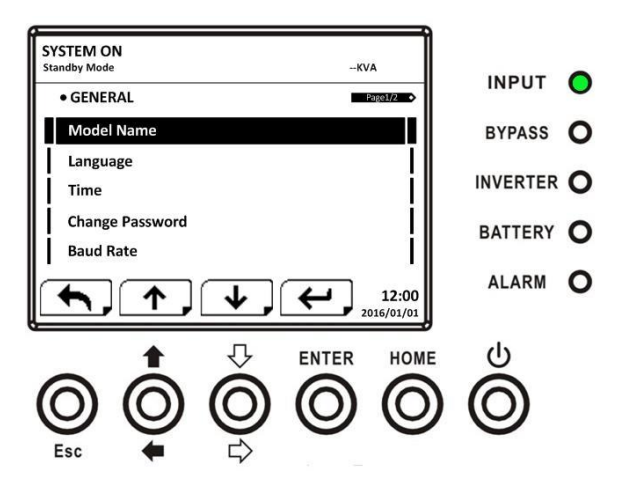

**Figure 4-17: configuración general pagina 1**

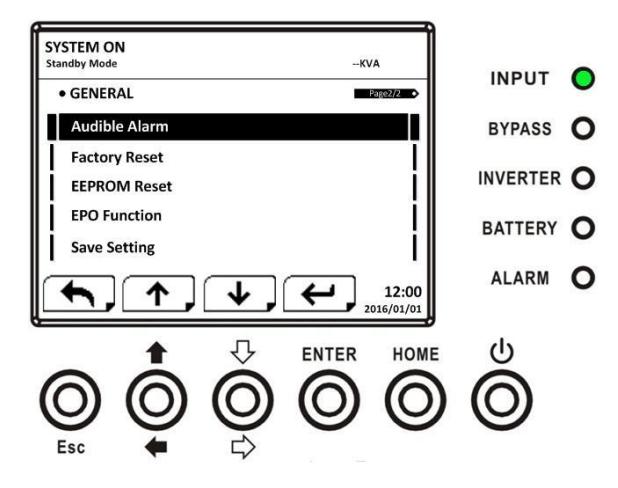

**Figura 4-18: Pantalla de configuración general página 2**

Use los botones IZQUIERDA y DERECHA para elegir las opciones de configuración para los requisitos de configuración, luego presione ENTER. Aparecerá la pantalla de confirmación, use los botones IZQUIERDA e DERECHA para elegir SI o NO. Elija SÍ y presione el botón ENTER para confirmar la configuración o elija NO para cancelar la configuración, como se muestra en la Figura 4-19.

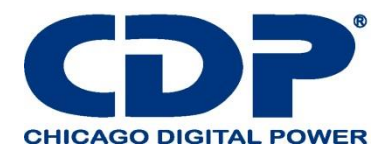

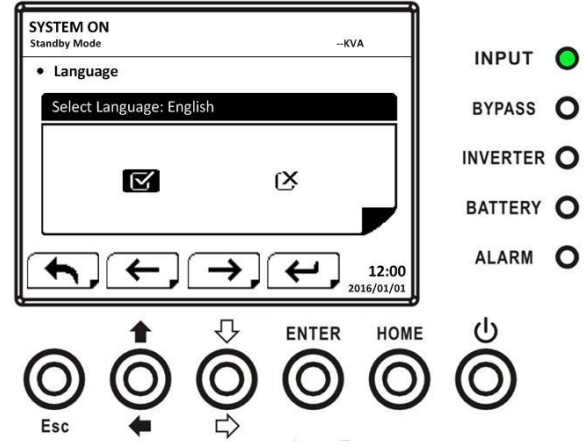

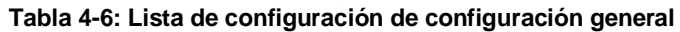

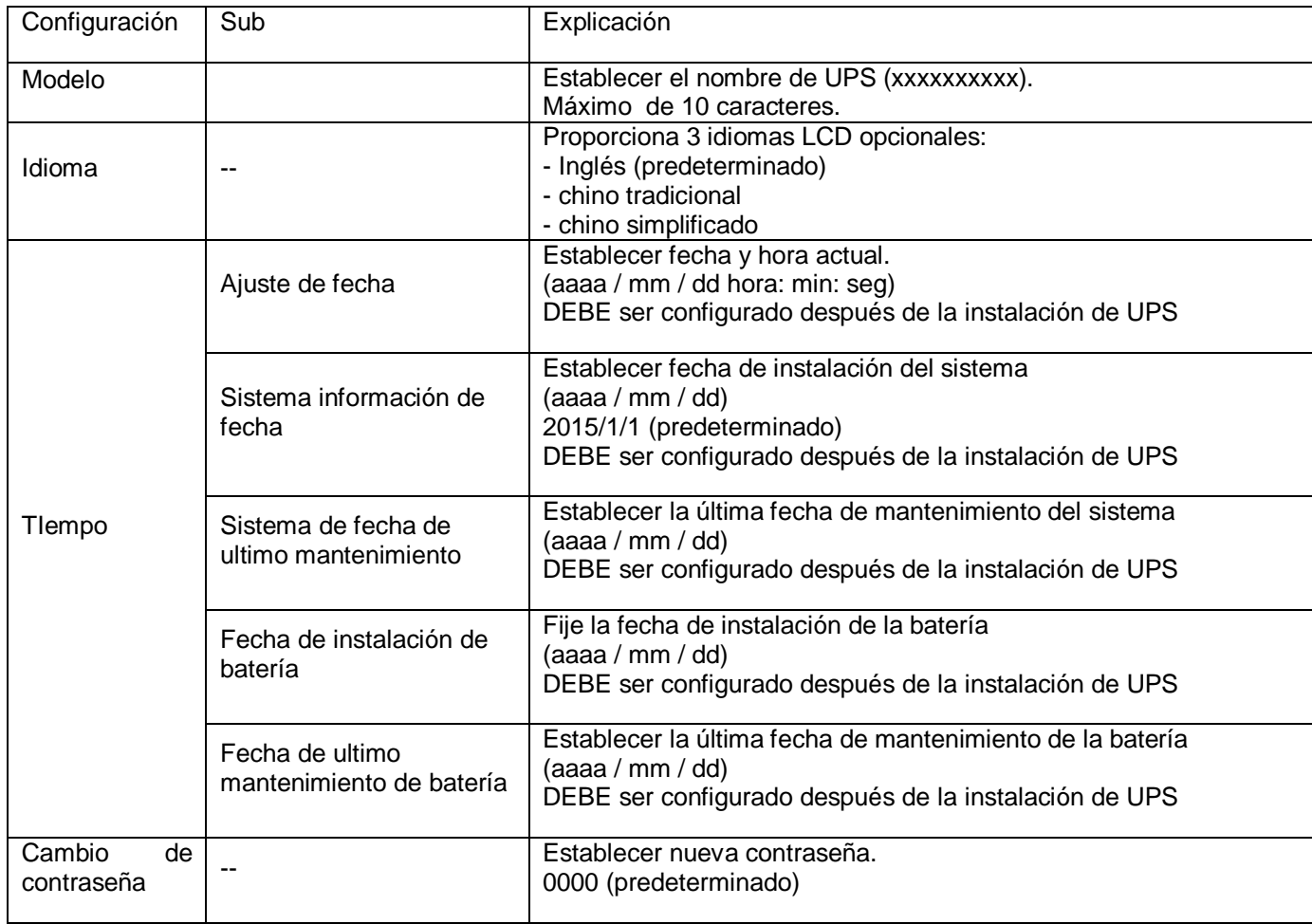

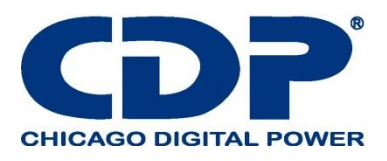

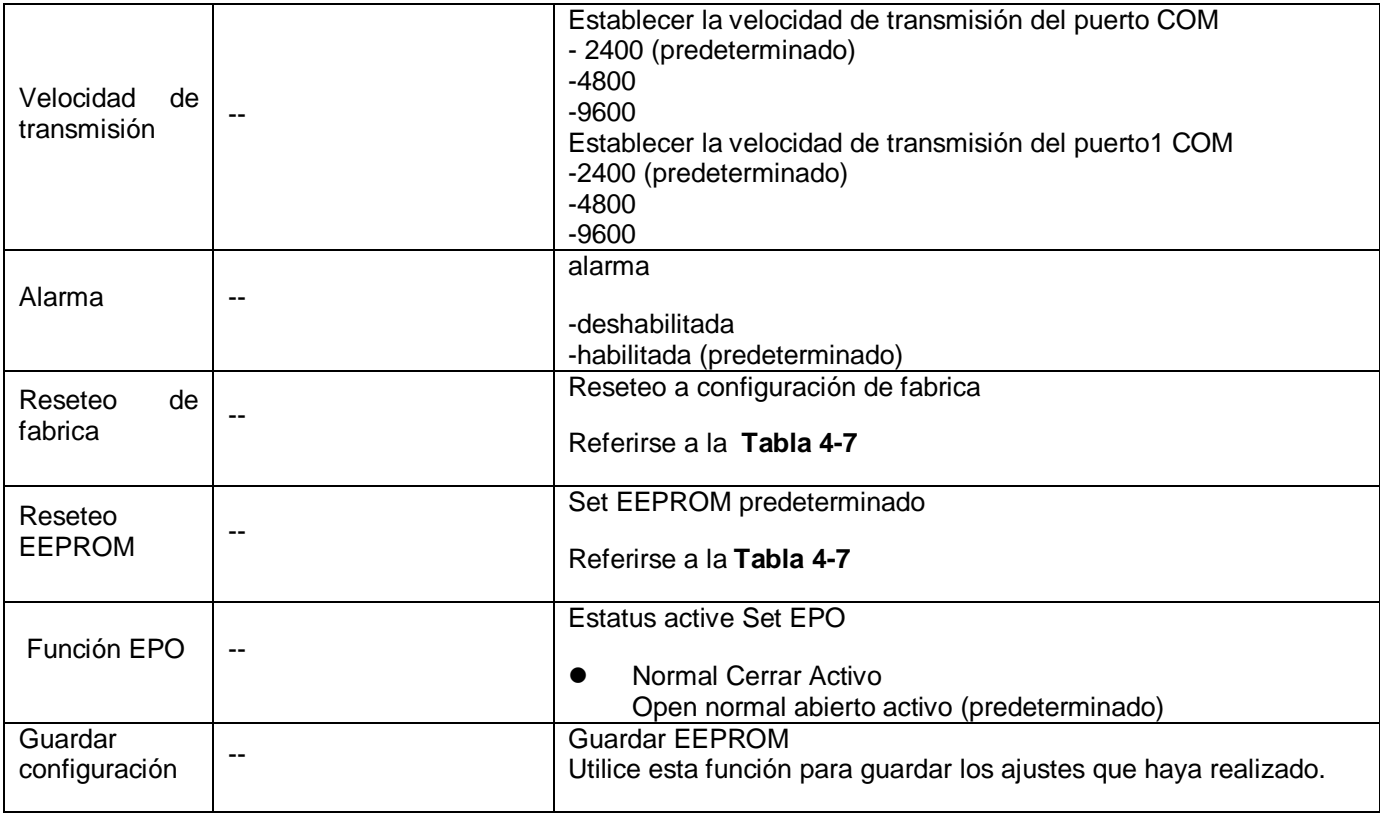

# **TABLA 4-7: LISTA DE CATEGORÍAS DE RESTABLECIMIENTO DE EEPROM**

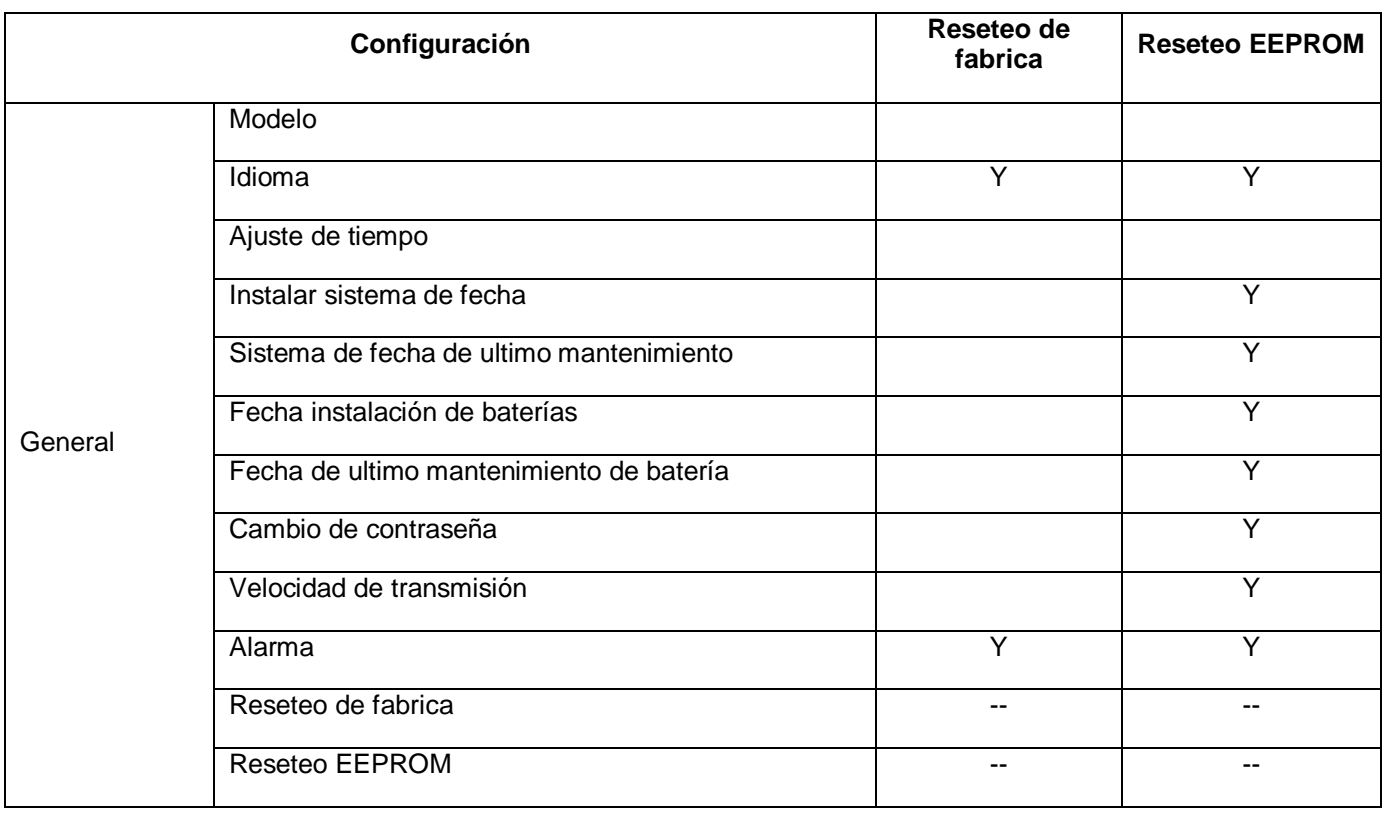

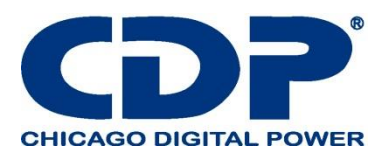

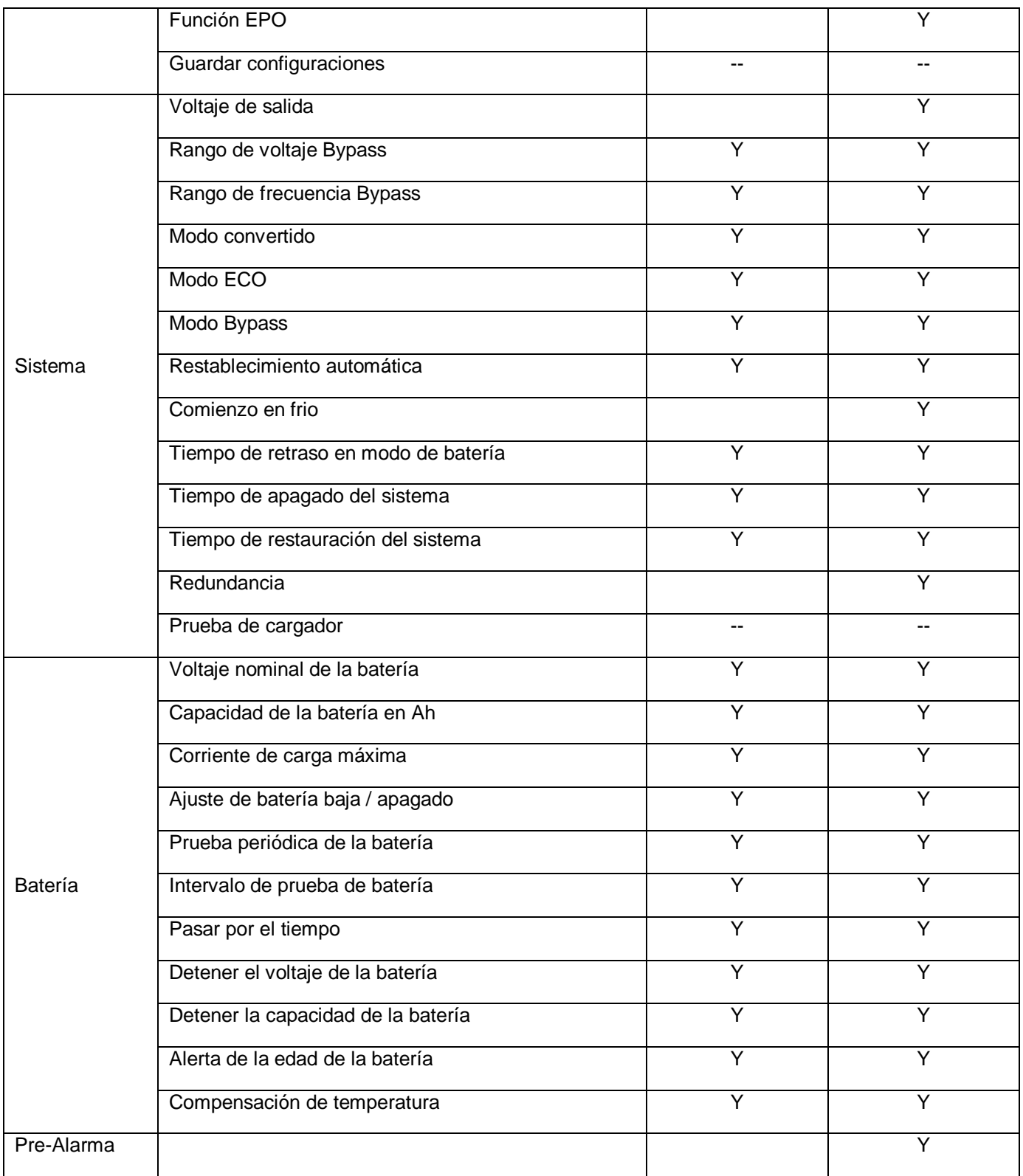

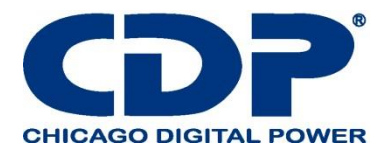

### **4.2.6.2 PANTALLA DE CONFIGURACIÓN DEL SISTEMA**

Use los botones ARRIBA y ABAJO para elegir entre diferentes submenús, y presione el botón ENTER para ingresar a la pantalla de configuración del SISTEMA, como se muestra en la Figura 4-20, 4-21, 4-22.

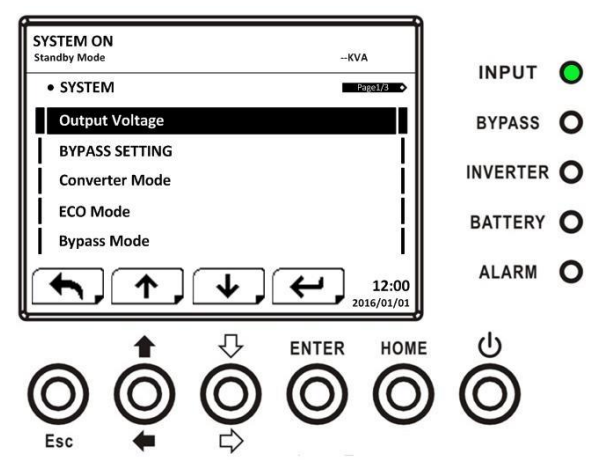

**Figura 4-20: Pantalla de configuración del sistema página 1**

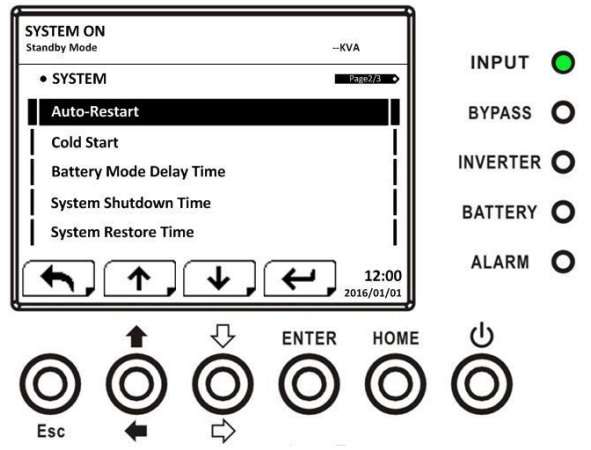

**Figura 4-21: Pantalla de configuración del sistema página 2**

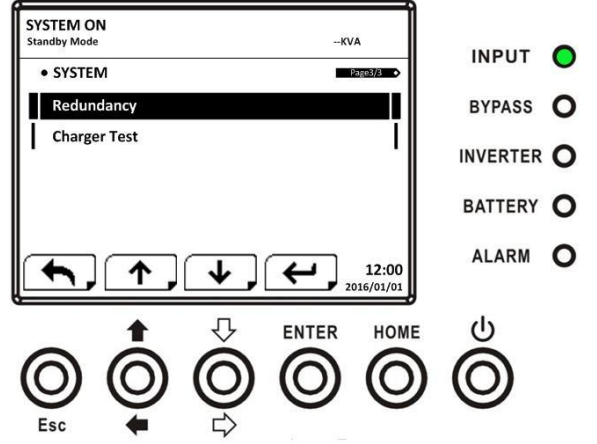

**Figura 4-22 Pantalla de configuración del sistema página 3**

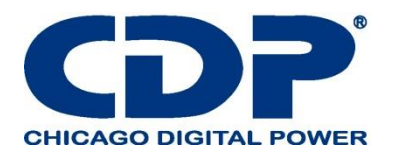

La configuración del sistema solo se puede configurar cuando el UPS está funcionando en cierto modo. Verifique el elemento de configuración disponible en la Tabla 4-5 para más detalles. Si no está configurado en modo específico, aparecerá la pantalla de advertencia, como se muestra en la Figura 4- 23.

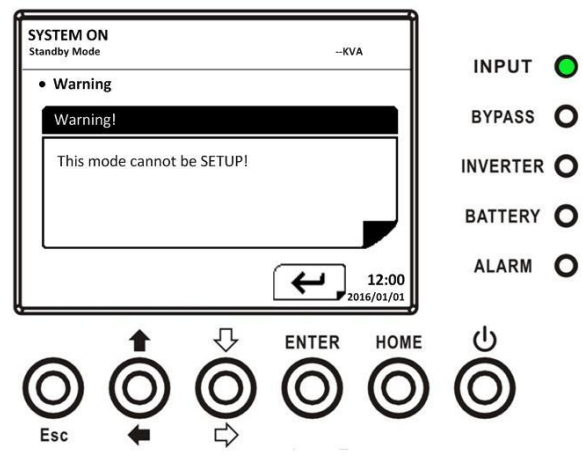

La lista de configuración del sistema de configuración se muestra en la Tabla 4-8.

### **TABLA 4-8: LISTA DE CONFIGURACIÓN DEL SISTEMA DE CONFIGURACIÓN**

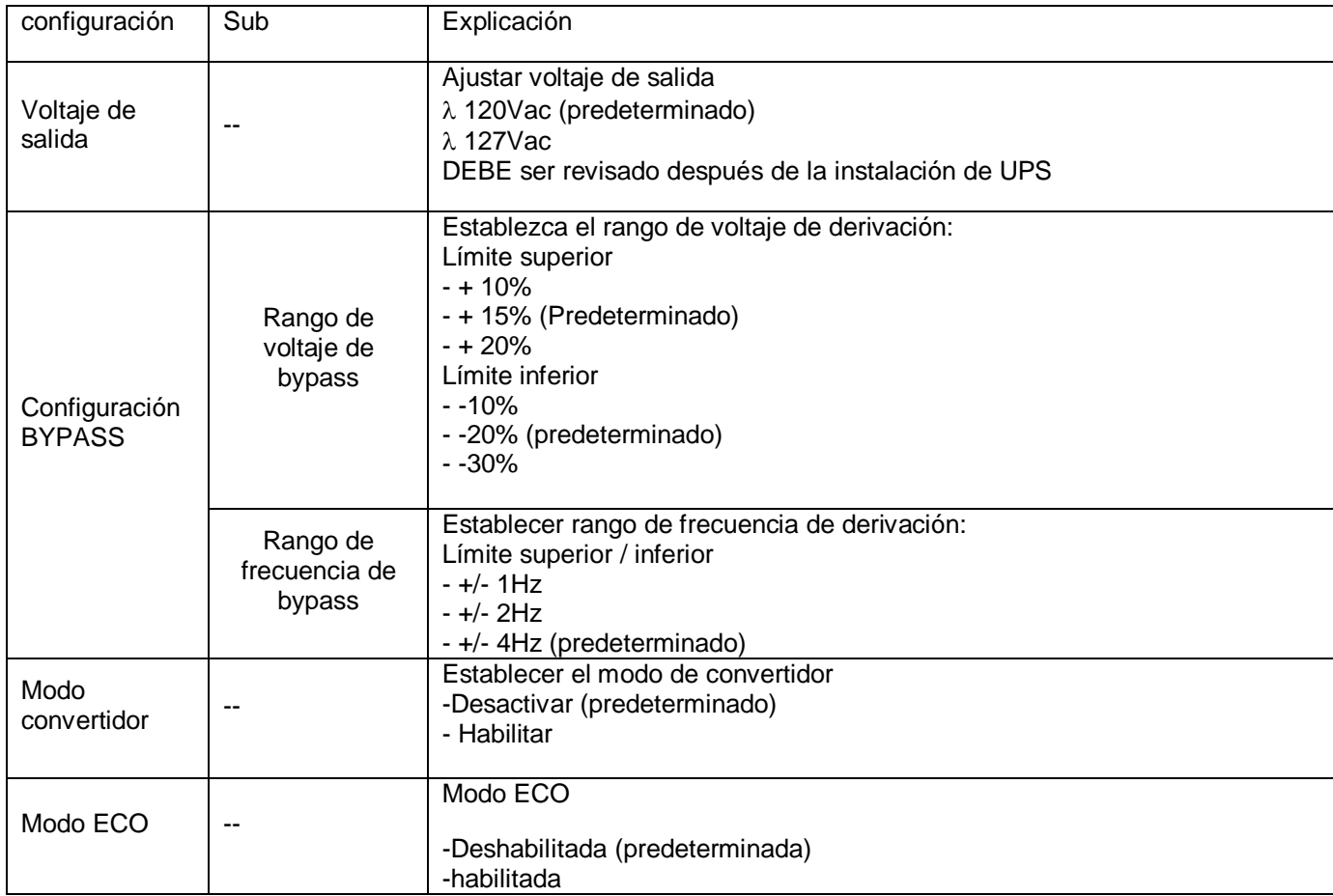

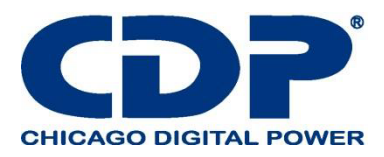

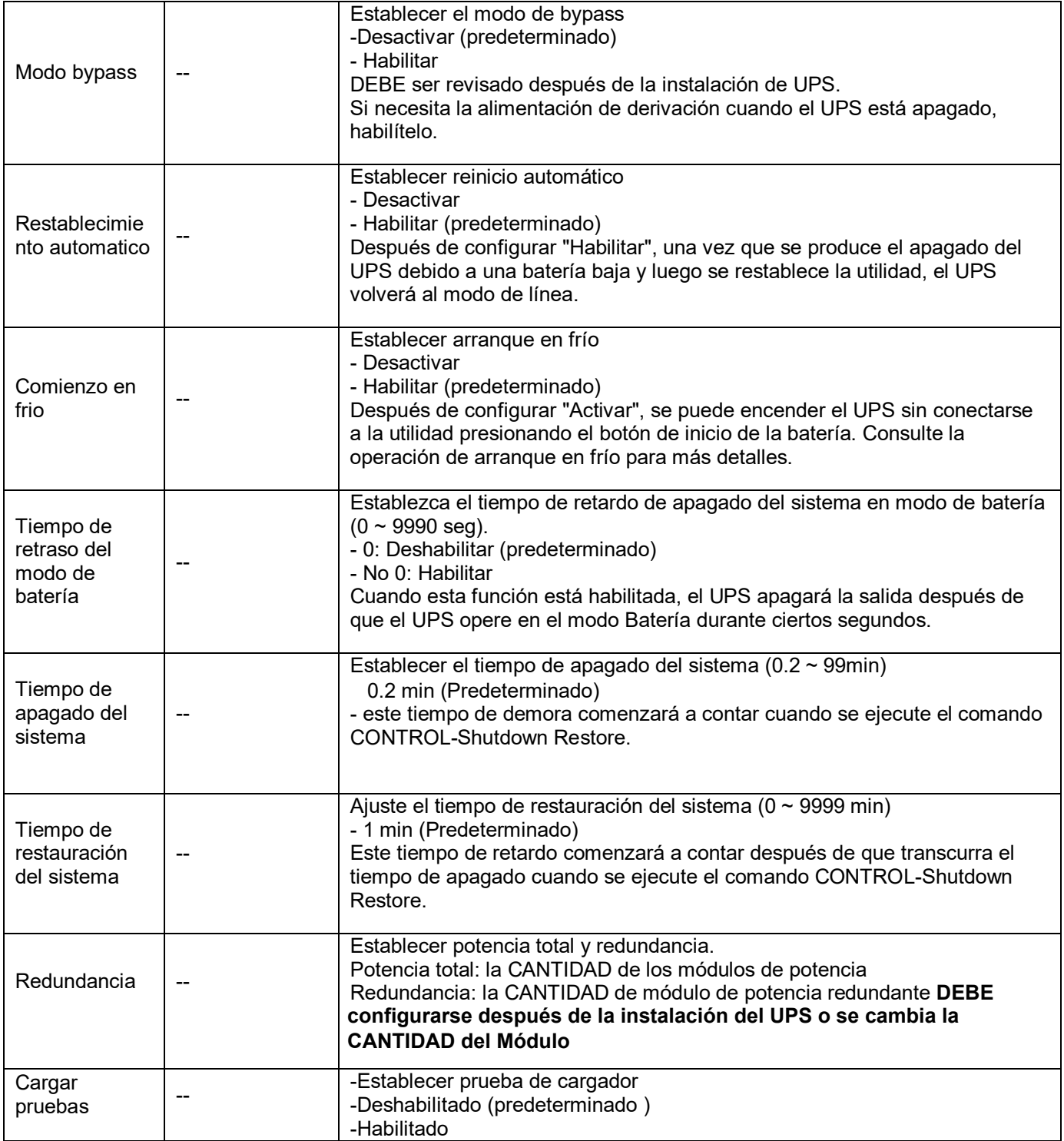

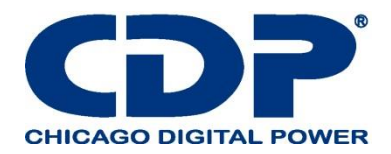

### **4.2.6.3 PANTALLA DE CONFIGURACIÓN DE LA BATERÍA**

Use los botones ARRIBA y ABAJO para cambiar diferentes submenús. Presione el botón ENTER para ingresar a la pantalla de configuración de la BATERÍA, como se muestra en la Figura 4-24, 4-25.

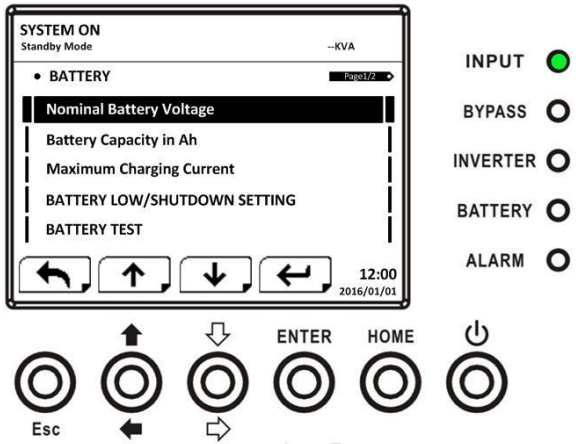

**Figura 4-24: Pantalla de configuración de la batería página 1**

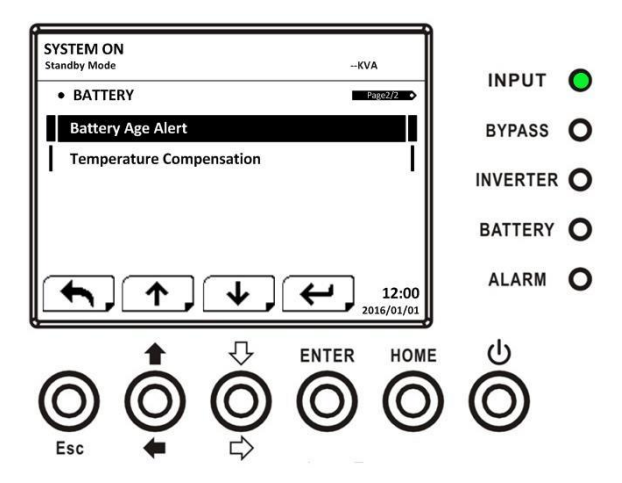

**Figura 4-25: Pantalla de configuración de la batería página 2**

La configuración de la batería solo se puede configurar cuando el UPS está funcionando en modo de espera. Si no está en modo de espera, la pantalla de advertencia aparecerá como se muestra en la Figura 4-23. Consulte la lista de configuración de configuración de la batería en la Tabla 4-9.

Tabla 4-9: Lista de configuración de configuración de la batería

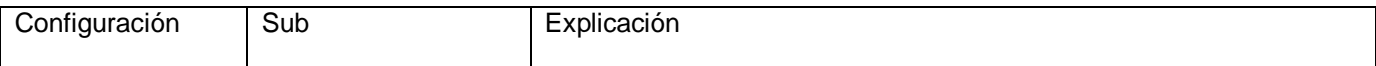

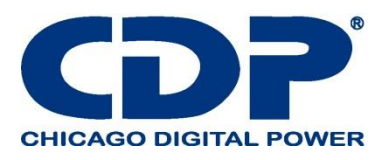

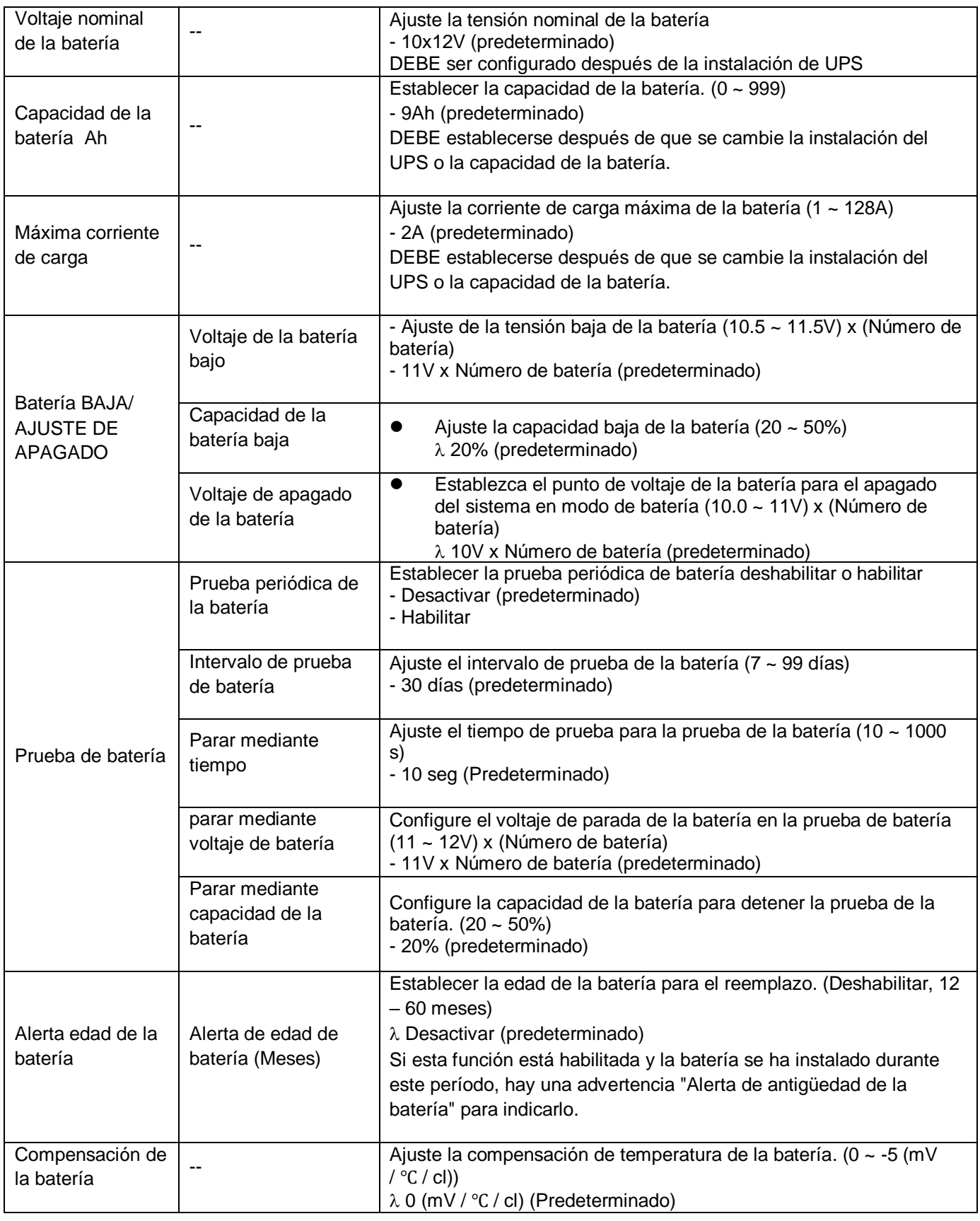

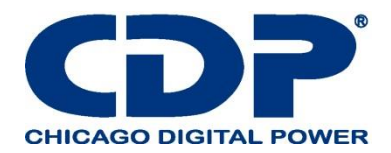

#### **4.2.6.4 PANTALLA DE PRE-ALARMA**

Use los botones ARRIBA y ABAJO para cambiar diferentes submenús. Presione el botón ENTER para ingresar a la pantalla de configuración de pre alarma, como se muestra en la Figura 4-26.

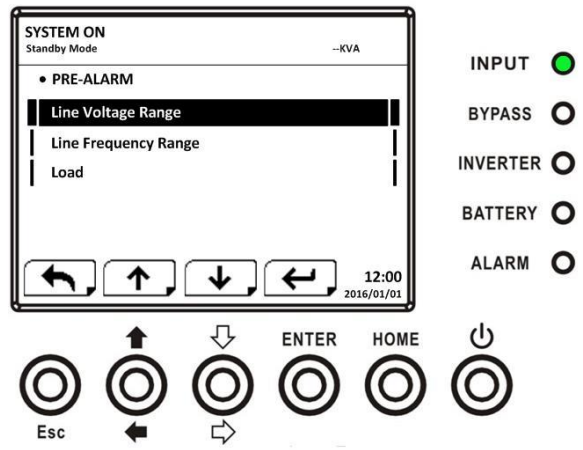

**Figura 4-26: Pantalla de configuración-Pre-alarma**

La configuración de pre alarma se puede establecer en cualquier modo de operación. Consulte la lista de configuración de Configuración-Pre-alarma en la Tabla 4-10.

#### **TABLA 4-10: LISTA DE CONFIGURACIÓN DE PRE-ALARMA DE CONFIGURACIÓN**

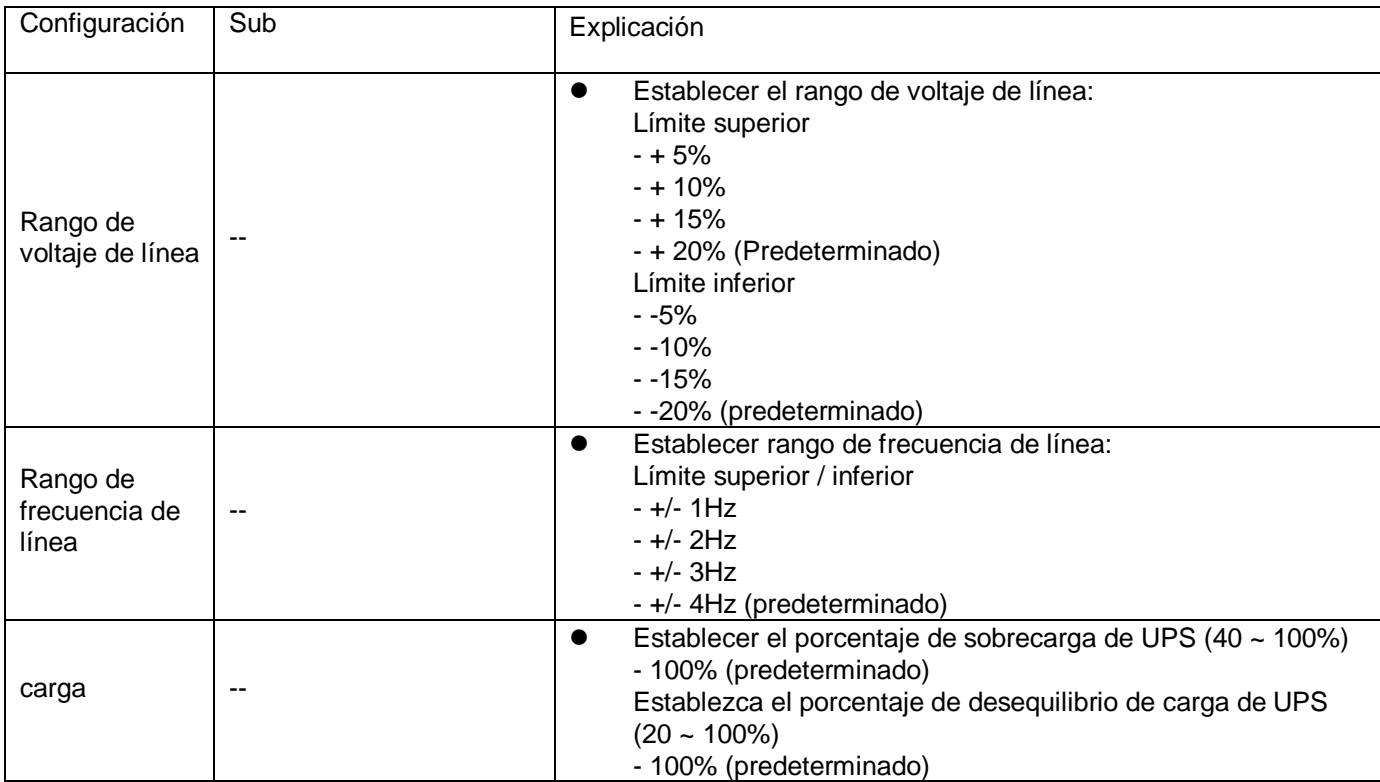

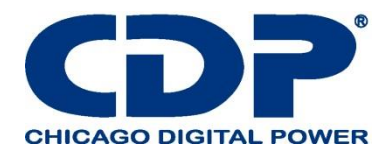

#### 4.2.7 Pantalla de información

En el menú INFORMACIÓN, puede verificar el número de serie, las versiones de firmware, la configuración del sistema y la configuración del UPS. Hay submenús bajo la INFORMACIÓN, que incluyen Identificación, Sistema y Batería, como se muestra en la Figura 4-28, 4-29.

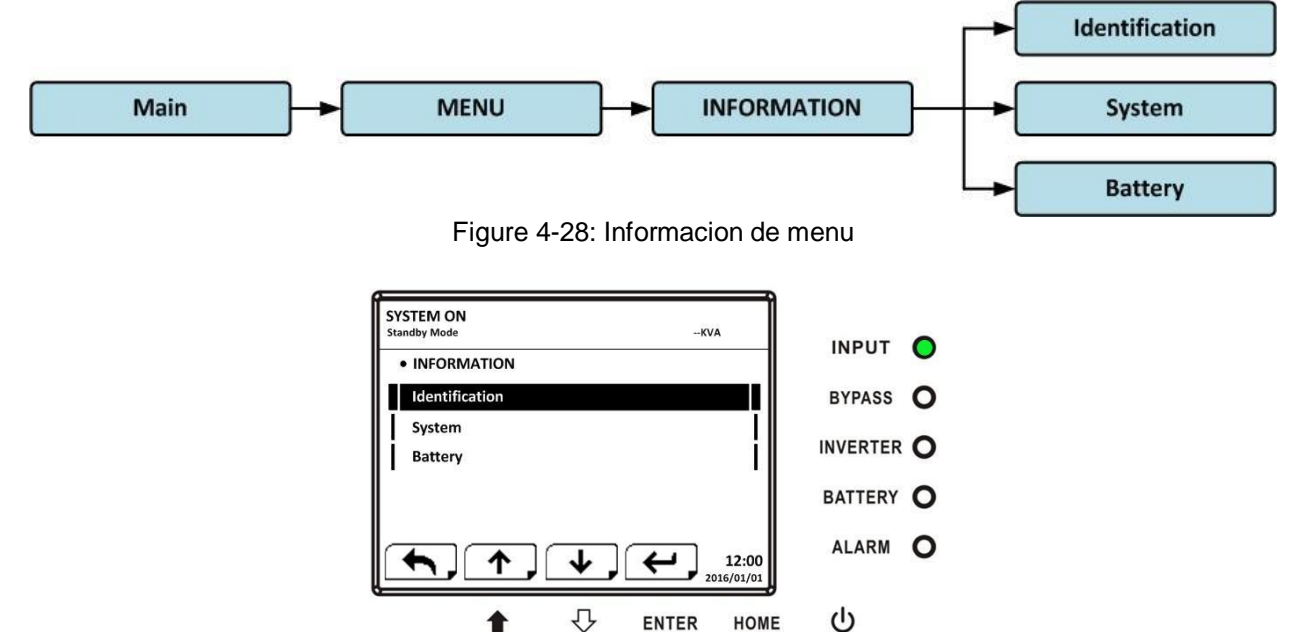

**Figure 4-29: INFORMATION DE PANTALLA**

 $\bigcap$ 

 $\bigcirc$ 

#### **4.2.7.1 INFORMACIÓN - PANTALLA DE IDENTIFICACIÓN**

Cuando se selecciona el submenú Identificación, se mostrará el nombre del modelo, el número de serie y la versión del firmware, como se muestra en la Figura 4-30, 4-31. Use los botones ARRIBA y ABAJO para cambiar entre diferentes páginas.

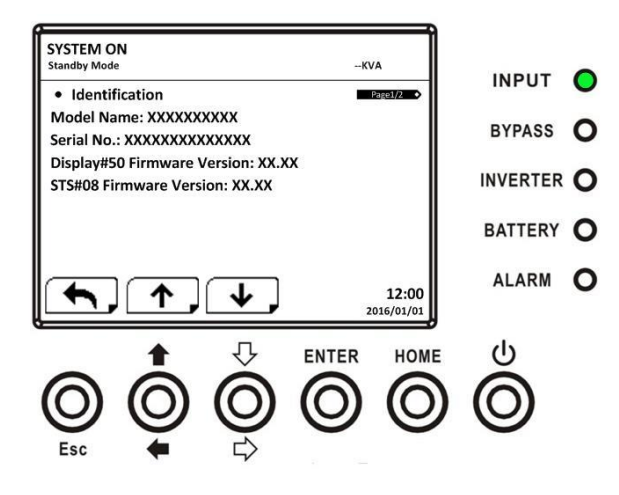

**Figura 4-30: Pantalla de identificación página 1**

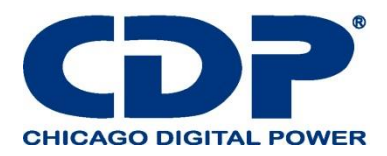

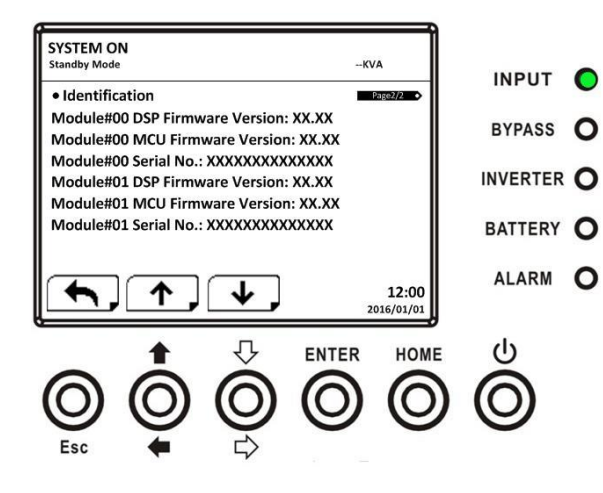

**Figura 4-31: Pantalla de identificación página 2**

#### **4.2.7.2 INFORMACIÓN - PANTALLA DEL SISTEMA**

Cuando se selecciona el submenú Sistema, se mostrará la información de alimentación del sistema, voltaje nominal, frecuencia nominal, etc., como se muestra en la Figura 4-32, 4-33, 4-34. Use los botones ARRIBA y ABAJO para cambiar entre diferentes páginas

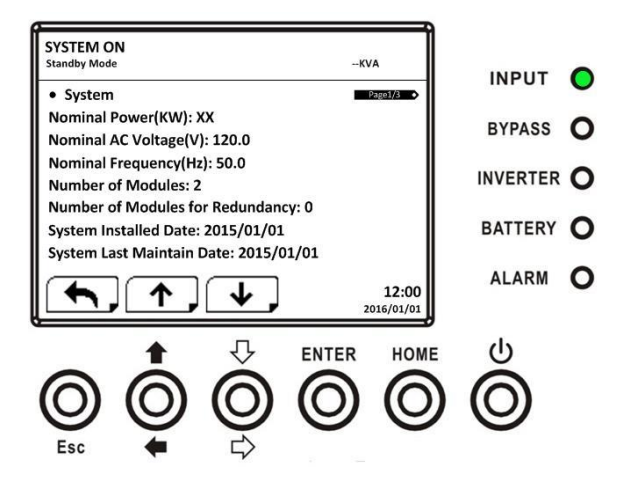

**Figura 4-32: página de información del sistema de la página 1**

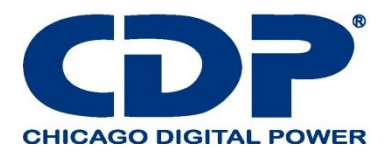

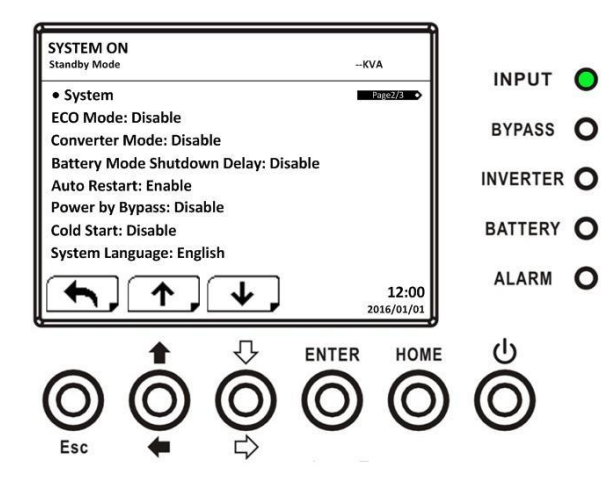

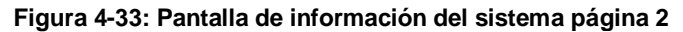

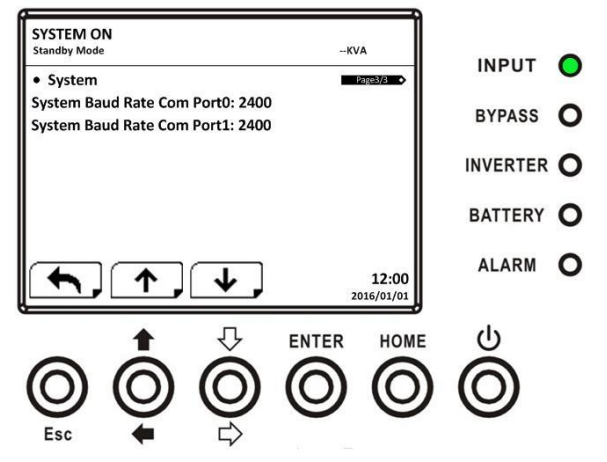

**Figura 4-34: INFORMACIÓN página de la pantalla del sistema 3**

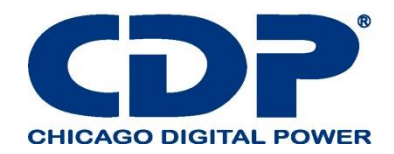

### **4.2.7.2 INFORMACIÓN - PANTALLA DE LA BATERÍA**

Cuando se selecciona el submenú Batería, se mostrará la información de voltaje nominal, capacidad, corriente de carga, etc. de la batería, como se muestra en la Figura 4-35, 4-36. Use los botones ARRIBA y ABAJO para cambiar entre diferentes páginas.

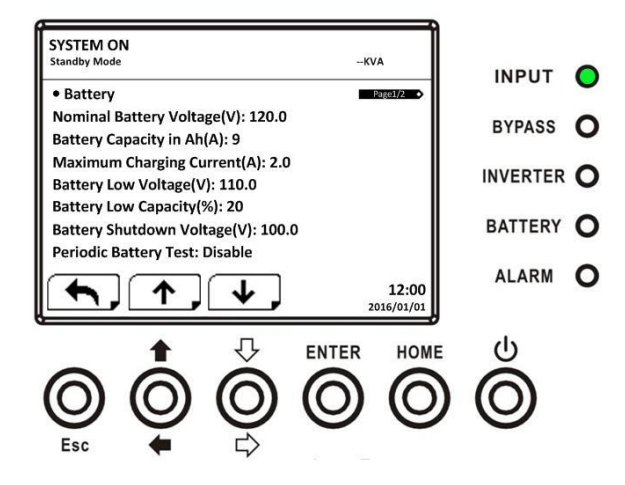

Figura 4-35: INFORMACIÓN página de la pantalla de la batería 1

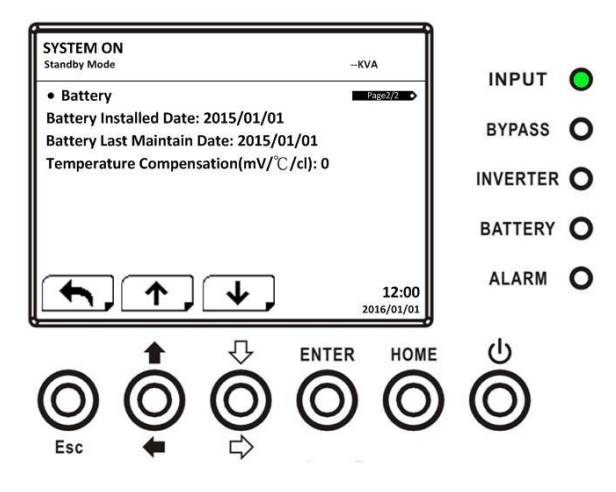

**Figura 4-36: INFORMACIÓN pantalla de la batería página 2**

#### **4.2.8 PANTALLA DE EVENTOS**

En el menú EVENTOS, puede verificar los eventos actuales, eventos históricos y restablecer todos los eventos, Como se muestra en la Figura 4-37, 4-38.

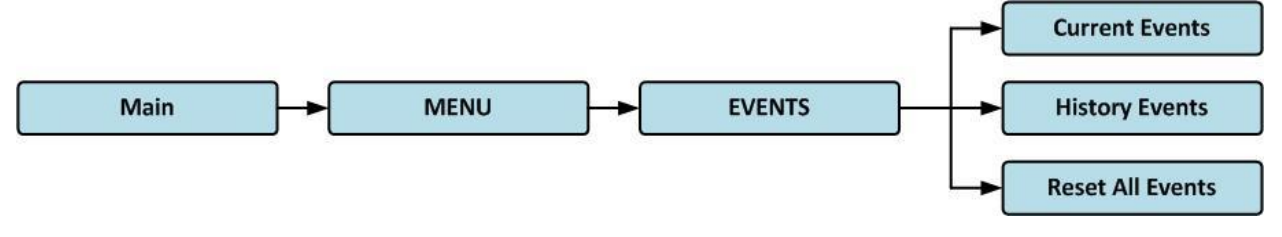

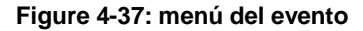

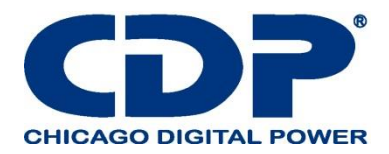

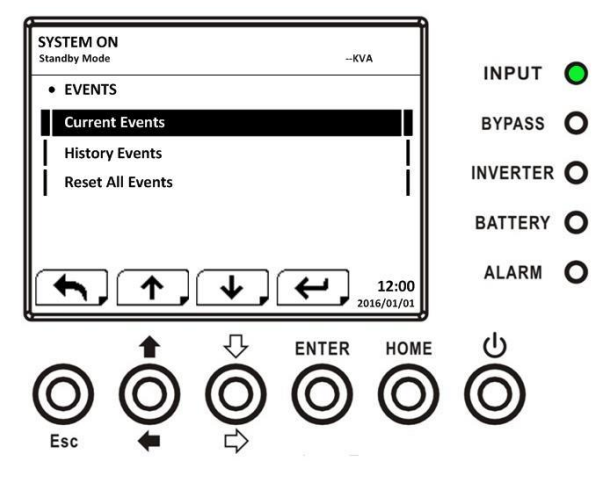

**Figura 4-38: Pantalla de eventos**

Cuando ocurra un evento, verá un mensaje de advertencia parpadeante en la pantalla principal, como se muestra en la Figura 4-39.

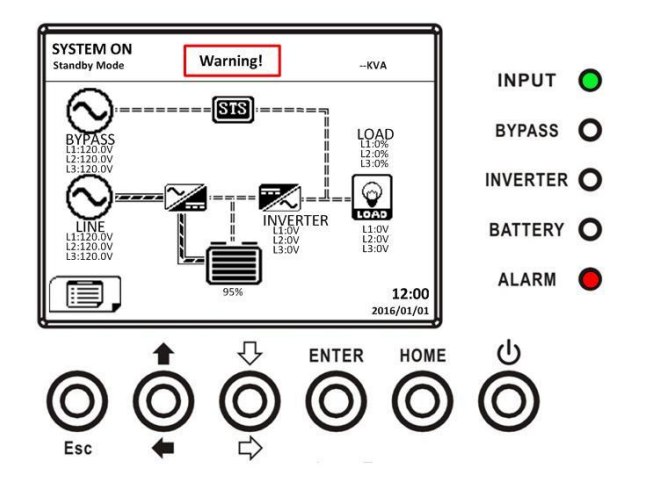

**Figura 4-39: Pantalla de advertencia de alarma**

#### **4.2.8.1 EVENTOS ACTUALES**

Cuando ocurra cualquier evento, mostrará la ID del módulo y el código de alarma en la pantalla Eventos actuales. Puede guardar hasta 50 eventos en la lista actual. Solo se pueden listar 4 eventos en una página. Por lo tanto, si excede más de cuatro, debe presionar el botón ARRIBA o ABAJO para leer otros eventos como se muestra en la Figura 4-40.

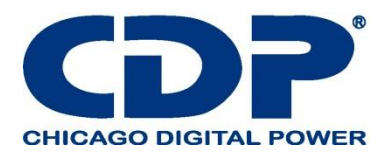

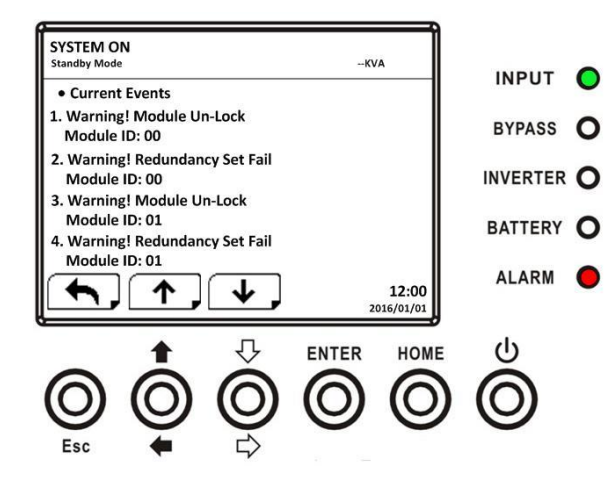

**Figura 4-40: Pantalla de eventos actuales**

#### **4.2.8.2 Eventos de Historia**

La información detallada del evento se guarda en los eventos del historial. Puede guardar hasta 500 eventos en eventos históricos. Cuando ocurra una advertencia, mostrará el código de alarma, la hora de la alarma y la ID del módulo. Cuando ocurra un evento falla, mostrará el código de alarma, la hora de la alarma, la ID del módulo y los datos 1 ~ 2. (Consulte la Tabla 4-12 Lista de alarmas) Para registrar más información histórica sobre el sistema de UPS, la configuración importante cambió (consulte la Tabla 4- 13 Se cambió la configuración importante), los cambios en el modo de operación del UPS (consulte la Tabla 4-14 UPS el cambio de modo) y las acciones de control (consulte la Tabla 4-15 Ejecución de control) se guardarán en Eventos históricos. Consulte la Figura 4-41 para ver la pantalla.

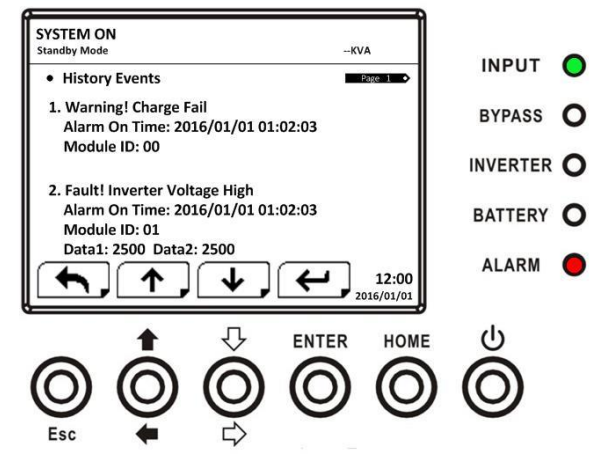

**Figura 4-41: Pantalla de eventos históricos**

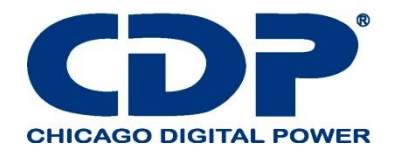

### **1.2.8.3 RESTABLECER TODOS LOS EVENTOS**

Se requiere la contraseña del Mantenedor para ingresar a la pantalla Restablecer todos los eventos como se muestra en la Figura 4-42. Luego, use los botones IZQUIERDA y DERECHA para elegir SÍ o NO. Elija SÍ y presione el botón ENTRAR para restablecer todos los eventos o elija NO para cancelar esta acción como se muestra en la Figura 4-43.

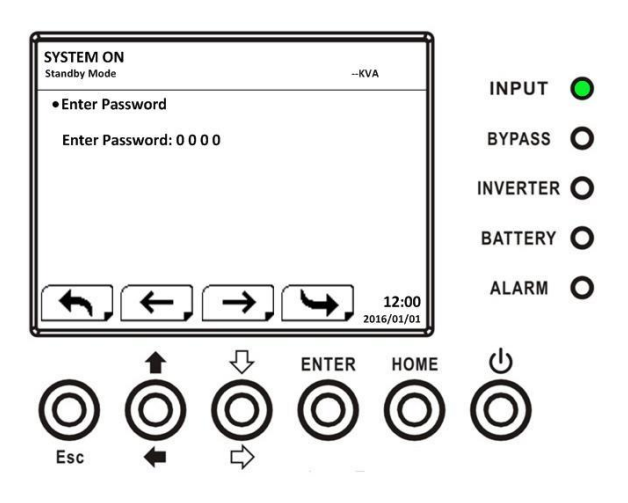

**Figura 4-42: Pantalla de reinicio de todos los eventos**

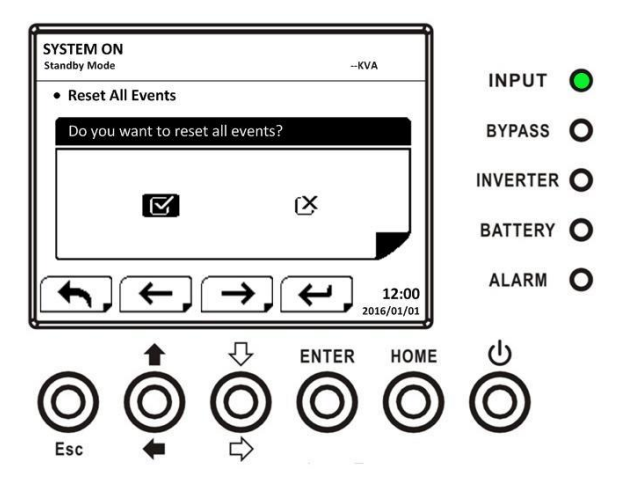

**Figura 4-43: Pantalla de confirmación de restablecer todos los eventos**

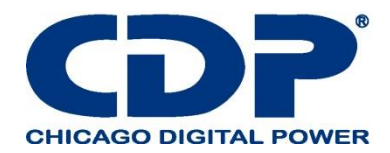

### **4.3 LISTA DE ALARMAS**

En la Tabla 4-12, proporciona la lista completa de mensajes de alarma de UPS.

# **TABLA 4-12: LISTA DE ALARMAS**

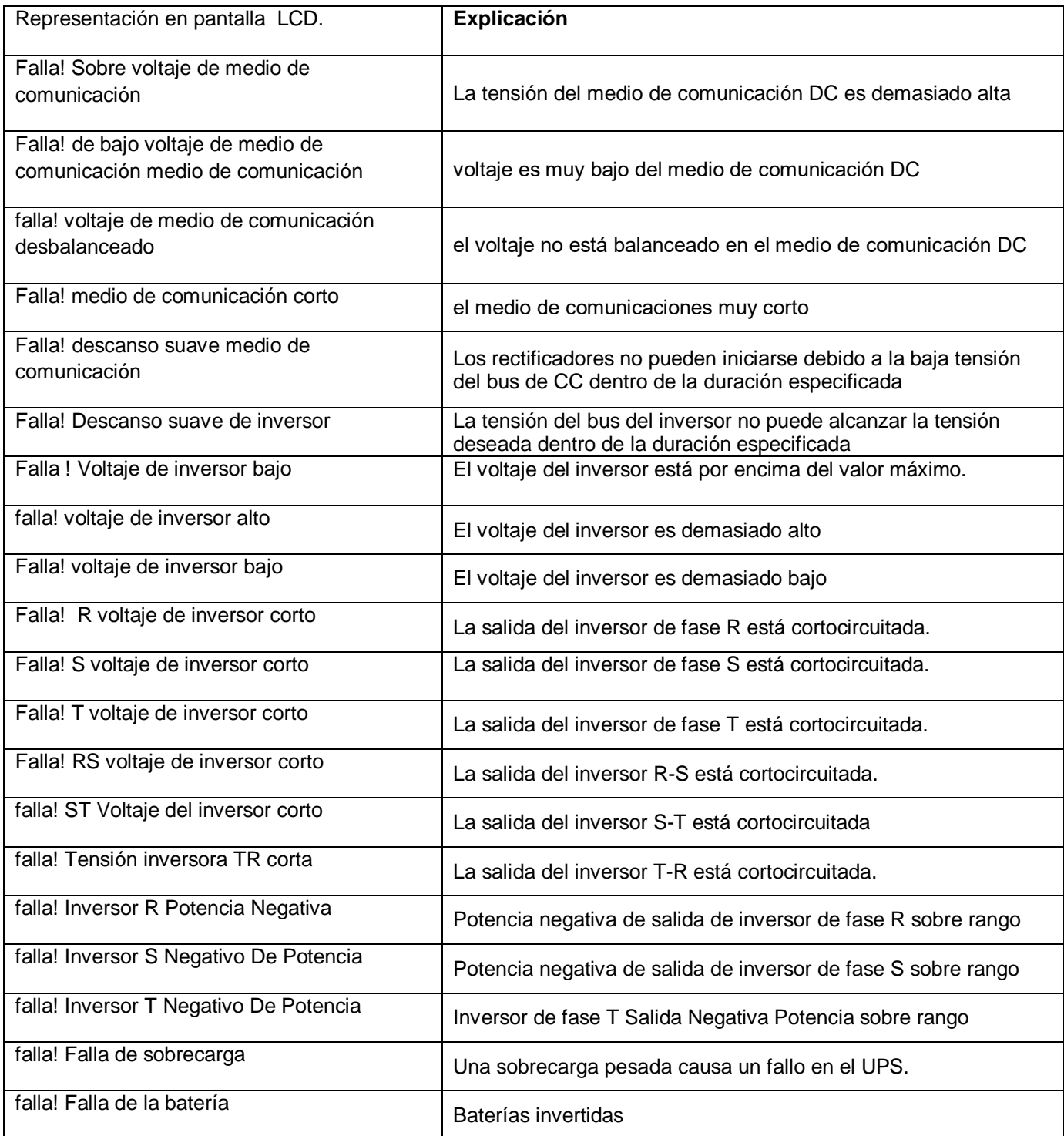

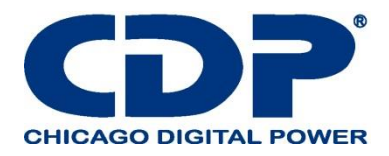

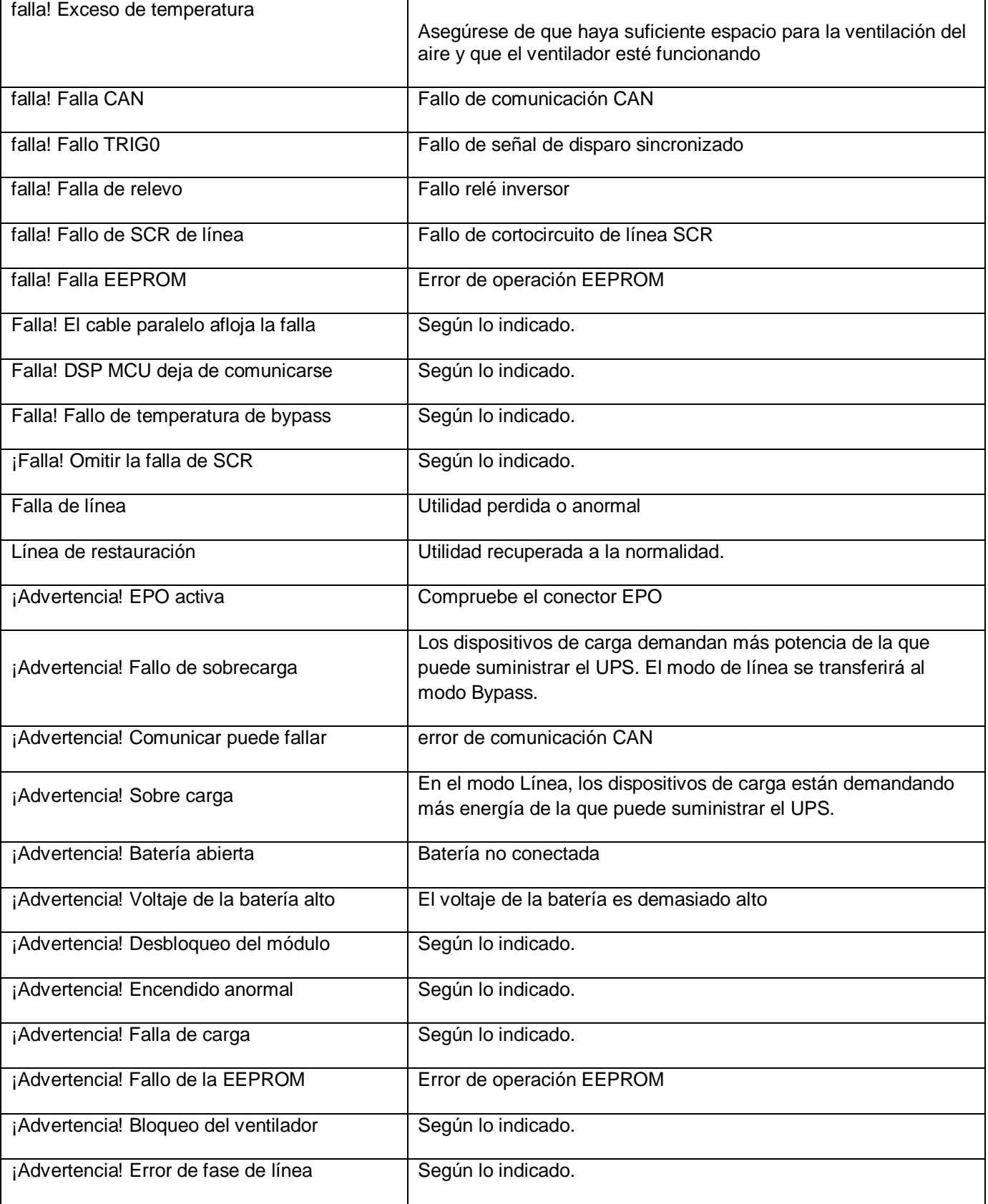

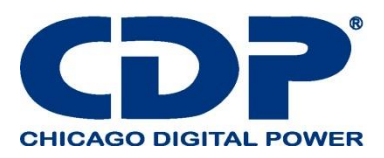

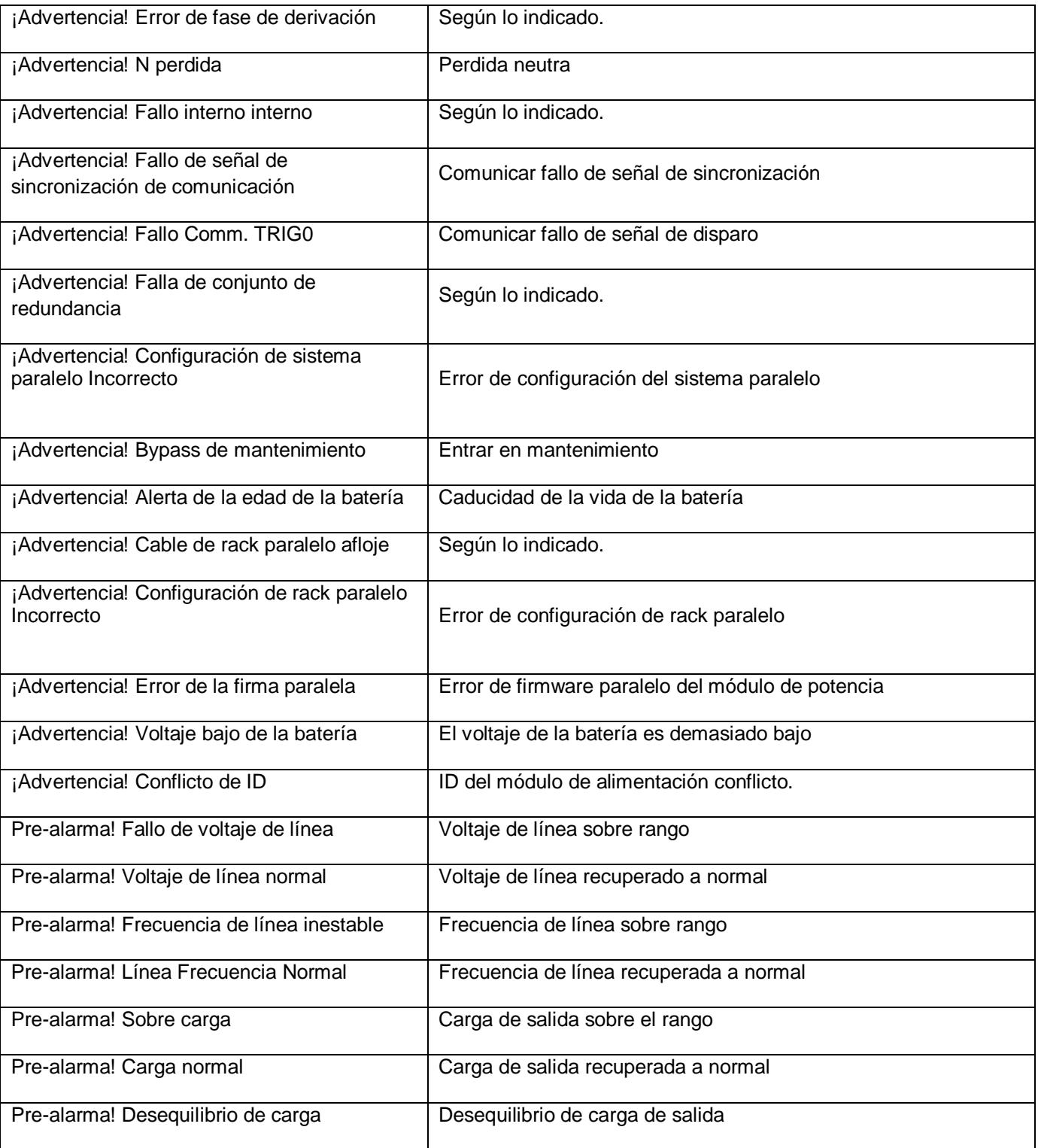

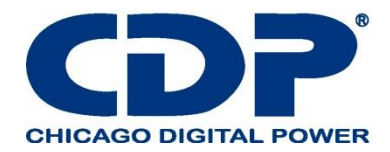

## **4.4 REGISTRO DE HISTORIA TABLA 4-13: AJUSTE IMPORTANTE CAMBIADO**

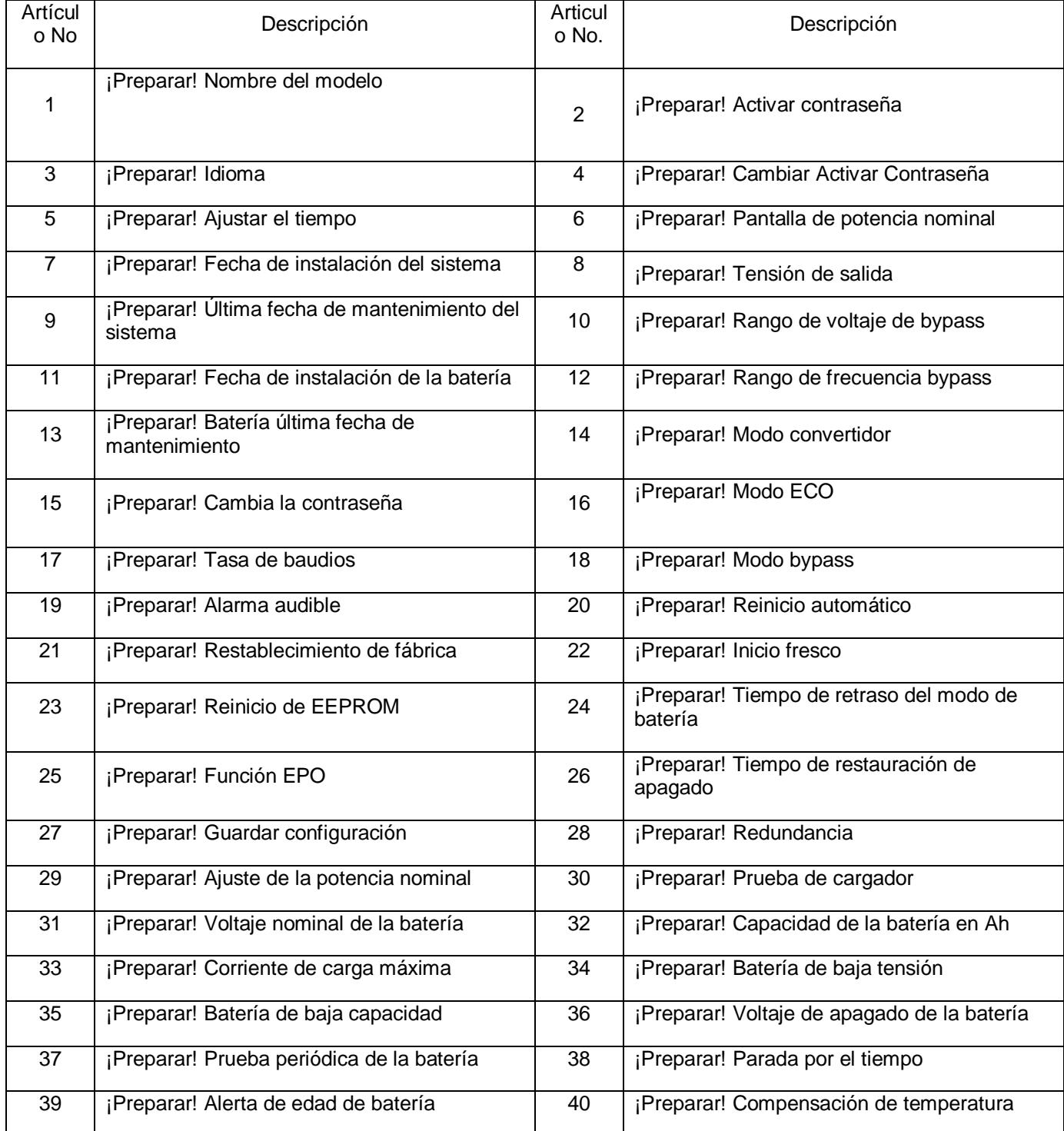

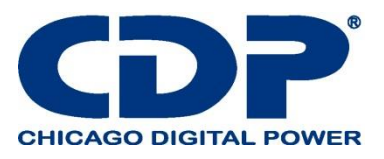

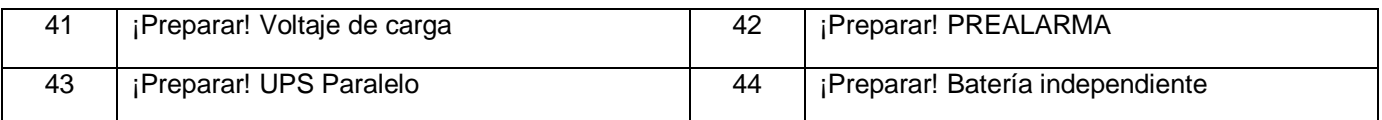

## **TABLA 4-14: CAMBIO DE MODO UPS**

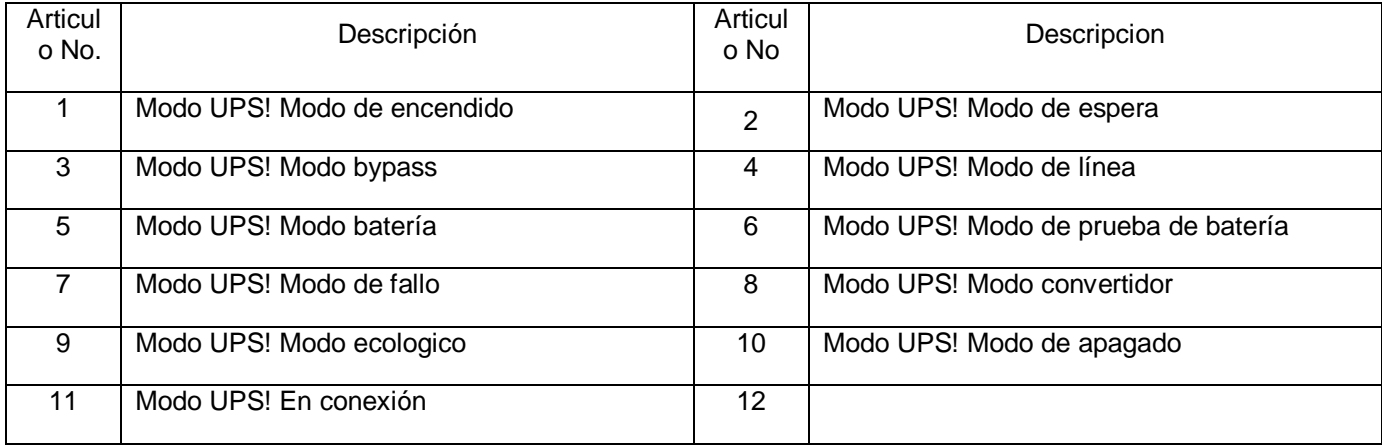

# **TABLA 4-15: EJECUCIÓN DE CONTROL**

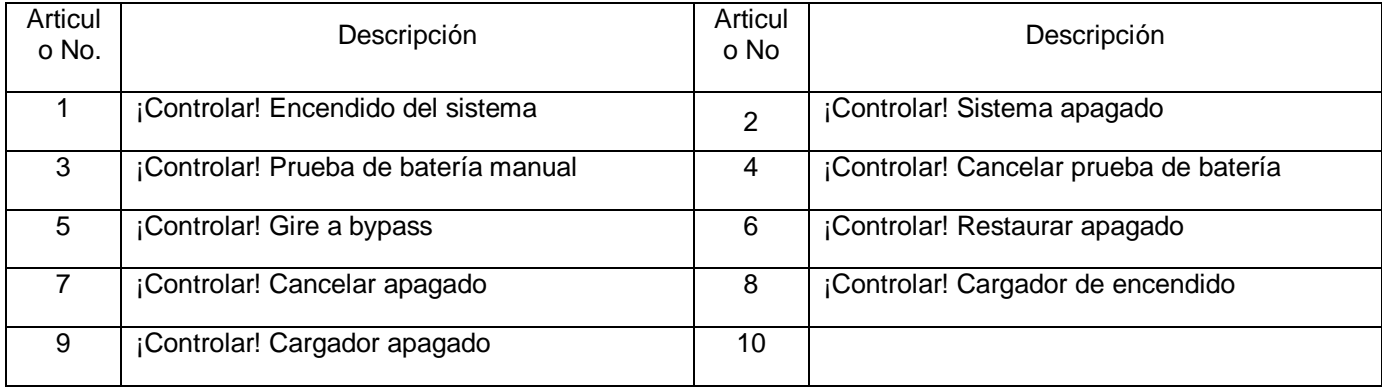

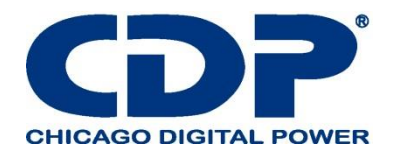

### **5. INTERFAZ Y COMUNICACIÓN.**

Como se muestra en la figura 5-1, hay un puerto de contacto seco  $(X1 - X2)$ , un puerto de comunicación (RS232 / USB), una ranura para tarjeta SNMP y Extra Comm. Ranura para tarjeta en el panel frontal.

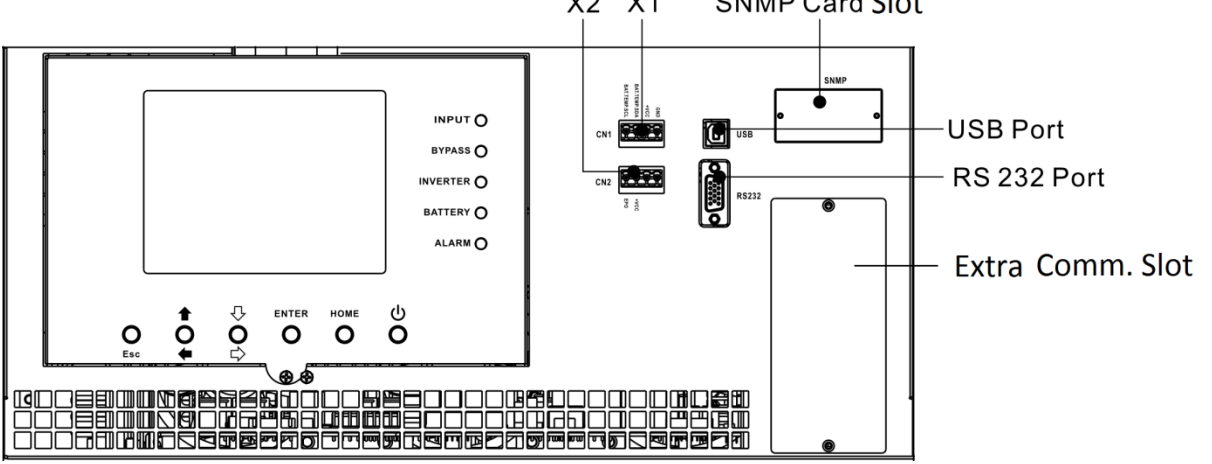

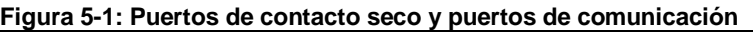

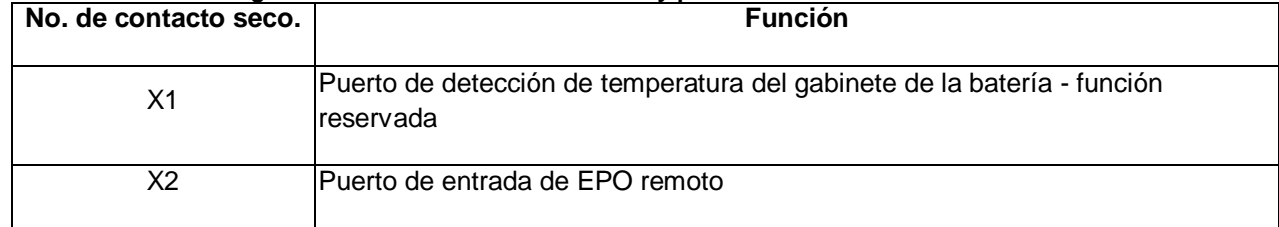

#### **5.1 X1 Cabina de detección de temperatura del gabinete de la batería**

El UPS tiene la función de detección de temperatura del gabinete de la batería. UPS puede recibir la temperatura del gabinete de la batería a través de la placa de detección de temperatura del gabinete de la batería externa. La comunicación entre el SAI y la placa de detección de temperatura de la batería se realizó a través del protocolo de comunicación I2C. X1 es el puerto de detección de temperatura del gabinete de la batería. El puerto se muestra en la Figura 5-2 y se describe en la Tabla 5-1.

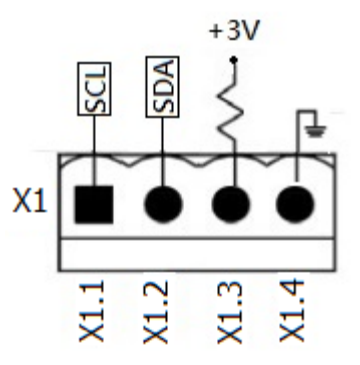

**Figura 5-2 Puerto de detección de temperatura del gabinete de la batería**
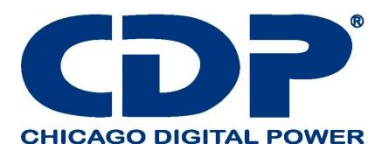

## **TABLA 5-1: DESCRIPCIÓN DEL PUERTO DE DETECCIÓN DE TEMPERATURA DEL GABINETE DE LA BATERÍA**

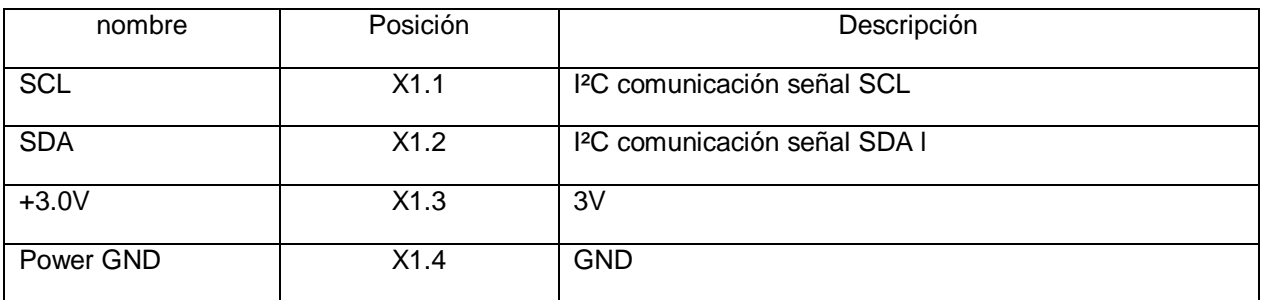

### **5.2 X2-REMOTE EPO PUERTO DE ENTRADA**

El UPS tiene una función de apagado de emergencia (EPO) que puede ser operada por un contacto remoto asignado por el usuario. Los usuarios pueden configurar la lógica (N.C o N.O) de esta función de EPO a través del panel LCD.

X2 es el puerto de entrada de EPO remoto. El puerto se muestra en la Figura 5-3 y se describe en la Tabla 5-2.

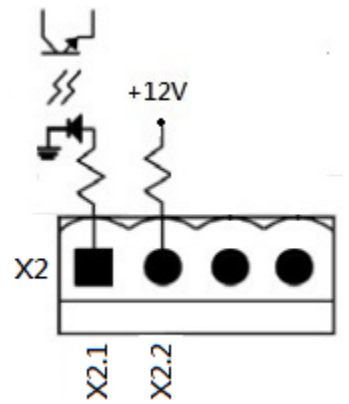

**Figura 5-3 Puerto de entrada de EPO remoto**

# **TABLA 5-2: DESCRIPCIÓN DEL PUERTO EPO REMOTO**

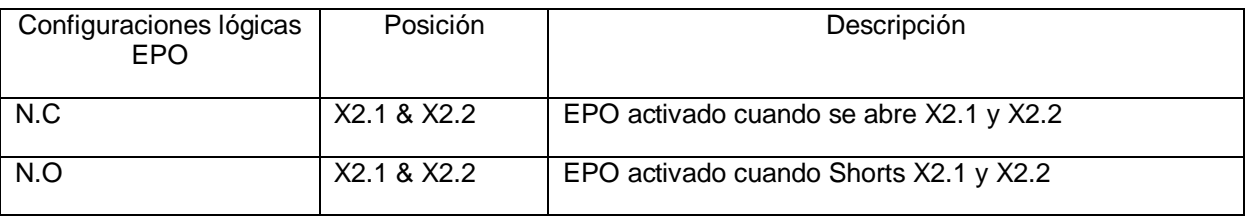

Si la configuración lógica de EPO está normalmente cerrada (N.C), EPO se activa cuando se abren los pines 1 y 2 de X1. De lo contrario, la configuración lógica de EPO normalmente se abre (N.O). La EPO se activa cuando los pines 1 y 2 de X2 están cerrados.

#### **Nota:**

1. La acción EPO apaga los rectificadores, los inversores y el interruptor de transferencia estática. Pero no desconecta internamente la fuente de alimentación de entrada.

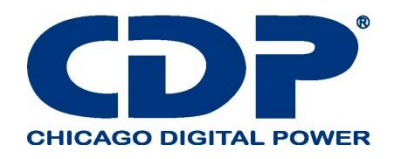

2. La configuración predeterminada de la lógica de la función EPO es normalmente abierta (N.O).

5.3 Otra interfaz de comunicación

5.3.1 Com adicional. Espacio

Hay una tarjeta opcional, Extra Comm. Tarjeta que se puede insertar en esta ranura. Esta opción puede mejorar la capacidad de comunicación del UPS modular. Proporciona una ranura SNMP adicional, señales de contacto seco I / P & O / P y sensores de temperatura.

5.3.2 Puertos de comunicación local - RS232 y USB

Nota: los puertos RS232 y USB no pueden funcionar simultáneamente.

#### **5.3.3 Ranura SNMP**

La tarjeta SNMP o la tarjeta AS400 se pueden insertar en esta ranura para trabajar con el UPS.

## **6. SOLUCIÓN DE PROBLEMAS**

La mayoría de las fallas y advertencias deben ser liberadas por personal de servicio autorizado. Pocos de ellos pueden ser resueltos por los propios usuarios.

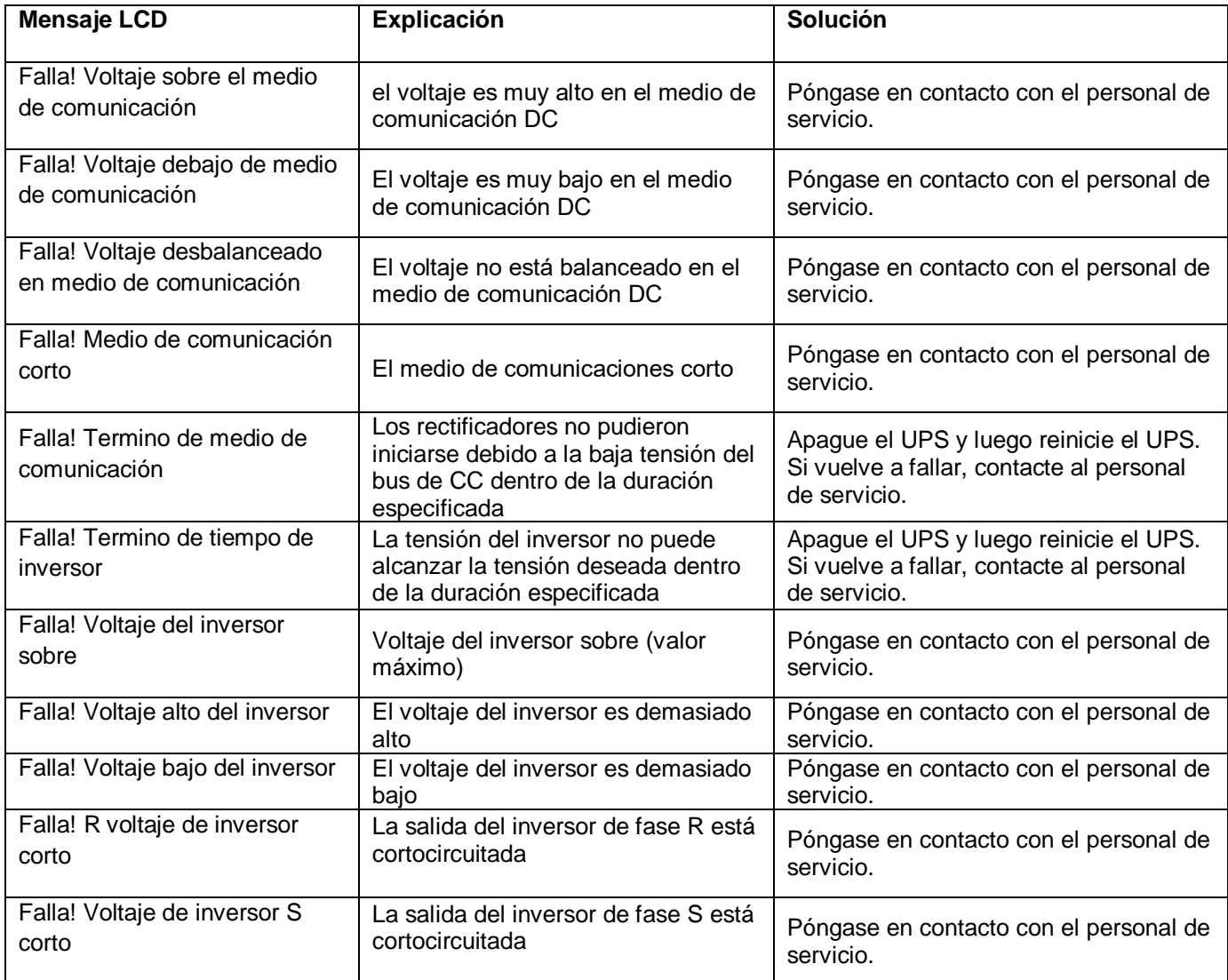

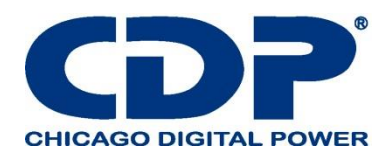

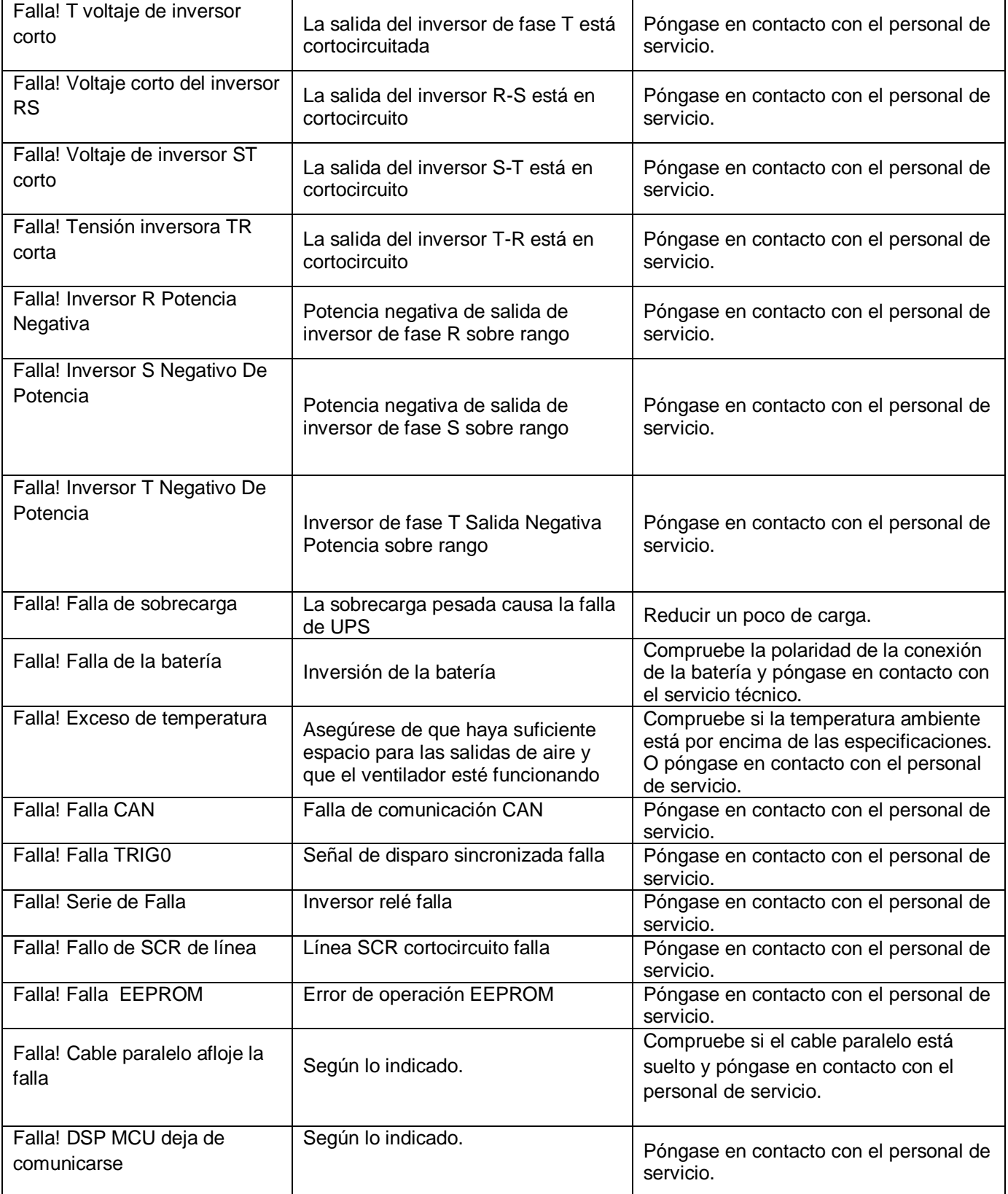

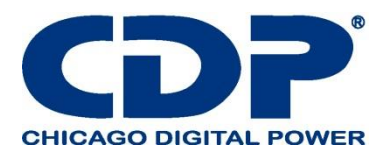

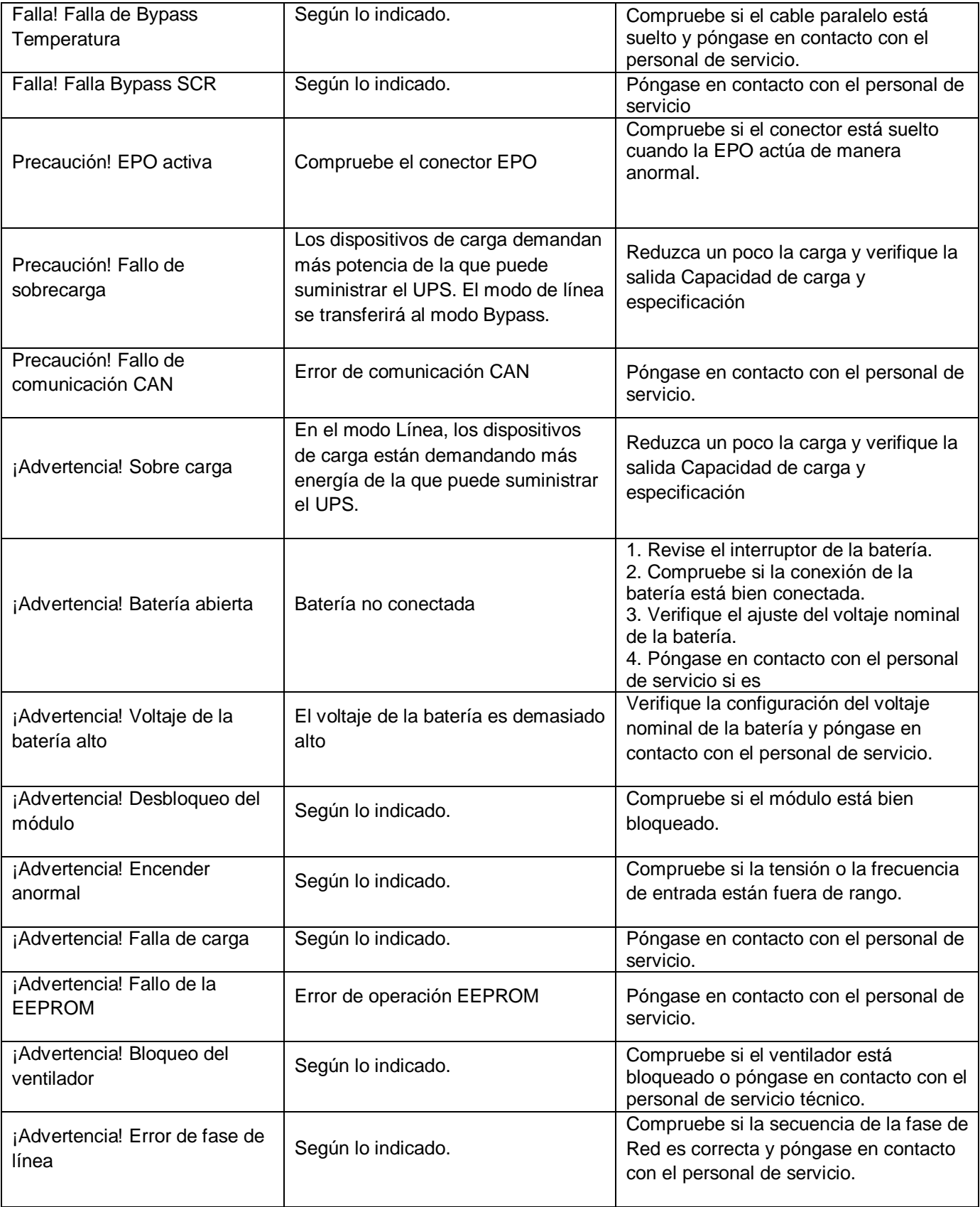

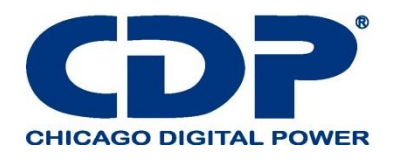

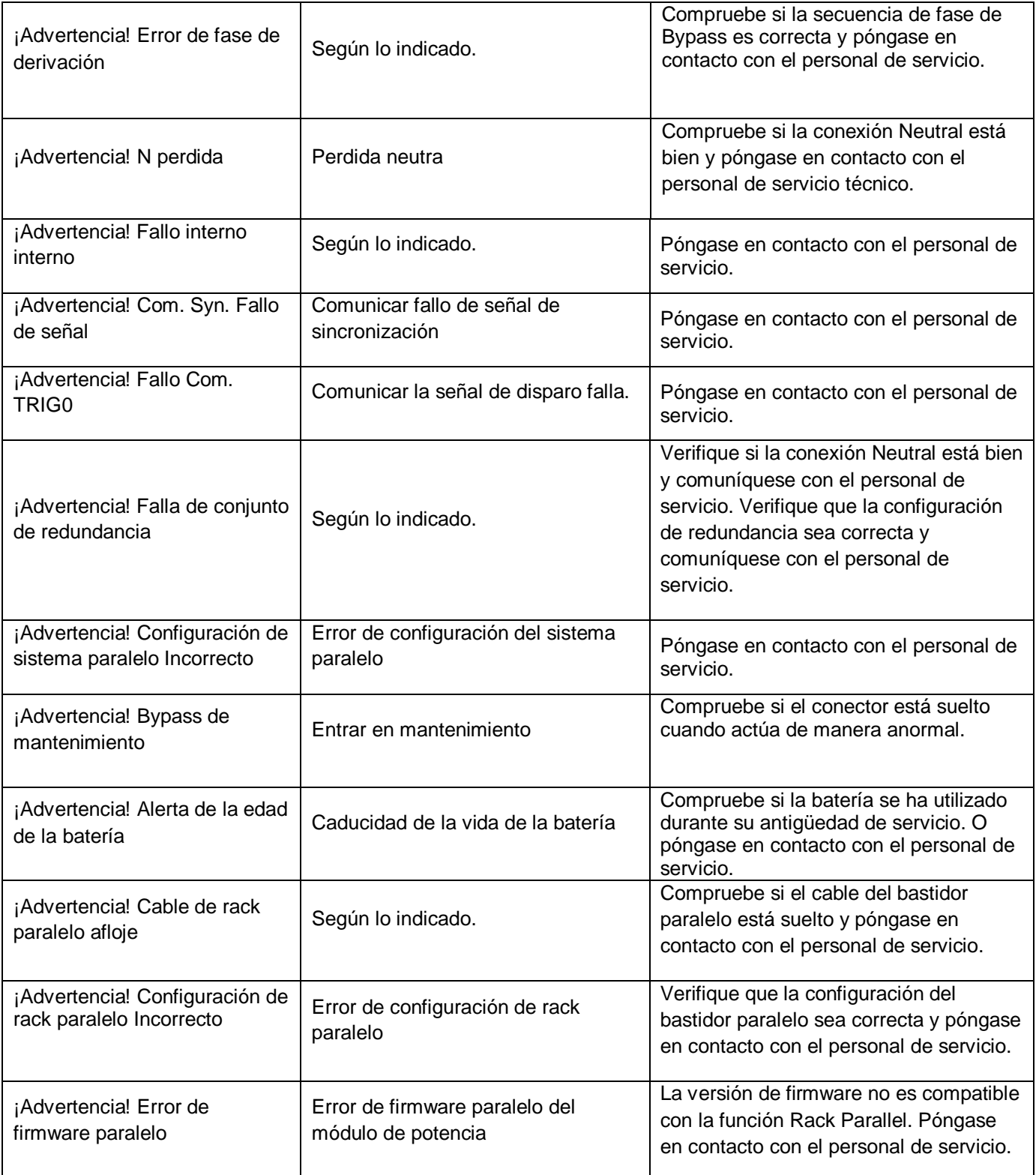

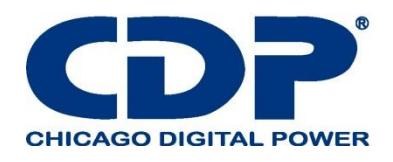

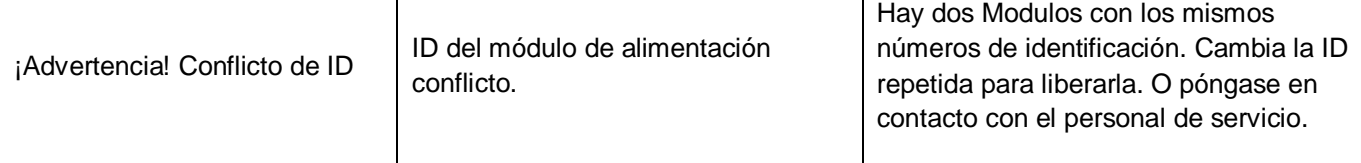

# **7. SERVICIO**

Este capítulo presenta cómo reemplazar el módulo de potencia.

#### **Advertencia:**

1. Solo los ingenieros de servicio al cliente pueden hacer este servicio.

2. Retire los módulos de potencia de arriba a abajo, para evitar que el gabinete se caiga debido al alto centro de gravedad.

## **7.1 PROCEDIMIENTOS DE REEMPLAZO DEL MÓDULO DE POTENCIA**

#### **Advertencia:**

-Confirme que el UPS esté en modo Línea o Desvío.

- Confirme que al menos un módulo de alimentación permanece en el gabinete del UPS después de retirar un módulo de alimentación

- Si todos los módulos de alimentación deben retirarse, el reemplazo DEBE estar en el Modo de operación de bypass de mantenimiento.

1. Gire el interruptor listo a la posición " "

2. El indicador LED de FALLA (ROJO) del módulo de alimentación está encendido para indicar que la salida del módulo de alimentación está apagada y desconectada del sistema UPS.

- 3. Use un destornillador para quitar los cuatro tornillos de los orificios de fijación.
- 4. Dos personas se retiran y extraen el Módulo de su ranura.
- 5. Después de dar servicio al módulo, confirme que el interruptor DIP del módulo esté configurado

correctamente y que el interruptor de listo esté en el estado " " no preparado.

6. Empuje el módulo en el gabinete y apriete los tornillos en ambos lados. Si hay más de un módulo de alimentación para volver a instalar, espere 30 segundos antes de instalar otro módulo.

7. El Módulo reinstalado se encenderá automáticamente cuando UPS esté en modo de línea.

### **8. ESPECIFICACIONES**

El capítulo establece las especificaciones de UPS.

### **8.1 CONFORMIDAD Y NORMAS**

El UPS ha sido diseñado para cumplir con las normas europeas e internacionales enumeradas en la Tabla 8-1.

### **TABLA 8-1: NORMAS EUROPEAS E INTERNACIONALES**

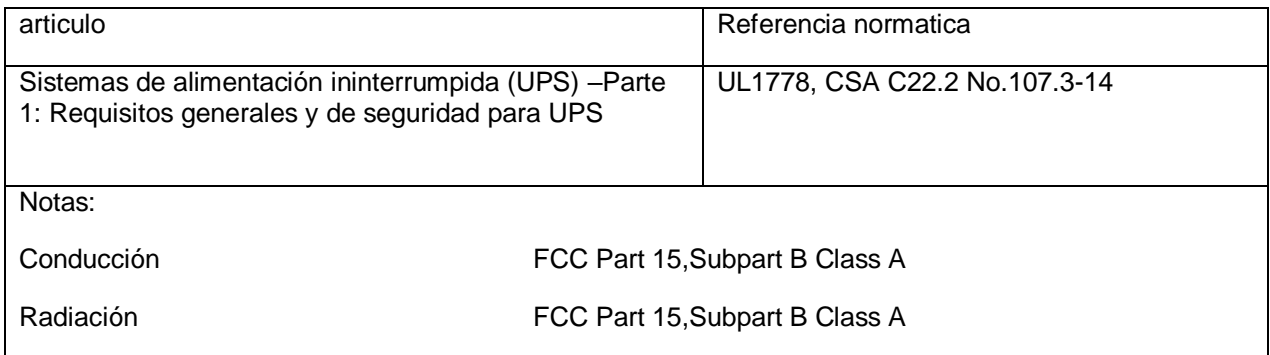

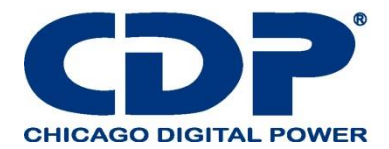

## **8.2 Características ambientales Tabla 8-2: Características ambientales**.

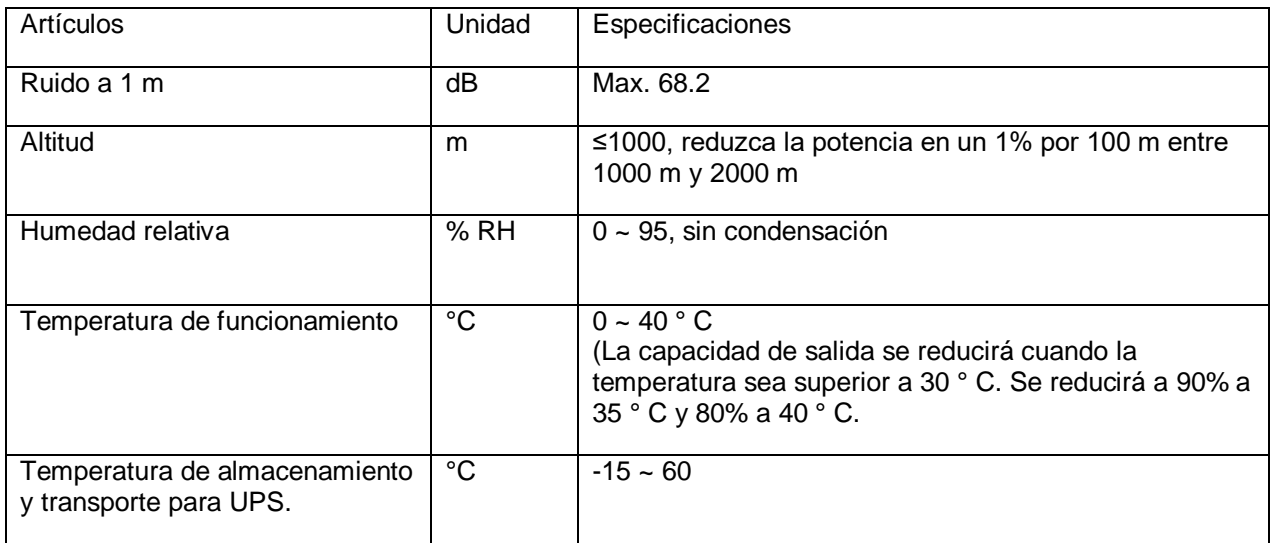

### **8.3 Características mecánicas Tabla 8-3: Características mecánicas**

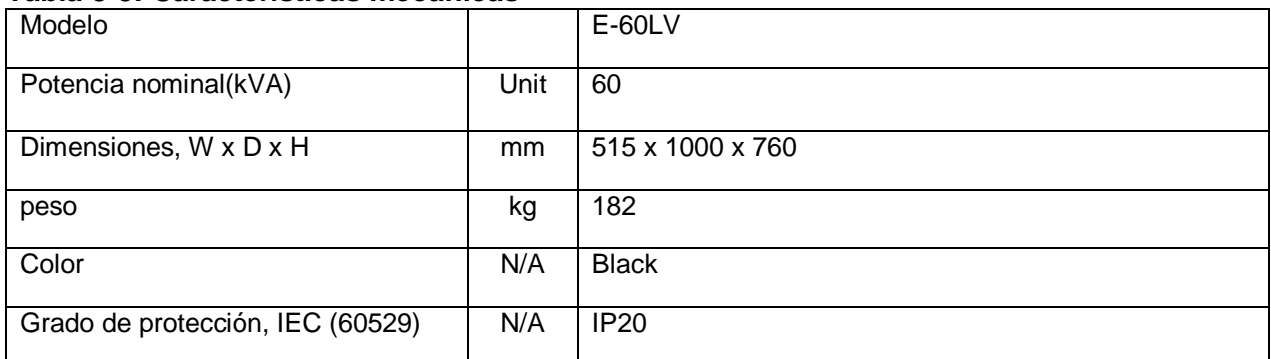

## **8.4 CARACTERÍSTICAS ELÉCTRICAS (RECTIFICADOR DE ENTRADA) TABLA 8-4: ENTRADA DE CA DEL RECTIFICADOR (RED)**

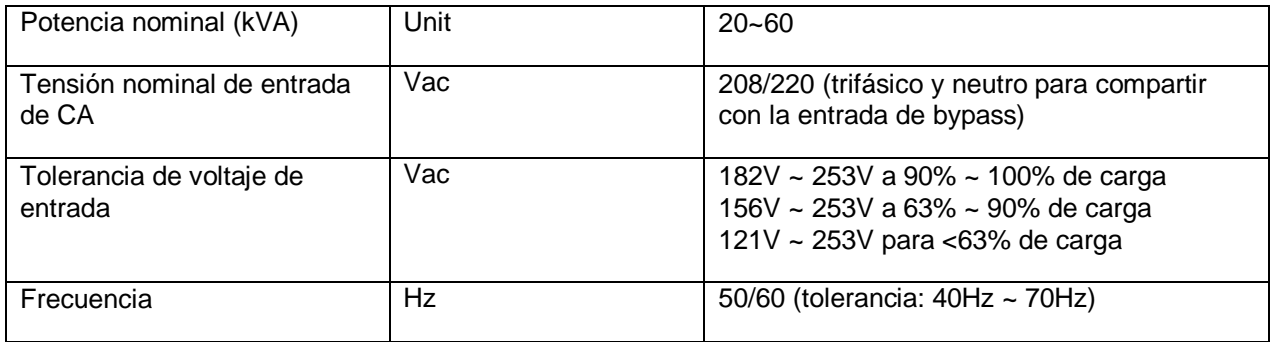

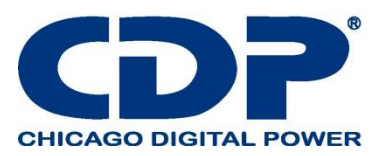

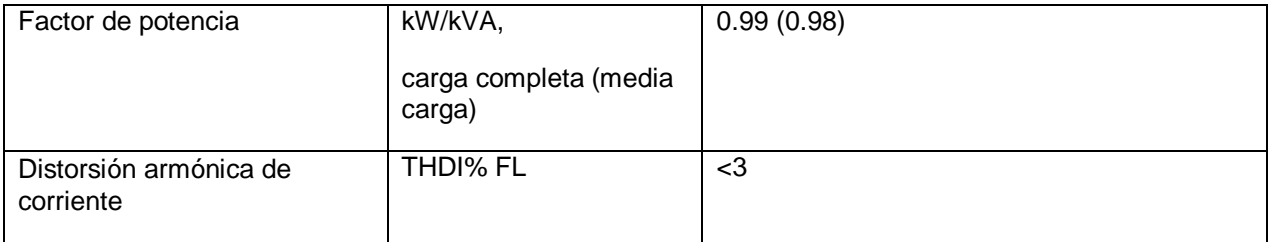

# **8.5 CARACTERÍSTICAS ELÉCTRICAS (CIRCUITO INTERMEDIO DC) TABLA 8-5: BATERÍA**

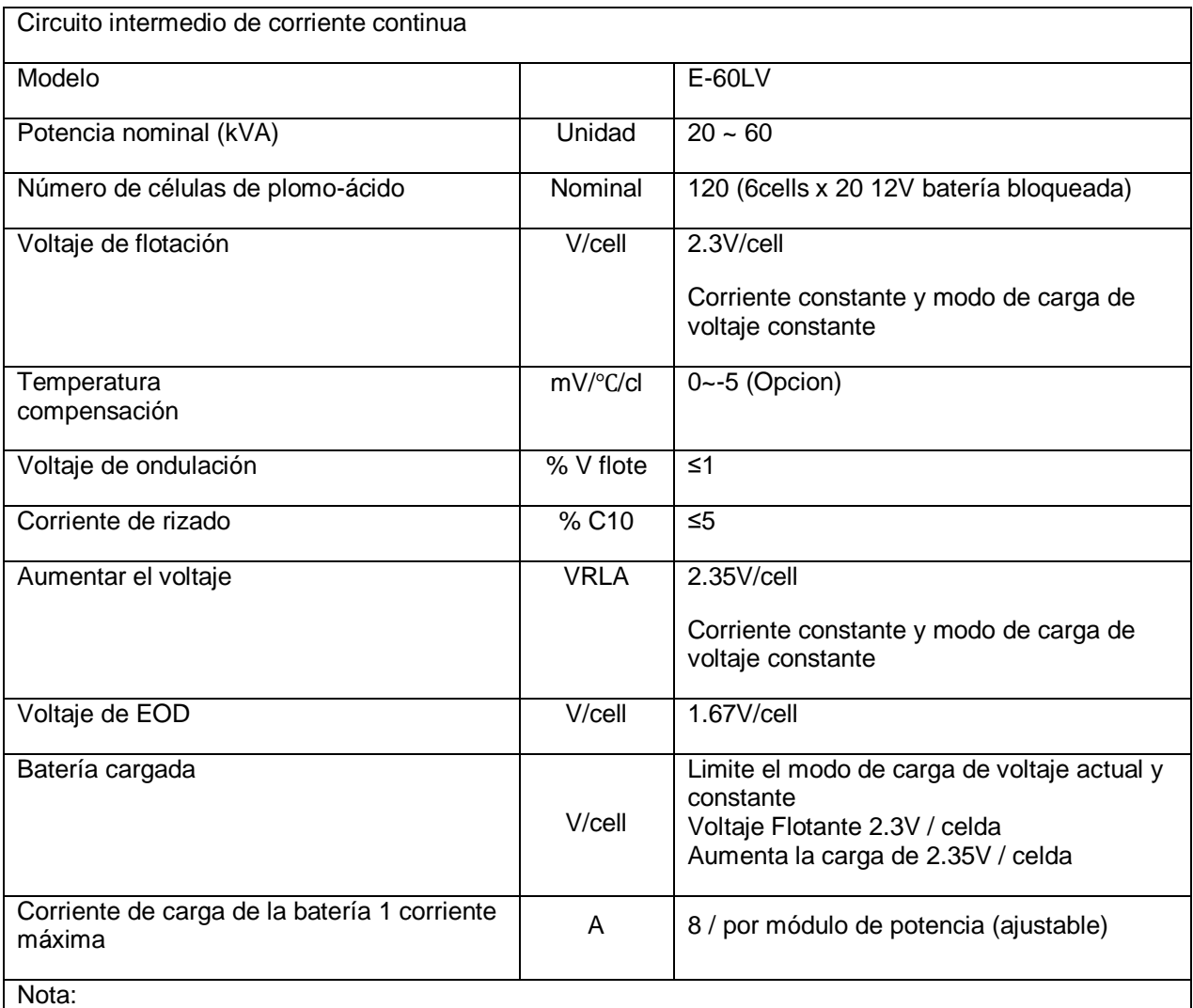

1. A bajo voltaje de entrada, la capacidad de recarga del UPS aumenta con la disminución de la carga (hasta la capacidad máxima indicada).

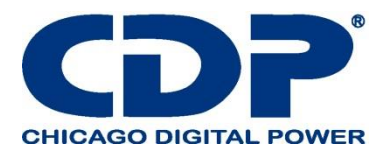

## **8.6 CARACTERÍSTICAS ELÉCTRICAS (SALIDA DEL INVERSOR) TABLA 8-6: SALIDA DEL INVERSOR (A CARGA CRÍTICA)**

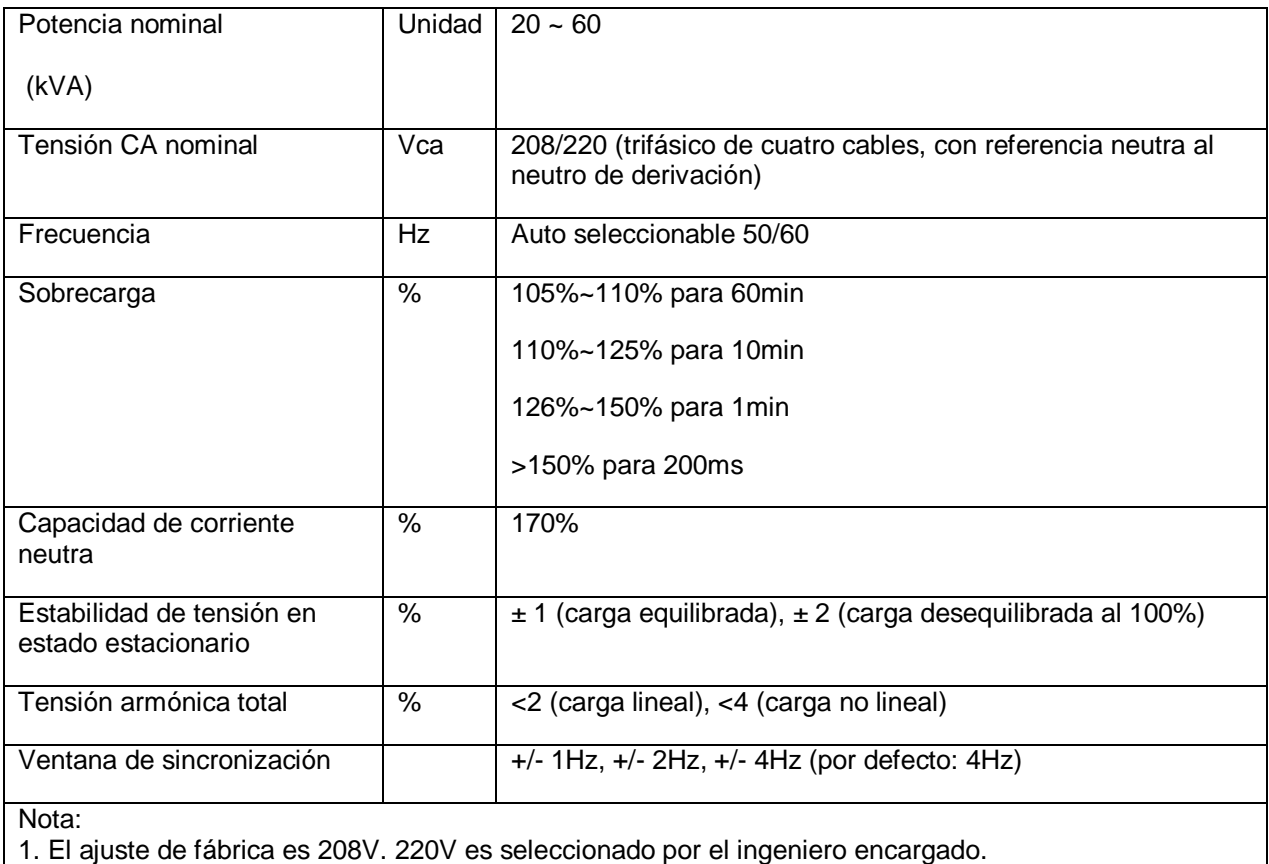

## **8.7 CARACTERÍSTICAS ELÉCTRICAS (BYPASS ENTRADA DE RED) TABLA 8-7: ENTRADA DE RED DE BYPASS**

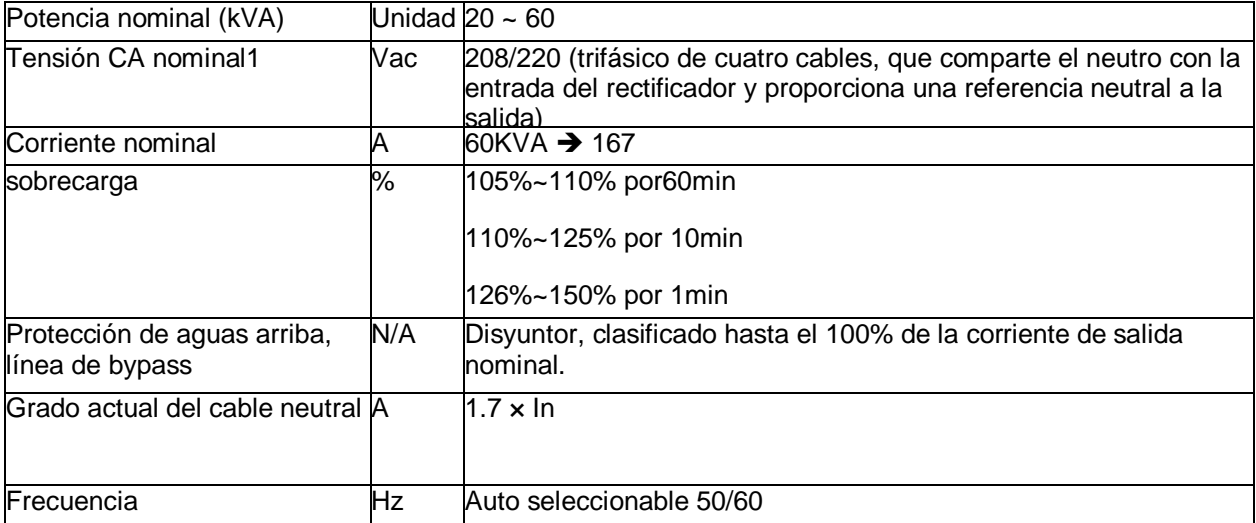

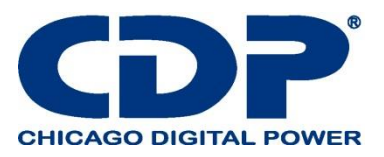

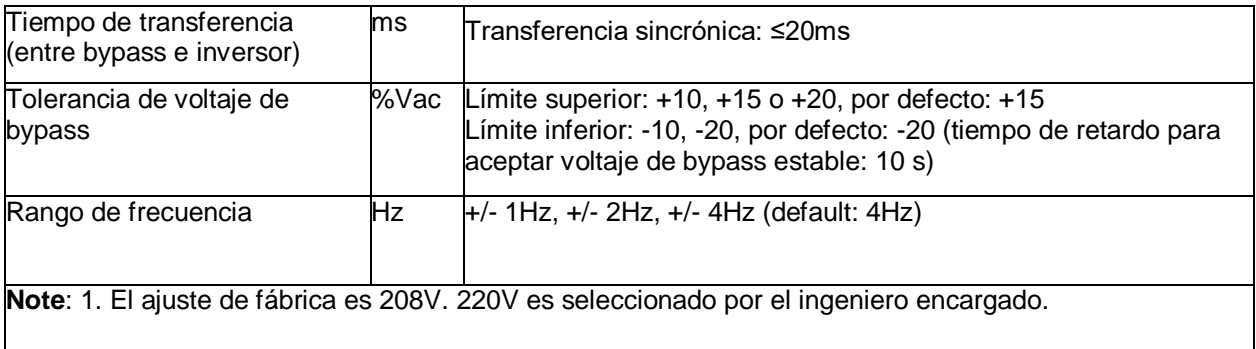

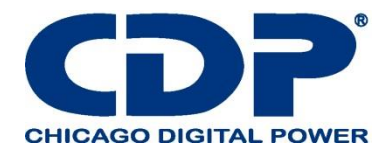

# **APÉNDICE - INSTALACIÓN DEL GABINETE DE LA BATERÍA 1. ASAMBLEA**

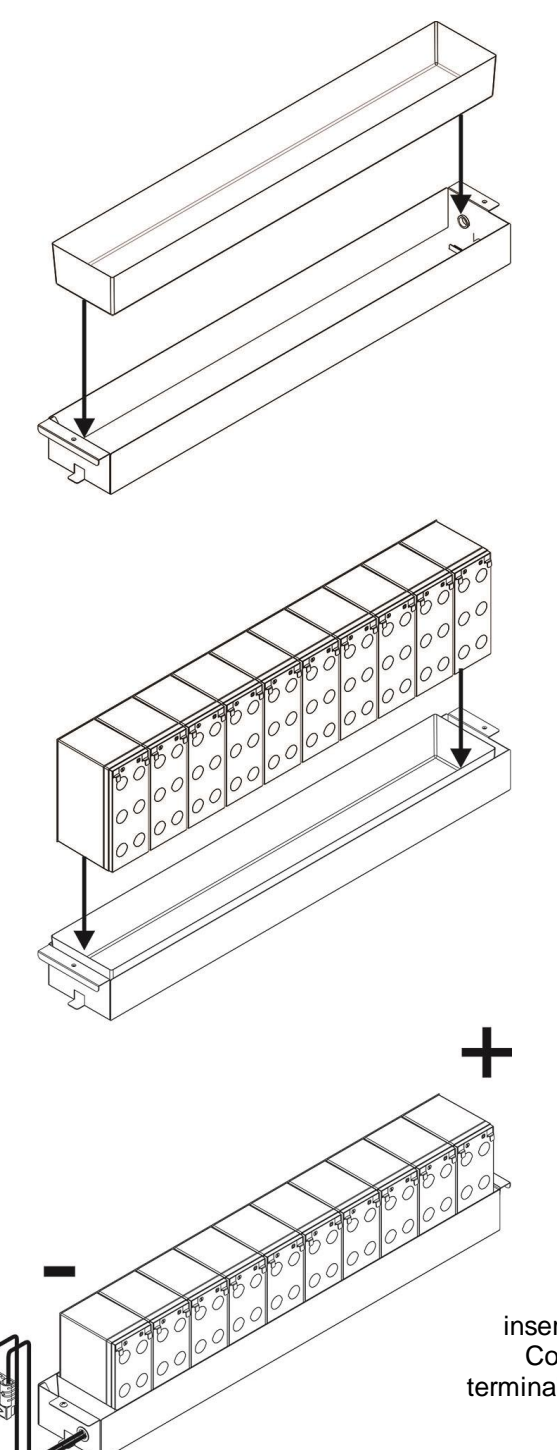

Paso 1: Ponga la caja de plástico en la bandeja.

Paso 2: Coloque las baterías en la caja de plástico.

Paso 3: Conecte todas las baterías con cables negros cortos uno por uno en orden. Luego, inserte el cable de la batería suministrado a través del orificio. Conecte el cable ROJO del cable de batería suministrado al terminal positivo (+) de la batería # 10. Conecte el cable NEGRO al terminal negativo (-) de la batería # 1.

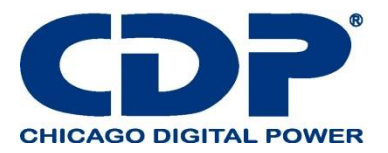

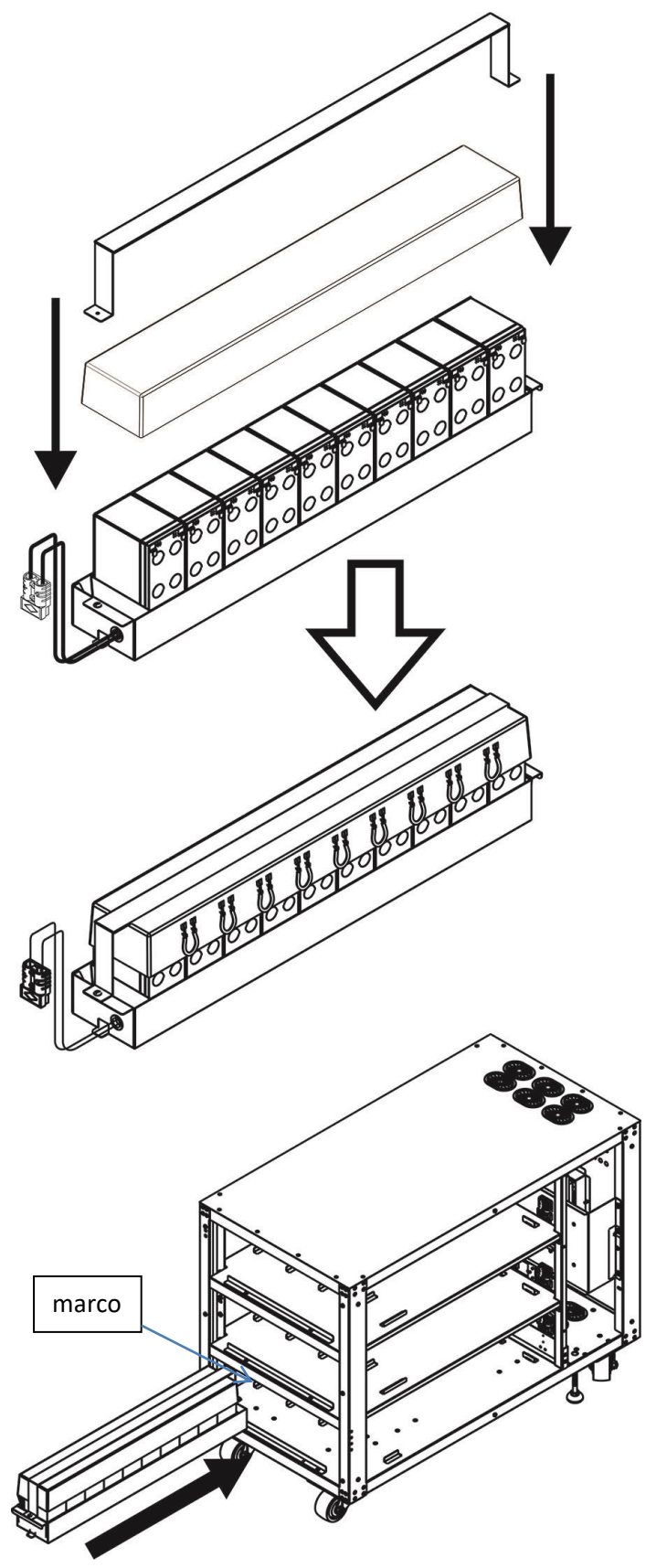

Paso 4: Coloque la tapa en la parte superior de las baterías y use la barra de sujeción para fijar la tapa y pruebe con los tornillos.

> **Step 5:** Take out the frame and put the assembled battery set into the rack one by one. Once four battery sets are installed well, put fixing frame to the original position.

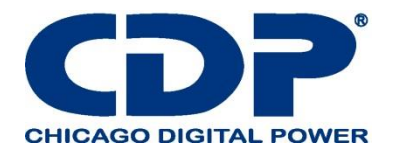

Paso 6: Conecte los conectores de la batería externa en el exterior de la bandeja de la batería como se muestra en la tabla.

Paso 7: Fije la caja A con seis tornillos M4. Fijar la caja B con seis tornillos M4.

A A  $\mathbb{B}$ 

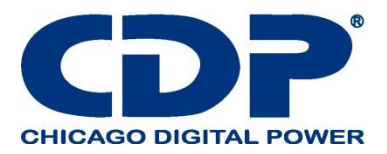

# **2. CABLEADO INTERNO DE LA BATERÍA DC ± 120V**

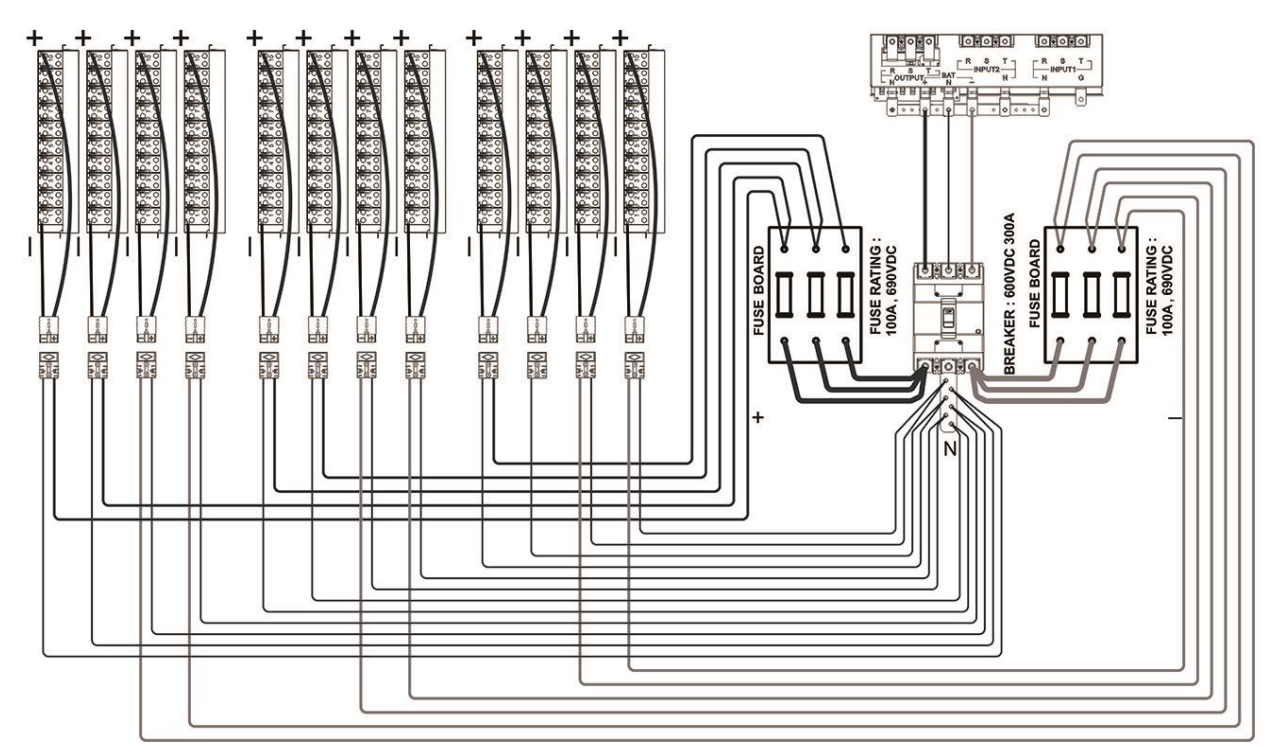

**3. CABLEADO EXTERNO DE LA BATERÍA AVISO: ASEGÚRESE DE QUE EL UPS ESTÉ CORRECTAMENTE CONECTADO A TIERRA.**

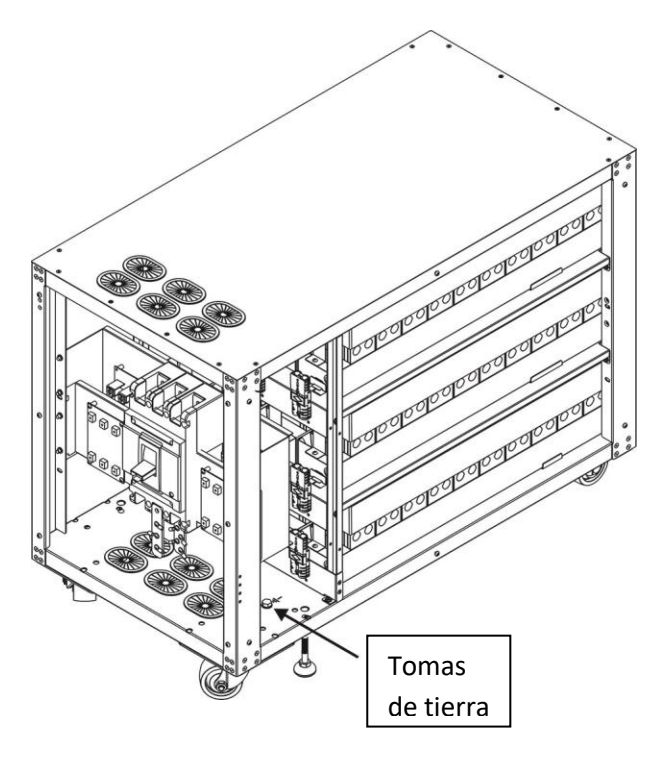

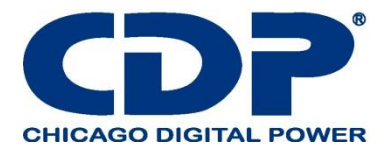

# **4. REEMPLAZO DE LA BATERÍA PASO 1: RETIRE LA CAJA A Y LA CAJA B AFLOJANDO LOS TORNILLOS.**

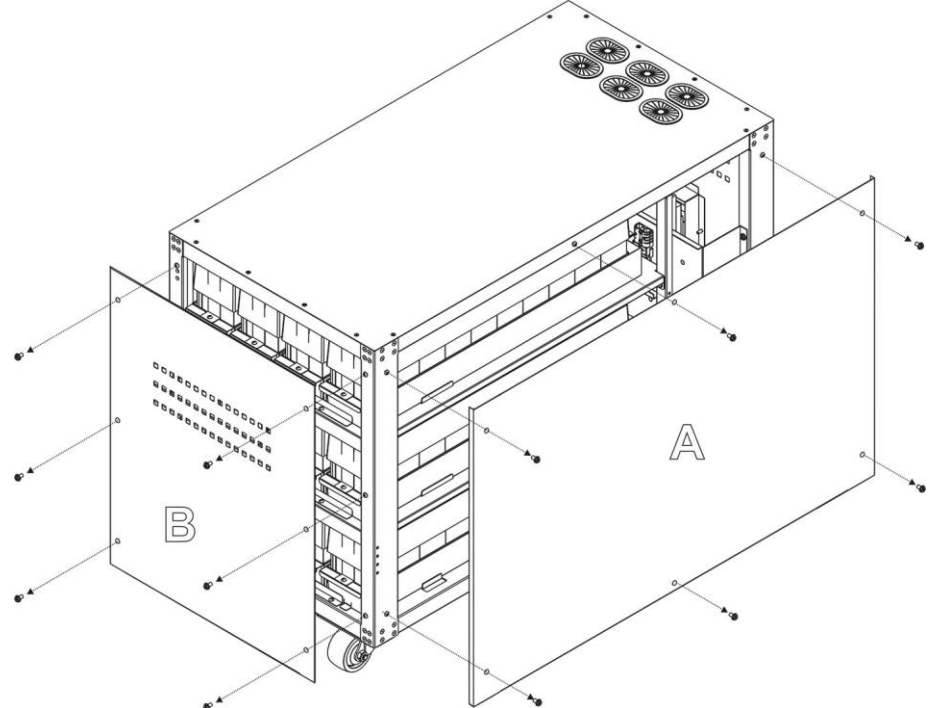

Paso 2: Desconecte el conector de la batería externa en el exterior de la bandeja de la batería como se muestra en la tabla.

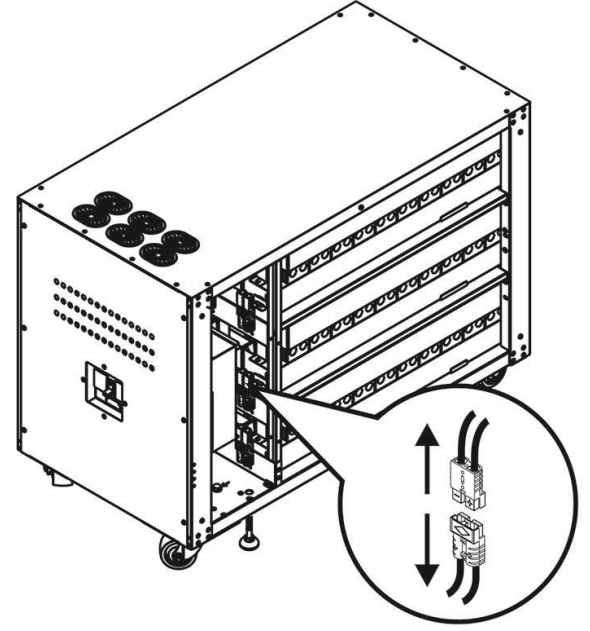

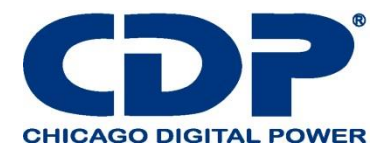

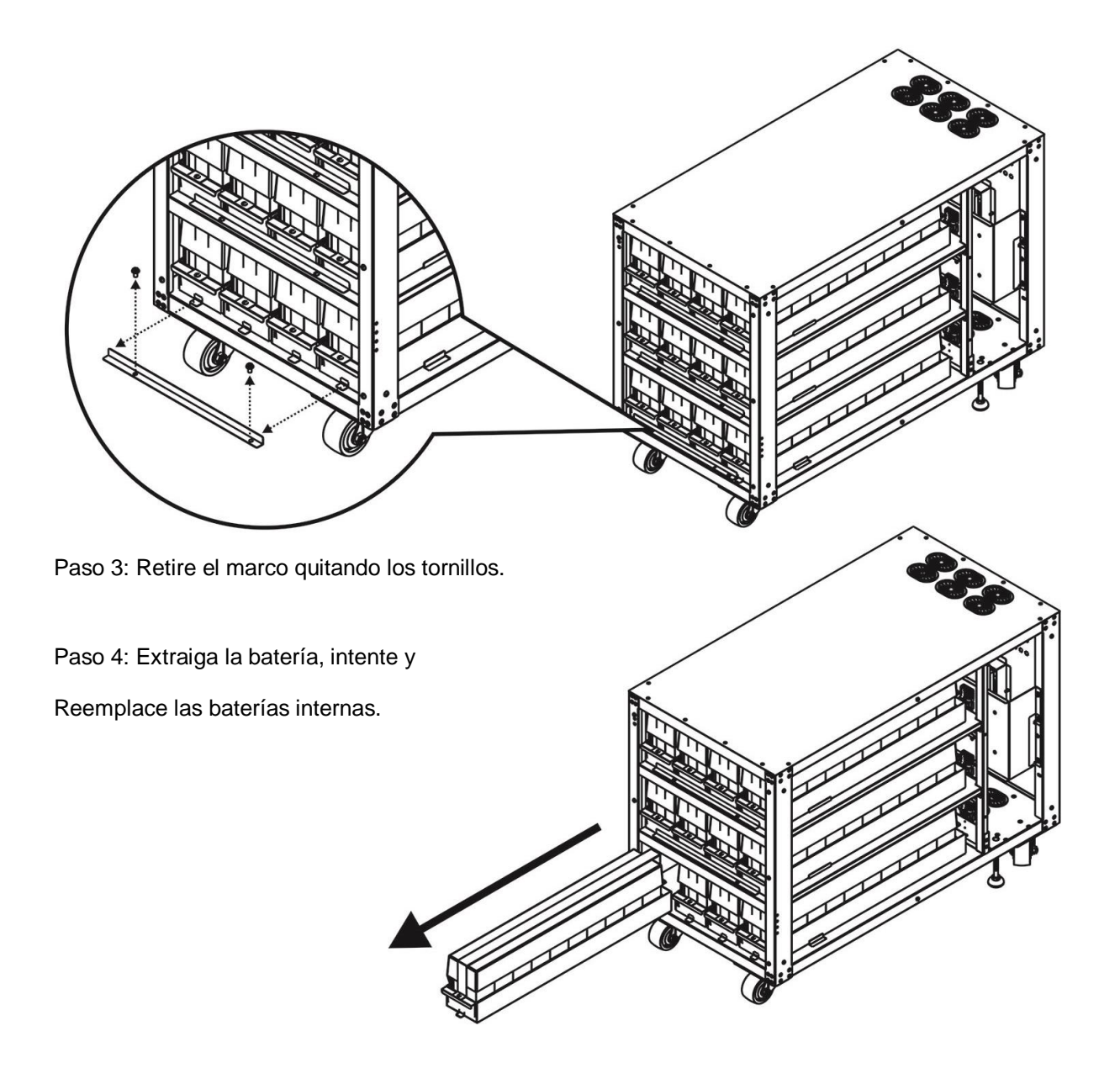

**Ingrese a este link para registrar su producto.**

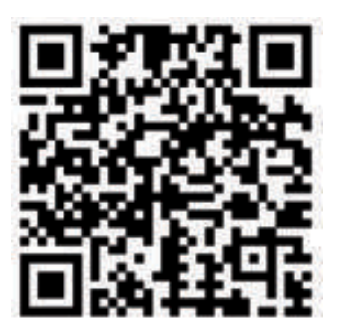

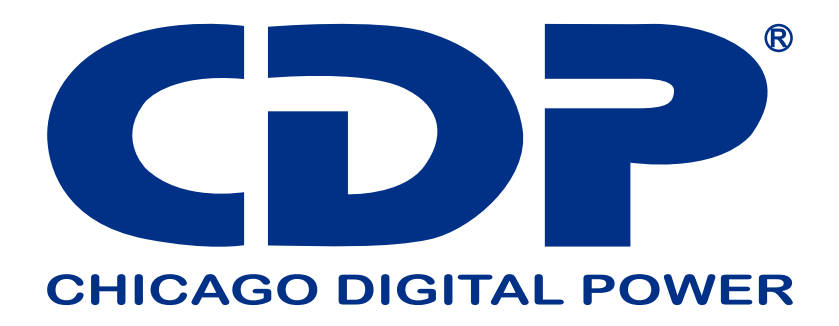

**Bolivia:** 800-100156 **Colombia:** 01800-5181617 **Costa Rica:** 800-4357237 **El Salvador:** 800-6773 **Honduras:** 800-2561-6099 **México:** 001800-5148611 **Panamá:** 011-00800-2268611 **Perú:** 0800-54674 **República Dominicana:** 1888-7514876 **Venezuela:** 0800-1627485

**www.cdpups.com**